# **Rational Suite**®

### **Tutorial**

VERSION: 2002.05.00

PART NUMBER: 800-025079-000

**WINDOWS** 

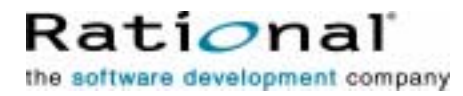

support@rational.com http://www.rational.com

#### **IMPORTANT NOTICE**

#### **COPYRIGHT**

Copyright ©1998-2001, Rational Software Corporation. All rights reserved.

Part Number: 800-025079-000

Version Number: 2002.05.00

#### **PERMITTED USAGE**

THIS DOCUMENT CONTAINS PROPRIETARY INFORMATION WHICH IS THE PROPERTY OF RATIONAL SOFTWARE CORPORATION ("RATIONAL") AND IS FURNISHED FOR THE SOLE PURPOSE OF THE OPERATION AND THE MAINTENANCE OF PRODUCTS OF RATIONAL. NO PART OF THIS PUBLICATION IS TO BE USED FOR ANY OTHER PURPOSE, AND IS NOT TO BE REPRODUCED, COPIED, ADAPTED, DISCLOSED, DISTRIBUTED, TRANSMITTED, STORED IN A RETRIEVAL SYSTEM OR TRANSLATED INTO ANY HUMAN OR COMPUTER LANGUAGE, IN ANY FORM, BY ANY MEANS, IN WHOLE OR IN PART, WITHOUT THE PRIOR EXPRESS WRITTEN CONSENT OF RATIONAL.

#### **TRADEMARKS**

Rational, Rational Software Corporation, Rational the e-development company, ClearCase, ClearQuest, ClearQuest MultiSite, ProjectConsole, PureCoverage, Purify, Quantify, Rational, Rational Rose, Rational Suite, RequisitePro, RUP, SoDA, TestFactory, AnalystStudio, Rational Process Workbench, Rational Suite AnalystStudio, Rational Suite ContentStudio, Rational Suite Enterprise, Rational Unified Process, SiteLoad, TestStudio, among others, are either trademarks or registered trademarks of Rational Software Corporation in the United States and/or in other countries. All other names are used for identification purposes only, and are trademarks or registered trademarks of their respective companies.

Microsoft, the Microsoft logo, FrontPage, the Microsoft Internet Explorer logo, Visual C++, Visual Studio, Windows, the Windows logo, Windows NT, and the Windows Start logo are trademarks or registered trademarks of Microsoft Corporation in the United States and other countries.

The Sun J2EE Patterns are used with permission from the book "Core J2EE Patterns" by Deepak Alur, John Crupi, and Danny Malks, published by Sun Microsystems Press/Prentice Hall. Copyright 2001 Sun Microsystems, Inc., 901 San Antonio Road, Palo Alto, CA 94303. All rights reserved. SUN PROVIDES EACH J2EE PATTERN "AS IS" WITHOUT WARRANTY OF ANY KIND, EITHER EXPRESS OR IMPLIED, INCLUDING BUT NOT LIMITED TO THE IMPLIED WARRANTIES OF MERCHANTABILITY, FITNESS FOR A PARTICULAR PURPOSE, OR NON-INFRINGEMENT.

FLEXlm and GLOBEtrotter are trademarks or registered trademarks of GLOBEtrotter Software, Inc. Licensee shall not incorporate any GLOBEtrotter software (FLEXlm libraries and utilities) into any product or application, the primary purpose of which is software license management.

Portions Copyright ©1992-2001, Summit Software Company. All rights reserved.

#### **PATENT**

U.S. Patent Nos. 5,193,180 and 5,335,344 and 5,535,329 and 5,835,701. Additional patents pending.

Purify is licensed under Sun Microsystems, Inc., U.S. Patent No. 5,404,499.

#### **GOVERNMENT RIGHTS LEGEND**

Use, duplication, or disclosure by the U.S. Government is subject to restrictions set forth in the applicable Rational Software Corporation license agreement and as provided in DFARS 277.7202-1(a) and 277.7202-3(a) (1995), DFARS 252.227-7013(c)(1)(ii) (Oct. 1988), FAR 12.212(a) (1995), FAR 52.227-19, or FAR 227-14, as applicable.

#### **WARRANTY DISCLAIMER**

This document and its associated software may be used as stated in the underlying license agreement. Rational Software Corporation expressly disclaims all other warranties, express or implied, with respect to the media and software product and its documentation, including without limitation, the warranties of merchantability or fitness for a particular purpose or arising from a course of dealing, usage, or trade practice.

## **Contents**

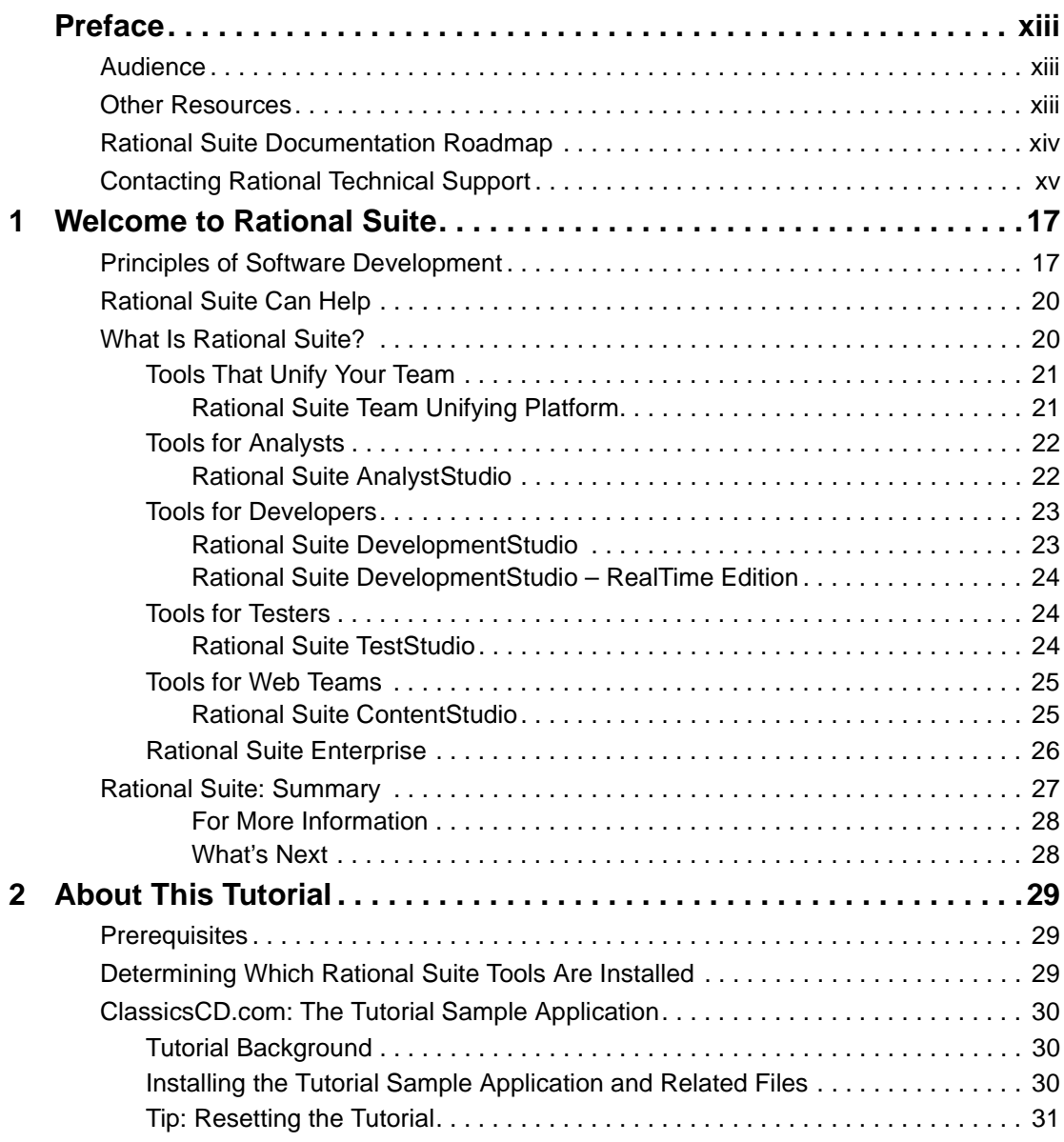

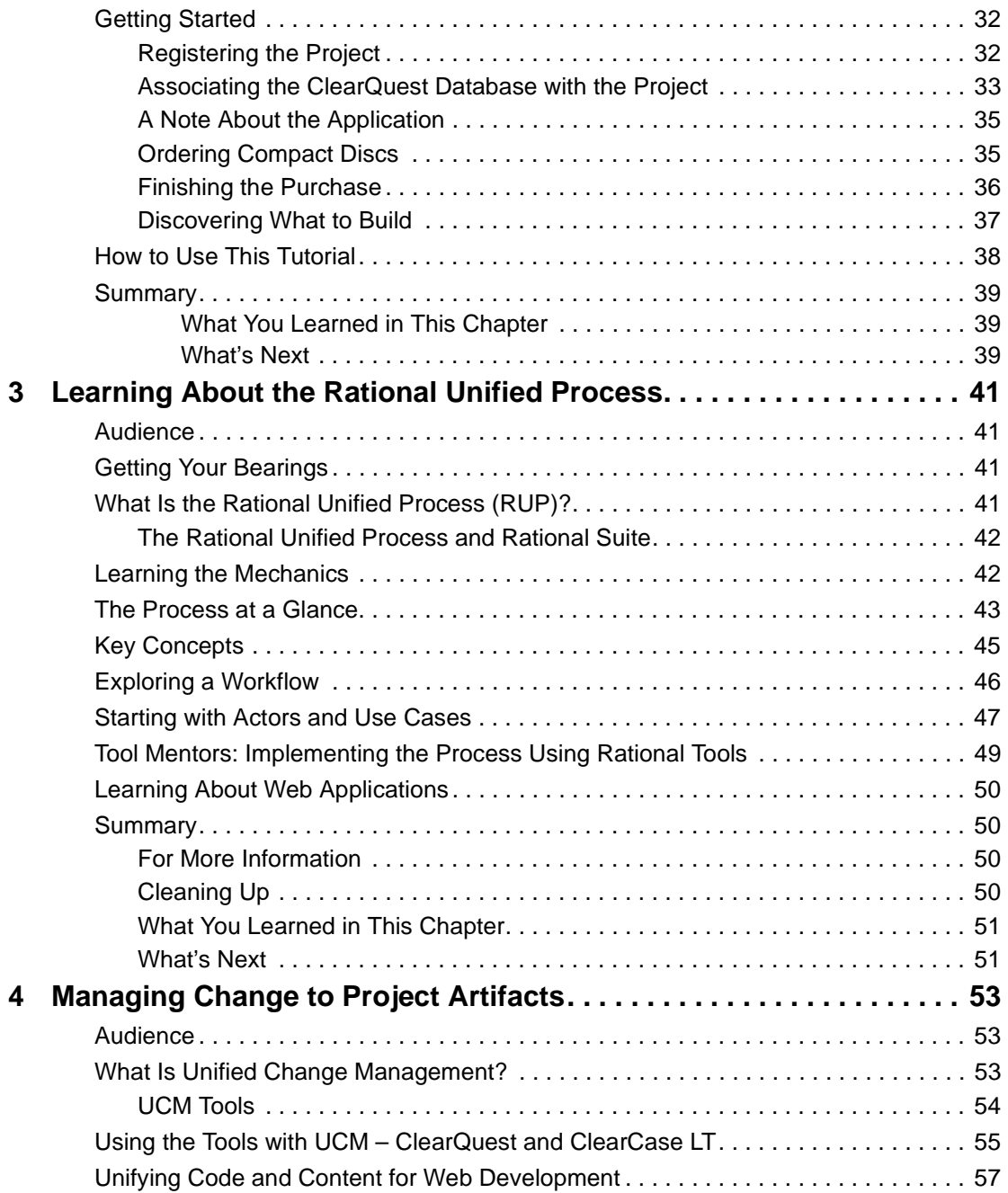

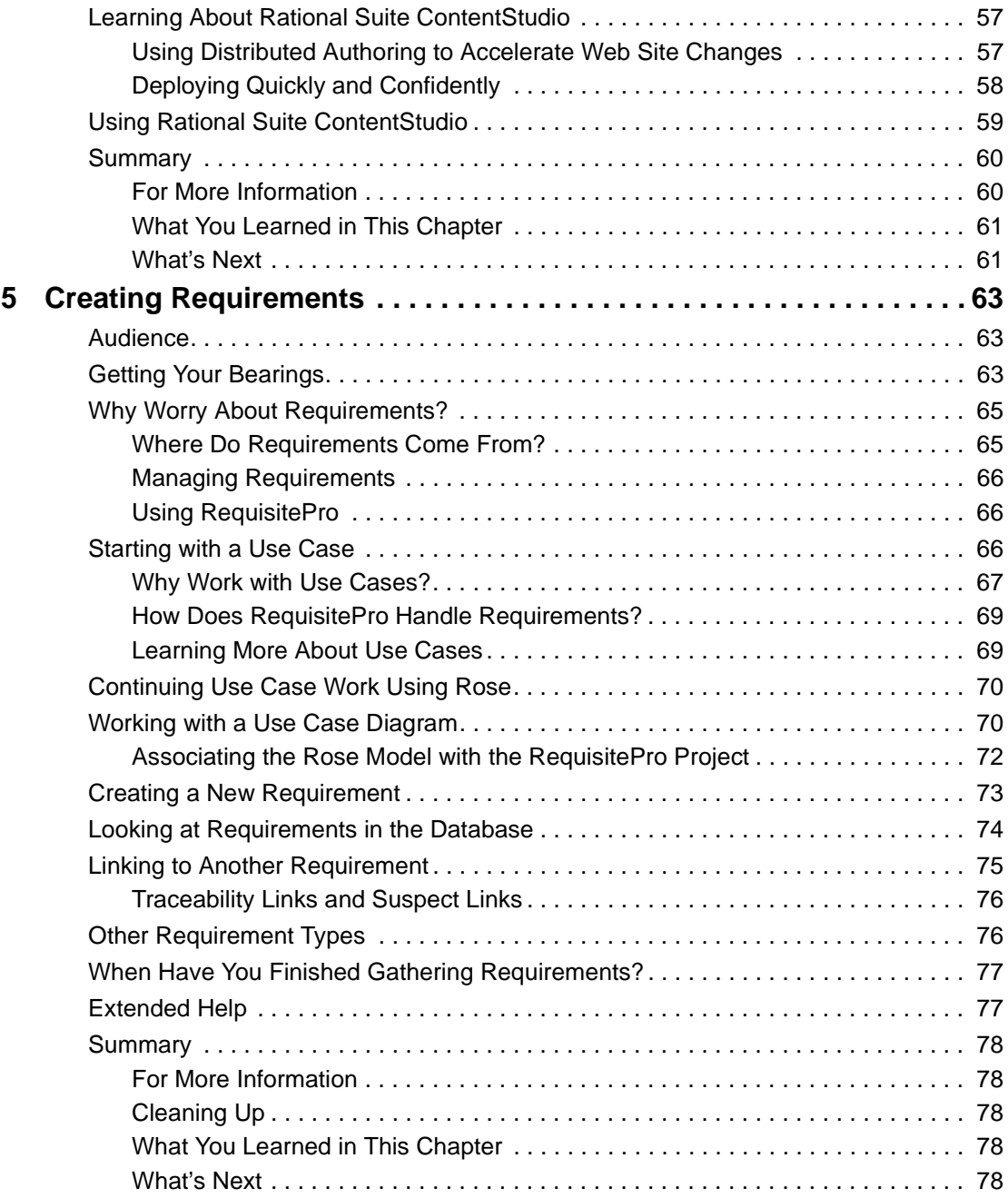

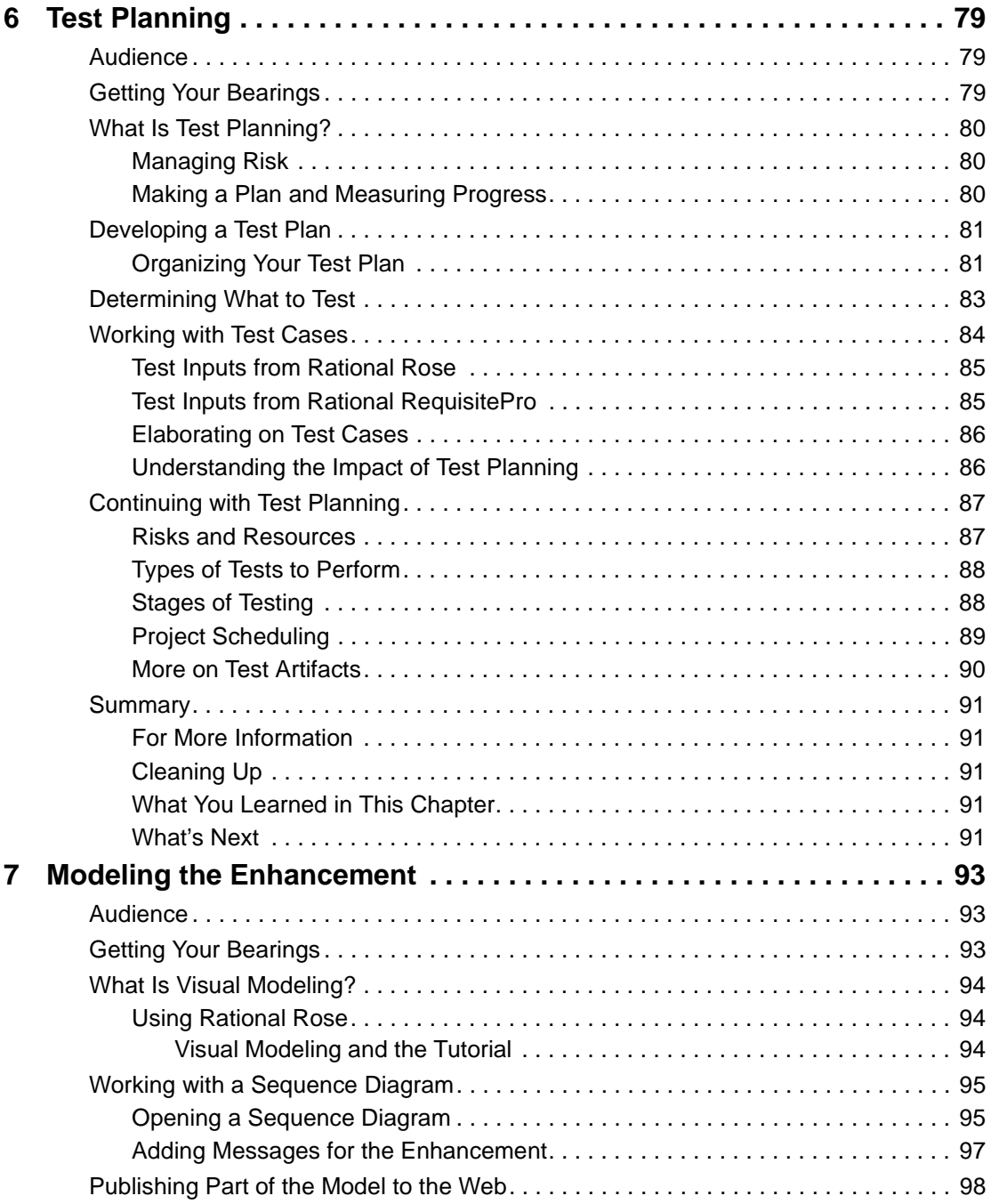

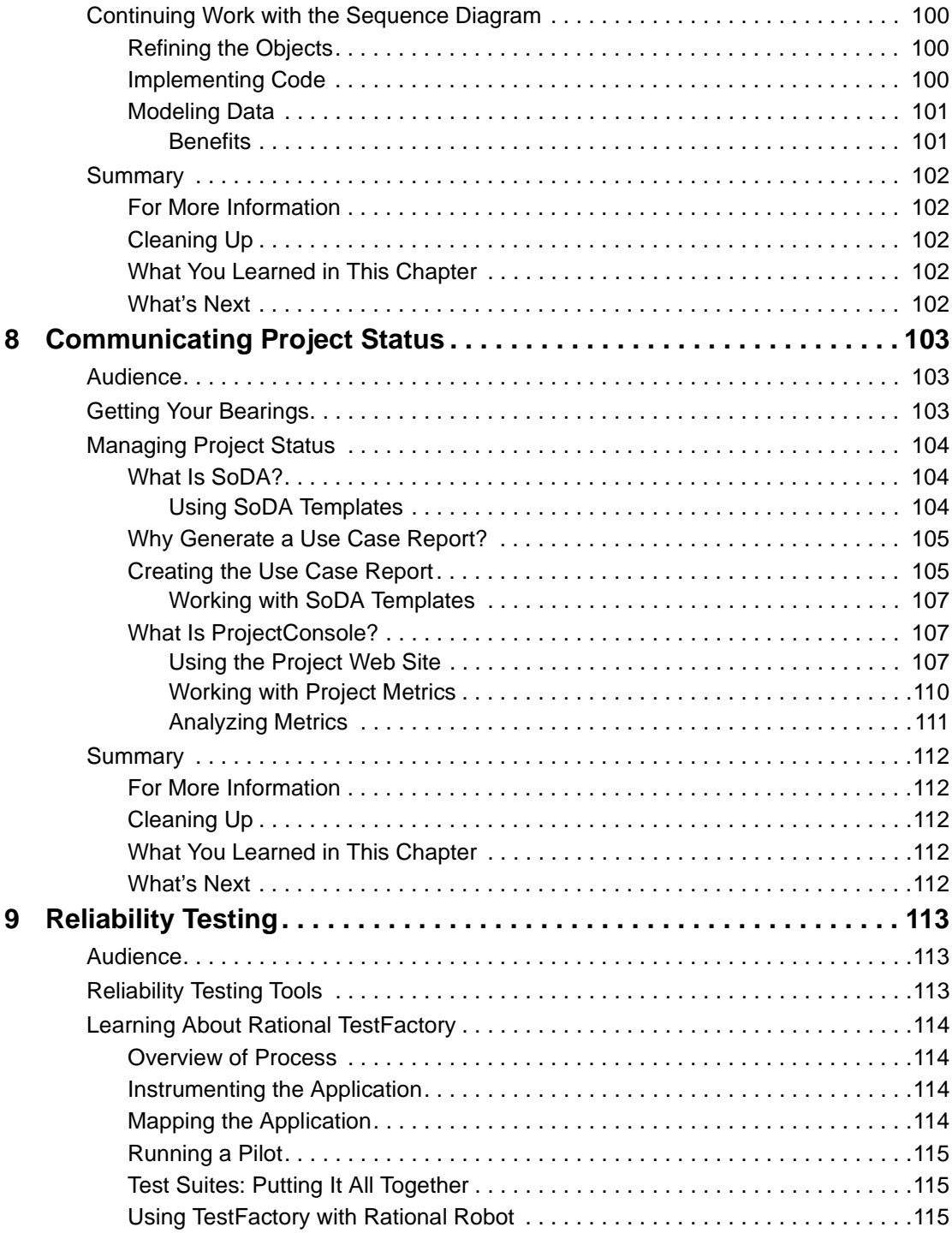

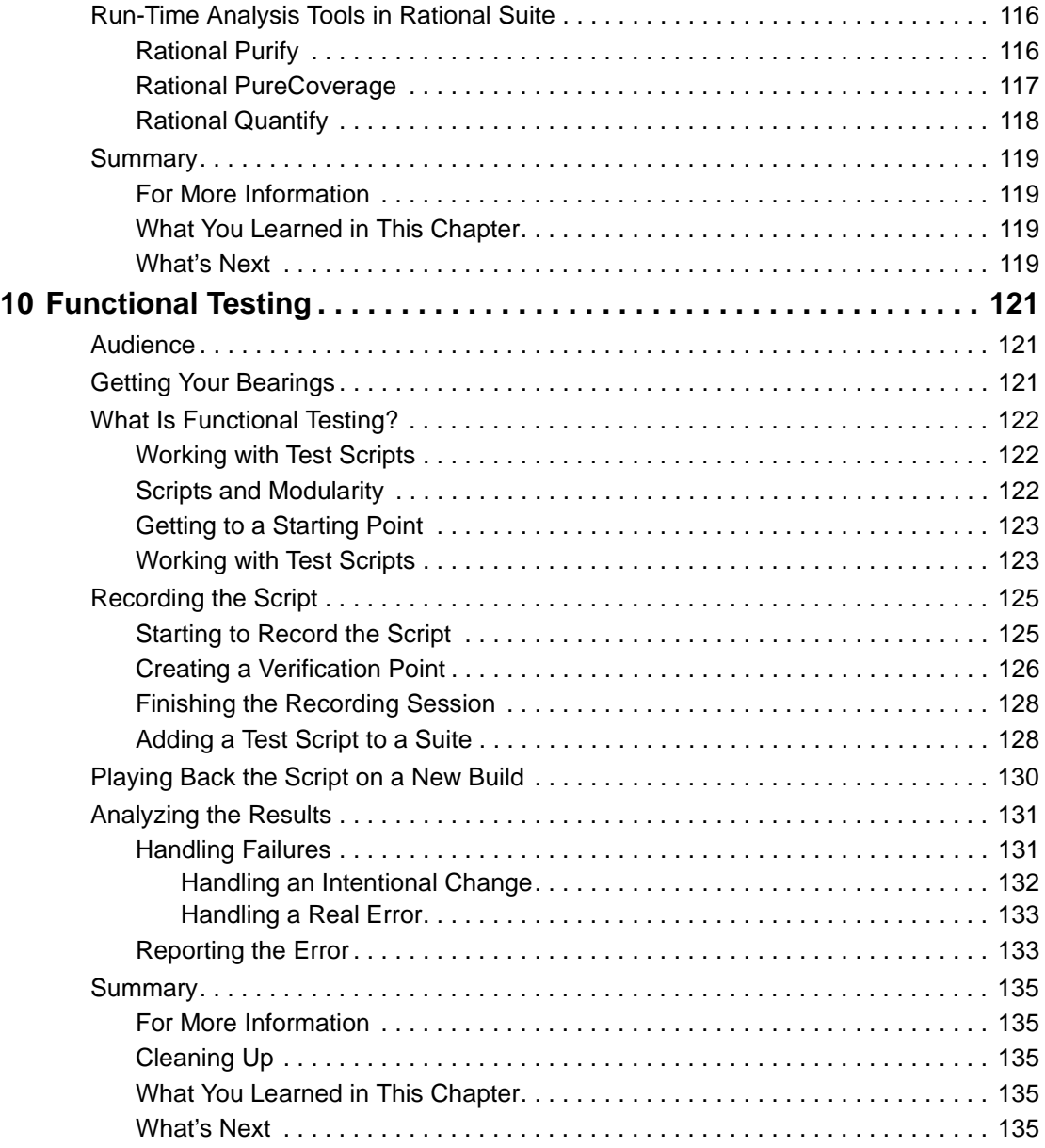

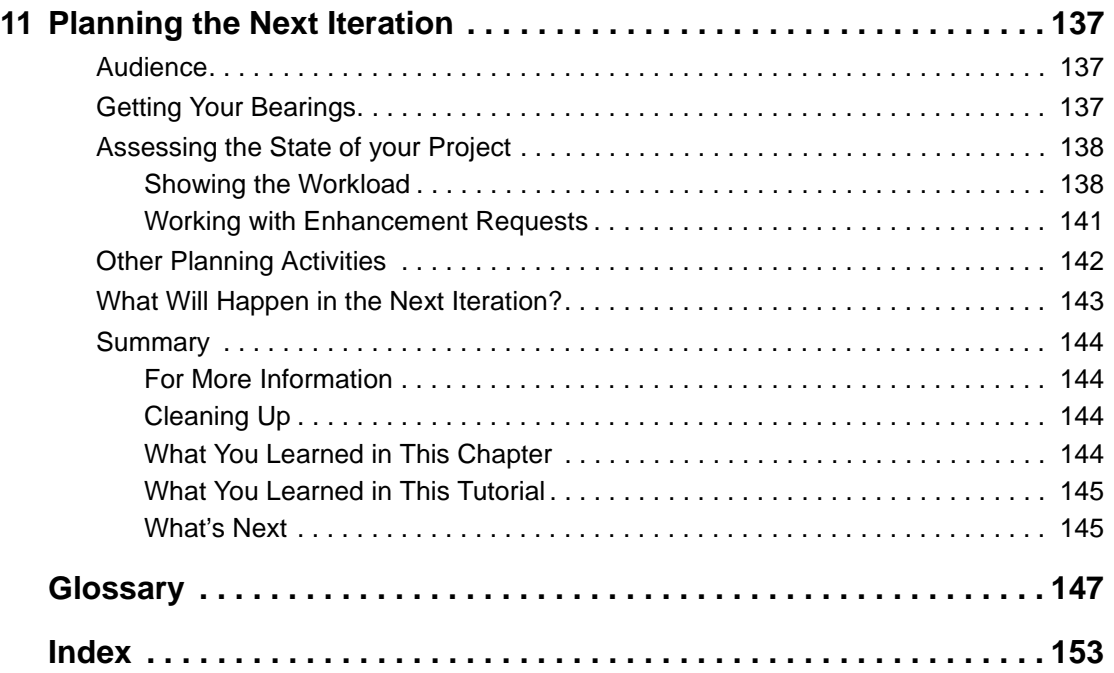

## <span id="page-12-0"></span>**Preface**

Rational Suite delivers a comprehensive set of integrated tools that embody software engineering best practices and span the entire software development lifecycle. This tutorial teaches you the basics of using Rational Suite to plan, design, implement, and test applications. It also points you to additional information so that you can learn more on your own.

#### <span id="page-12-1"></span>**Audience**

Read this tutorial if you:

- Are a member of a development team an analyst, developer, tester, project leader, or manager.
- Have experience with some aspect of Windows-based application development.

*You do not need prior experience with any Rational tools to use this tutorial.*

#### <span id="page-12-2"></span>**Other Resources**

- All books are available online, either in Hypertext Markup Language (HTML) or Portable Document Format (PDF). The online books are on the Rational Solutions for Windows Online Documentation CD.
- To send feedback about documentation for Rational products, please send e-mail to: techpubs@rational.com.
- For more information about Rational Software technical publications, see: http://www.rational.com/documentation.
- For more information on training opportunities, see the Rational University Web site:<http://www.rational.com/university>.
- For articles, discussion forums, and Web-based training courses on developing software with Rational Suite products, join the Rational Developer Network. Click **Start > Programs > <RationalSuiteProductName> > Logon to the Rational Developer Network**.

#### <span id="page-13-0"></span>**Rational Suite Documentation Roadmap**

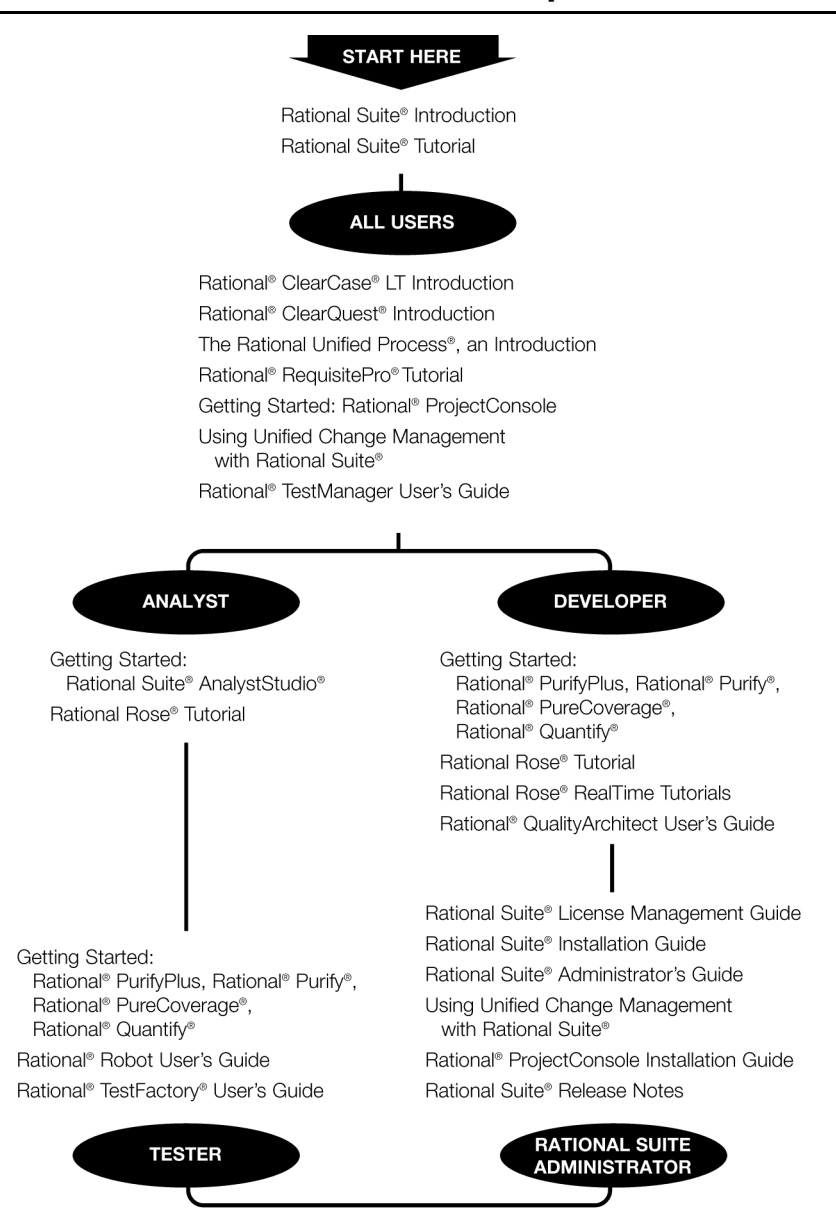

#### <span id="page-14-0"></span>**Contacting Rational Technical Support**

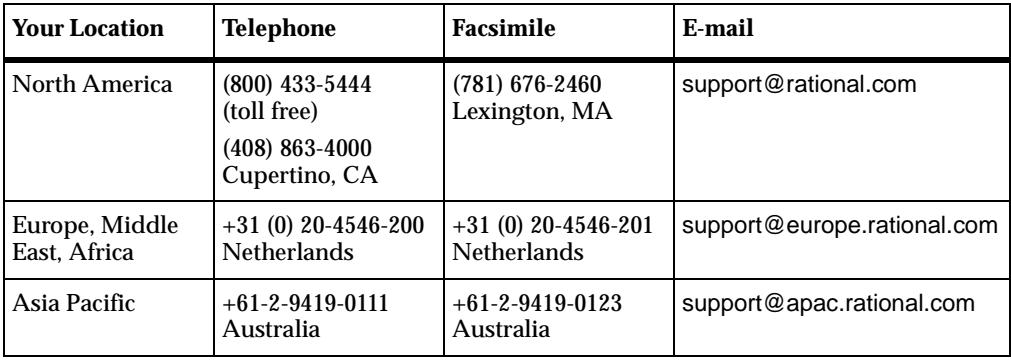

If you have questions about installing, using, or maintaining this product, contact Rational Technical Support as follows:

**Note:** When you contact Rational Technical Support, please be prepared to supply the following information:

- Your name, company name, telephone number, and e-mail address.
- Your operating system, version number, and any service packs or patches you have applied.
- Product name and release number.
- Your case ID number (if you are following up on a previously reported problem).

# <span id="page-16-1"></span><span id="page-16-0"></span>1 **Welcome to Rational Suite**

Think about your last software project. Was it delivered on time? Was it released within its budget? Was communication between team members clear and timely? Did your team maintain consistency throughout the project while it defined requirements, developed designs, and wrote code? Was your build process repeatable? Did your software meet requirements, satisfy users, and perform reliably?

Many project teams experience problems in these areas. In fact, many software projects finish late (or not at all), and the results often don't match the requirements. Many projects uncover serious design flaws late in the process. Defects are often found after the software ships, instead of during development.

How can you make your next project more successful?

#### <span id="page-16-2"></span>**Principles of Software Development**

Rational Software Corporation helps organizations overcome many software development issues while accelerating time to market and improving quality. The Rational solution helps organizations develop software through a combination of:

- Software engineering best practices.
- Integrated tools that automate these best practices.
- Professional services that accelerate the adoption and implementation of these best practices and tools (see [Figure 1\)](#page-17-0).

#### <span id="page-17-0"></span>**Figure 1 The Rational Best Practices, Tools, and Services**

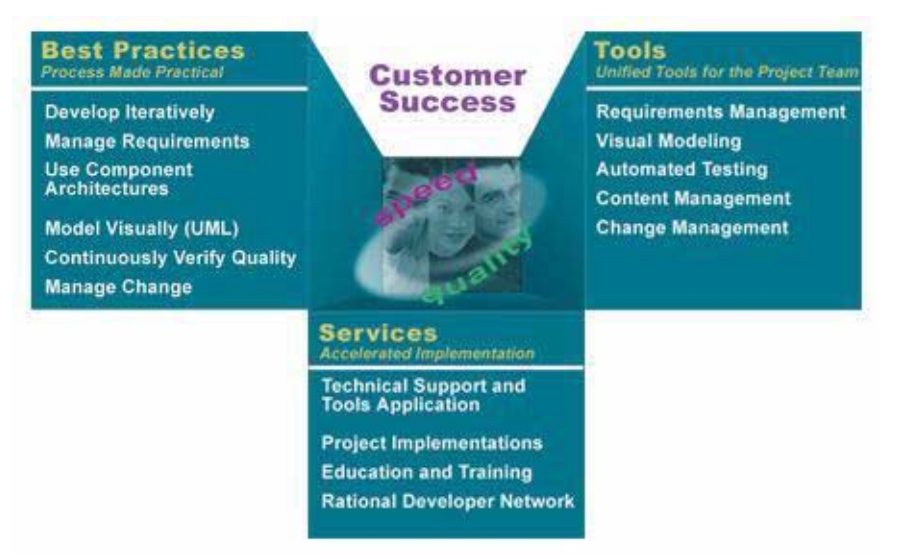

Rational helps you increase your productivity and effectiveness by focusing on these software development best practices:

<span id="page-17-1"></span>**Develop software iteratively.** Iterative development means analyzing, designing, and implementing incremental subsets of the system over the project lifecycle. The project team plans, develops, and tests an identified subset of system functionality for each iteration. The team develops the next increment, integrates it with the first iteration, and so on. Each iteration results in either an internal or external release and moves you closer to the goal of delivering a product that meets its requirements.

Developing iteratively helps you:

- Make your project more predictable.
- Collect feedback early.
- Identify and eliminate risks early in the project.
- Test continuously throughout the project lifecycle.

**Manage requirements.** A *requirement* is one criterion for a project's success. Your project requirements answer questions like "What do customers want?" and "What new features must we absolutely ship in the next version?" Most software development teams work with requirements. On smaller, less formal projects, requirements might be kept in text files or e-mail messages. Other projects can use more formal ways of recording and maintaining requirements.

Managing requirements means that you understand how changing requirements affect your project and you can effectively communicate requirements to all team members and to stakeholders. Effective requirements management helps your organization ensure that its products meet its stated goals.

**Use component-based architectures.** Software architecture is the fundamental framework on which you construct a software project. When you define an architecture, you design a system's structural elements and their behavior, and you decide how these elements fit into progressively larger subsystems.

A component is a nontrivial, independent, and replaceable part of a system that combines data and functions to fulfill a clear purpose. You can build components from scratch, reuse components you previously built, or even purchase components from other companies.

Designing a component-based architecture helps you reduce the size and complexity of your application and enhance maintainability and extensibility so your systems are more robust and resilient.

**Model software visually.** Visual modeling helps you manage software design complexity. At its simplest level, visual modeling means creating a graphical blueprint of your system's architecture. Visual models can also help you detect inconsistencies between requirements, designs, and implementations. They help you evaluate your system's architecture, ensuring sound design.

Visual models also improve communication across your entire team because they represent a lot of information in a small amount of space ("A picture is worth a thousand words"). More importantly, visual models improve communication because they communicate in the *Unified Modeling Language (UML)*, the industry-standard language for visualizing and documenting software systems.

**Continuously verify quality.** Verifying software quality means testing what has been built against defined requirements. Testing includes verifying that the system delivers required functionality and verifying reliability and its ability to perform under load.

An important benefit of iterative development is that you can begin testing early in the development process. Testing every iteration helps you discover problems early and expose inconsistencies between requirements, designs, and implementations.

<span id="page-19-2"></span>**Manage change.** It is important to manage change in a trackable, repeatable, and predictable way. Change management includes facilitating parallel development, tracking and handling enhancement and change requests, defining repeatable development processes, and reliably reproducing software builds.

As change propagates throughout the life of a project, clearly defined and repeatable change process guidelines help facilitate clear communication about progress and, more importantly, allows you to more effectively control risks associated with change.

#### <span id="page-19-0"></span>**Rational Suite Can Help**

To put these software development principles to work, Rational Software offers Rational Suite, a family of market-leading software development tools supported by the Rational Unified Process. These tools help you throughout the project lifecycle.

Rational Suite packages the tools and the process into several editions, each of which is customized for specific practitioners on your development team, including analysts, developers, and testers.

Alone, these tools have helped organizations around the world successfully create software. Integrated into Rational Suite, they:

- **Unify your team** by enhancing communication and providing common tools.
- **Optimize individual productivity** with market-leading development tools packaged in Suite editions that are customized for the major roles on your team.
- **Simplify adoption** by providing a comprehensive set of integrated tools that deliver simplified installation, licensing, and user support plans.

#### <span id="page-19-1"></span>**What Is Rational Suite?**

Rational Suite editions are sets of tools customized for every member of your team. Each Suite edition contains the tools from the Rational Suite Team Unifying Platform. The Team Unifying Platform is a common set of tools that focus on helping your team perform more effectively. Each Rational Suite edition also contains tools selected for a specific practitioner on your development team. The following sections describe each Suite edition and the tools they contain.

#### <span id="page-20-0"></span>**Tools That Unify Your Team**

#### <span id="page-20-1"></span>**Rational Suite Team Unifying Platform**

**Rational Suite Team Unifying Platform** unifies all members of a software development team to maximize productivity and quality. It provides best practices and integrated tools for managing change, building high-quality applications, and communicating results from requirements to release.

Rational Suite Team Unifying Platform is useful to project members who need access to common project information, but do not need any of the optimized, role-specific tools found in the other Suite editions. For example, project and program managers, project administrators, and development managers use the tools in this Suite edition.

The Team Unifying Platform is included in every Rational Suite edition. It contains the following tools:

**Rational Unified Process.** [An online collection of software best practices \(pages 18 – 20](#page-15-0)  for an overview) that guide your team through the software development process. The Rational Unified Process (also known as RUP) provides guidelines, templates, [and Tool Mentors \(instructions for applying the guidelines to specific Rational tools\)](#page-15-0)  for each phase of the development lifecycle.

**Rational RequisitePro.** Helps you organize, prioritize, track, and control changing project requirements. With the **RequisiteWeb** interface, users can access, create, and manage requirements from a Web browser.

**Rational ClearQuest.** Manages change activity associated with software development, including enhancement requests, defect reports, and documentation modifications. The **ClearQuest Web** interface provides all major ClearQuest operations, such as submitting records, finding records, creating or editing queries and reports, and creating shortcuts, from a Web browser. **ClearQuest MultiSite** helps you share change request information across a geographically distributed team.

**Rational SoDA.** Automatically generates project documents by extracting information from files you produce during project development, including: source code and files produced with Rational tools. SoDA uses predefined templates or your own customized templates to format the information. SoDA is integrated with Microsoft Word for ease of use and easy customizing.

**Rational ClearCase LT.** Provides software configuration management and a built-in process to track changes to all software project assets, including: requirements, visual models, and code. It also provides a Web interface, allowing users to perform all major ClearCase LT operations. ClearCase LT supports *Unified Change Management*, Rational's best practices process for managing change and controlling workflow.

**Rational TestManager.** Helps you create real-world functional and multiuser tests to determine the reliability and performance of Web, multi-tier, and database applications. TestManager tracks how many tests have been planned, scripted, and carried out; which requirements have been covered; and the number of tests that have passed and failed. TestManager allows your team to objectively assess project status, and create and customize reports to communicate these findings to project stakeholders.

**Rational ProjectConsole.** Helps you track project metrics by automatically generating charts and gauges from data produced during software development. ProjectConsole is integrated with Microsoft Project so that you can create a centralized project plan. ProjectConsole helps you organize project artifacts on a central Web site so all team members can view them.

**Rational Developer Network.** Helps you expand and hone professional skills, and stay ahead of the technology curve. The Rational Developer Network is an online community for software professionals, providing useful information, an opportunity to exchange ideas with other software professionals, and best practices for software development teams. The network delivers white papers, documentation, articles, and training.

#### <span id="page-21-0"></span>**Tools for Analysts**

An analyst's role is to:

- Determine *what* the system does.
- Represent the user's needs to the development organization.
- Specify and manage requirements.

#### <span id="page-21-1"></span>**Rational Suite AnalystStudio**

Rational Suite AnalystStudio supports the analysts on your team. It contains the **Team Unifying Platform** and:

■ **Rational Rose (Professional Data Modeler Edition).** Enables visual modeling of databases, architectures, and components using the industry-standard Unified Modeling Language (UML). The UML is a language for specifying, visualizing, constructing, and documenting software systems. This edition of Rose integrates the modeling environment with the database design environment, mapping the object and data models, tracking changes across business, application and data models.

#### <span id="page-22-0"></span>**Tools for Developers**

A developer's role is to:

- Determine *how* the system works.
- Define the architecture.
- Create, modify, manage, and test code.

Rational Suite offers two editions to support the developers and architects on your team: Rational Suite DevelopmentStudio and Rational Suite DevelopmentStudio – RealTime Edition.

#### <span id="page-22-1"></span>**Rational Suite DevelopmentStudio**

Rational Suite DevelopmentStudio supports system developers, designers, and architects. Rational Suite DevelopmentStudio contains the **Team Unifying Platform** and:

- **Rational Rose (Enterprise Edition).** Enables visual modeling of architectures, components, and data using UML. Rational Rose can regenerate the framework of your code in Java, C++, Microsoft Visual Basic, and other popular languages. Rose is also tightly integrated with Microsoft Visual Studio and IBM VisualAge for Java. The Rose round-trip engineering feature helps you automate the process of maintaining consistency between a model and its implementation.
- **Rational QualityArchitect.** This rational Rose add-in automates the mechanical aspects of test code creation by generating test code from visual models. This feature of Rose allows developers to automatically generate component tests by building stubs and drivers before an application is complete. This is important because early testing helps to reduce project risk. Your team can determine how a potential system architecture meets functional and performance requirements, before developing the design further. Rational QualityArchitect supports Enterprise JavaBeans, COM, COM+, and DCOM models.
- **Rational PureCoverage.** Identifies which parts of your Java, Visual C++, or Visual Basic program *have* and *have not* been exercised. Exposes testing gaps so you can prevent untested application code from reaching your users.
- **Rational Purify.** Pinpoints run-time errors and memory leaks in Visual C++ application code, and errors related to garbage-collection in Java application code.
- **Rational Quantify.** Profiles your Java, Visual C++, or Visual Basic application to help you identify performance issues in your source code.

#### <span id="page-23-0"></span>**Rational Suite DevelopmentStudio – RealTime Edition**

Rational Suite DevelopmentStudio – RealTime Edition is the Rational Suite edition designed for practitioners who focus on real-time and embedded development. This Suite edition contains all the tools in Rational Suite DevelopmentStudio but replaces Rational Rose Enterprise Edition with Rational Rose RealTime Edition.

**Rational Rose (RealTime Edition).** Delivers a powerful combination of notation, processes, and tools to meet the challenges of real-time development. Using Rose RealTime, you can:

- Create executable models to compile, then observe simulations of your UML designs on the host or target platform. As a result, you can refine your design early and continually verify quality.
- Generate complete, deployable executables in C or C++ directly from UML design models targeted to real-time operating systems. Generating these applications eliminates the need for manual translation and avoids costly design interpretation errors.

This tutorial does not discuss Rose RealTime in detail. To learn more about Rose RealTime, see the online tutorials available from the Rose RealTime **Help** menu.

#### <span id="page-23-1"></span>**Tools for Testers**

A tester's role is to:

- Ensure that software meets all requirements.
- Create, manage, and run tests.
- Report results and verify fixes.

#### <span id="page-23-2"></span>**Rational Suite TestStudio**

Rational Suite TestStudio is the Rational Suite edition designed for testers. It contains the **Team Unifying Platform** and:

- **Rational Robot.** Facilitates functional and performance testing by automating the recording and playback of test scripts for both functional and performance testing. Allows you to write, troubleshoot, and run tests, and to capture results for analysis.
- **Rational TestFactory.** Automates testing by combining automatic test generation with source-code coverage analysis. Tests an entire application, including all GUI features and all lines of source code.
- **Rational PureCoverage.** Identifies which parts of your Java, Visual C++, or Visual Basic program have and have not been exercised. Uses test scripts to drive the application and expose testing gaps so you can prevent untested application code from reaching users.
- **Rational Purify.** Pinpoints run-time errors and memory leaks in Visual C++ application code, and errors related to garbage-collection in Java application code. Purify does this by using test scripts to drive the application.
- **Rational Quantify.** Profiles your Java, Visual C++, or Visual Basic application to help you identify performance bottlenecks in your code. Quantify does this by using test scripts to drive the application.

#### <span id="page-24-0"></span>**Tools for Web Teams**

A Web content manager's role is to:

- Empower non-technical content authors to submit, review, and approve content.
- Be responsible for templates, Web site design, and editing.
- Integrate, manage, and simultaneously deploy content and code.

A Web developer's role is to:

- Determine *how* the system works.
- Define architecture.
- Participate in parallel development of Web applications.
- Securely version and test code.

#### <span id="page-24-1"></span>**Rational Suite ContentStudio**

Rational Suite ContentStudio is optimized for Web application development teams, particularly Web content managers and Web developers. This Suite provides an integrated set of tools to unify code and content management for Web applications. With Rational Suite ContentStudio, you can also leverage scalable processes and tools to build high-quality Web applications at Internet speed. By integrating common tools and processes in one powerful solution, Rational Suite ContentStudio unifies the activities of everyone who contributes to your Web site — including project managers, analysts, software developers, content managers, Web designers, and other business specialists. It contains the **Team Unifying Platform** and:

■ **Rational NetDeploy.** Automates Web deployment of code and content, and scheduling and expiration features.

■ **Rational SiteLoad.** Simulates Internet traffic and provides developers with precise real-time information on Web site performance. Using SiteLoad, Web teams can avoid costly and highly visible Web site failures.

This tutorial does not discuss ContentStudio in detail. To learn more about ContentStudio, go to <http://www.rational.com/products/contman.jsp>.

#### <span id="page-25-0"></span>**Rational Suite Enterprise**

On some projects, team members may perform many types of tasks. For example, on smaller projects, team members are likely to perform more than one role. On larger projects, team members might move from task to task. It may therefore make sense to equip all team members with a full complement of tools.

Rational Suite Enterprise contains all the tools in the Team Unifying Platform, AnalystStudio, DevelopmentStudio, and TestStudio, so it can accommodate the needs of all the members of your team.

Rational Suite Enterprise also offers a tool for organizations that need to make extensive modifications to RUP.

**Rational Process Workbench.** Provides process customizing and publishing that allows process engineers to accurately model their organization's software development process and fine tune the Rational Unified Process for their own use. Rational Process Workbench uses the UML visual notation to customize a process framework that provides development teams with a common vision of their team's software development best practices.

#### <span id="page-26-0"></span>**Rational Suite: Summary**

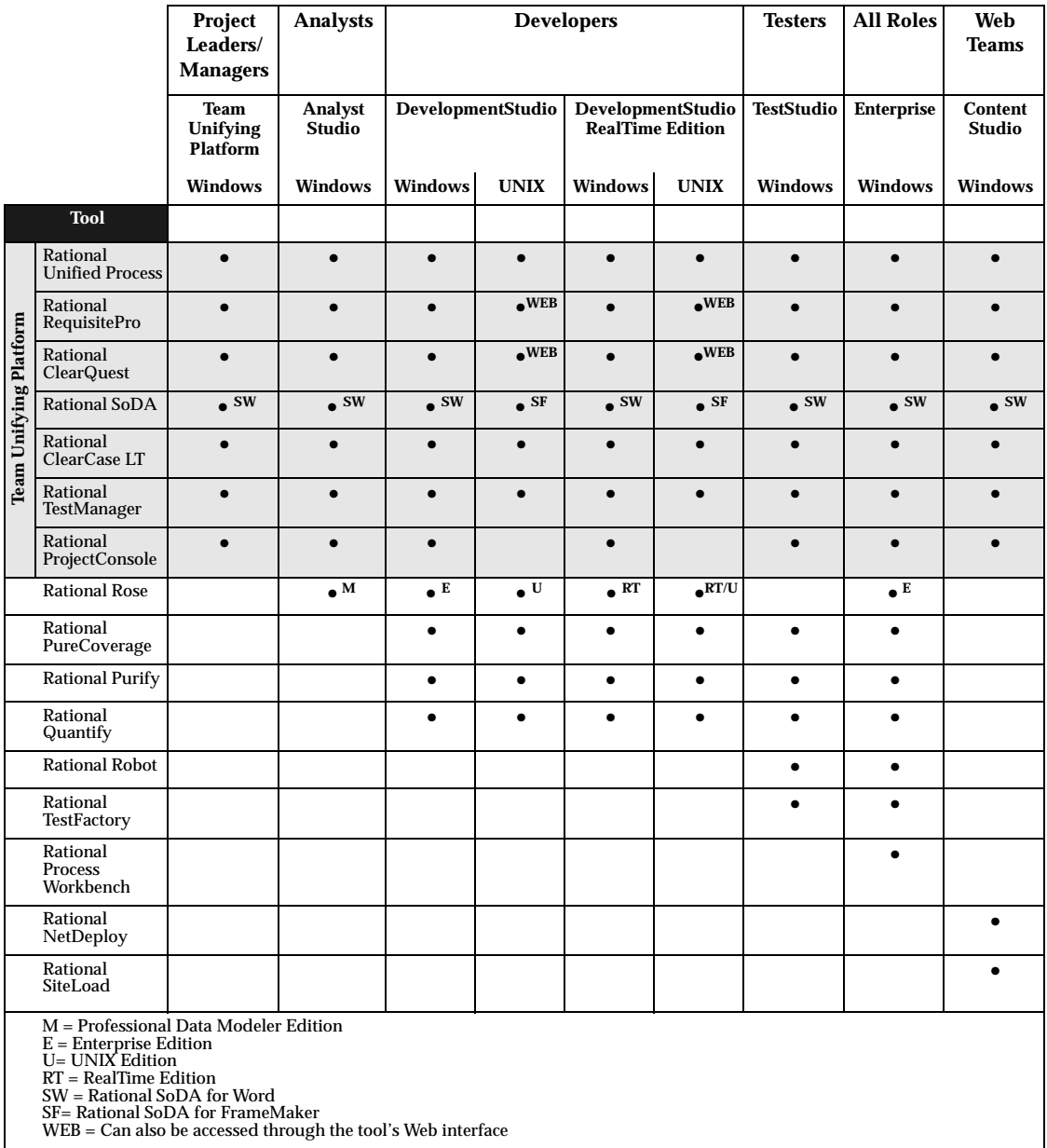

This table shows which tools are included with each edition of Rational Suite.

#### <span id="page-27-0"></span>**For More Information**

For more information about Rational Suite and the principles of software development, see the *Rational Suite Introduction*.

For more information about the Unified Modeling Language, visit the UML Resource Center at: http://www.rational.com/uml. This Web site contains UML information, tips about getting started with UML, and a bibliography for further reading.

#### <span id="page-27-1"></span>**What's Next**

In the next chapter, you will learn more about this tutorial, and you install and set up the files you will use.

# <span id="page-28-1"></span><span id="page-28-0"></span>2 **About This Tutorial**

This tutorial teaches you the basics of using Rational Suite to plan, design, implement, and test applications. It also points you to additional information about Rational Suite so that you can learn more on your own.

#### <span id="page-28-2"></span>**Prerequisites**

Before continuing, make sure you have the following software installed on your computer, and a valid license to use each:

- A current edition of Rational Suite.
- Microsoft Internet Explorer 4.01, with Service Pack 1, or later.
- Microsoft Word 2000 or later, or Word 97, with Service Pack 2.

If any of these prerequisites are *not* met, you can still benefit from reading this tutorial, but you may not be able to perform the exercises.

#### <span id="page-28-3"></span>**Determining Which Rational Suite Tools Are Installed**

[Table 1](#page-28-4) shows which tools are included in Rational Suite.

#### <span id="page-28-4"></span>**Table 1 Rational Suite Tools**

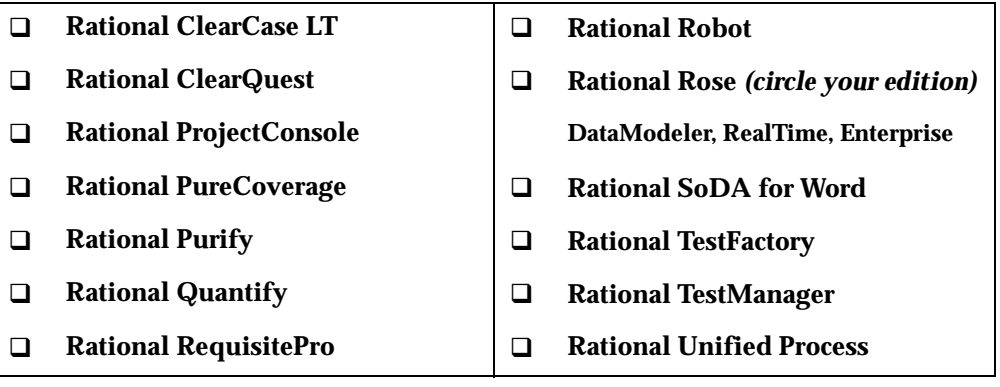

#### **Exercise: Find out which tools are on your computer.**

To determine whether a tool is installed:

- **1** Click **Start**.
- **2** Check to see if the tool's name is in the **Programs > <RationalSuiteProductName>** menu.

(From now on, we'll abbreviate these two steps as follows: "**Start > Programs > <RationalSuiteProductName>**.")

You may discover that some tools listed in [Table 1](#page-28-4) are not installed on your computer. For example, a tool may be excluded because of the Suite edition you, or your company, purchased. Or someone in your organization may have chosen not to install certain tools.

- **3** Using [Table 1](#page-28-4) on [page 29](#page-28-4), place check marks next to the tools that are installed on your computer.
- **4** Place a bookmark on [page 29](#page-28-4) so you can refer back to [Table 1](#page-28-4) later in this tutorial.

#### <span id="page-29-0"></span>**ClassicsCD.com: The Tutorial Sample Application**

In this tutorial, you implement a small part of a large development project. Using the Rational tools and process, you develop requirements, work with a visual model, and test an application.

#### <span id="page-29-1"></span>**Tutorial Background**

In this tutorial, you work for *ClassicsCD, Inc.*, a growing online store that sells classical music CDs. Your team is working on Version 2 of the ClassicsCD.com Web site, and uses Rational Suite to plan, design, implement, and test this version of the Visual Basic application. In this tutorial, you add one new enhancement to ClassicsCD.com.

#### <span id="page-29-2"></span>**Installing the Tutorial Sample Application and Related Files**

Before you perform the tutorial exercises, you must install and set up the files you will use. The *Rational Suite Tutorial* installation requires approximately:

- 23 MB of disk space to download the setup application.
- 72 MB of additional disk space to download the tutorial files.

**Note:** If you are using Windows NT, make sure you have Administrator privileges so that you can complete the setup successfully.

#### **Exercise: Install the tutorial application and files.**

**1** Start the tutorial installation now: click **Start > Programs > <RationalSuiteProductName> > Download Rational Suite Tutorial**.

This path automatically connects you to the Documentation area of the Rational Software Web site, [http://www.rational.com/documentation](http://www.rational.com/documentation/).

- **2** Browse the site to find the link for the Rational Suite Tutorial, then click this link.
- **3** Log on to, or create, your Rational Member Profile.

If, after logging on, you are returned to the Rational home page, go to [h](http://www.rational.com/documentation/)ttp://www.rational.com/documentation to find the tutorial download link.

**4** From the tutorial download page, scroll to the section, Version 2002 Tutorial, then click **Rational Suite Tutorial ReadMe File**.

This page provides information and instructions about the tutorial installation and set up process. Use this information to install the tutorial program files and documentation.

- **5** After you read the information, click **Back** to return to the tutorial download page, and if necessary, scroll to the section, Version 2002 Tutorial.
- **6** Click **Rational Suite Tutorial Manual**.

After the PDF file opens, we recommend that you print the book so you can refer to it more easily. You may also want to save the book to your hard disk.

- **7** Return to the tutorial download page, and if necessary, scroll to the section Version 2002 Tutorial.
- **8** Click **Rational Suite Tutorial v2002.05.00 Kit**.

Follow the instructions to install the tutorial files on your computer.

**9** After you install the files, close your Web browser.

#### <span id="page-30-0"></span>**Tip: Resetting the Tutorial**

If, after working on the tutorial, you decide to restart the tutorial from the beginning, reset the sample application and related files by rerunning the installation procedure. *This time*, it is important that you use the installation procedure to *uninstall* the application and related files *before* reinstalling them.

After you restart the tutorial, it is not necessary to repeat the steps in this chapter. You will be able to redo most of the exercises in this book.

#### <span id="page-31-0"></span>**Getting Started**

Now you are ready to start your work for *ClassicsCD, Inc.*! To understand how Rational Suite fits into your development environment, we recommend that you work through the entire tutorial. Follow the instructions for each exercise exactly as they are printed, and make sure you complete all exercises in each chapter before attempting to perform the exercises in subsequent chapters. Each series of exercises builds upon the information and skills you learned in previous chapters.

#### <span id="page-31-1"></span>**Registering the Project**

In a typical development environment, a project administrator sets up the Rational software environment and creates a *Rational project* in the Rational Administrator. Your project administrator uses the Rational Administrator to group a set of *projects* associated with Rational Suite (for example, a RequisitePro database and a Rose model). As a user, you *register* the project to your computer so that you can connect to, and work with, the project on the network. In this tutorial, the Rational project has been created for you.

#### **Exercise: Register the Rational project you will use in this tutorial.**

- **1** To start the Rational Administrator, click **Start > Programs > <RationalSuiteProductName> > Rational Administrator**.
- **2** In the left pane of the Rational Administrator, right-click **Projects**. From the shortcut menu that appears, click **Register Existing Project** (see [Figure 2\)](#page-31-2).

#### **Figure 2 Registering a Project Using Rational Administrator**

<span id="page-31-2"></span>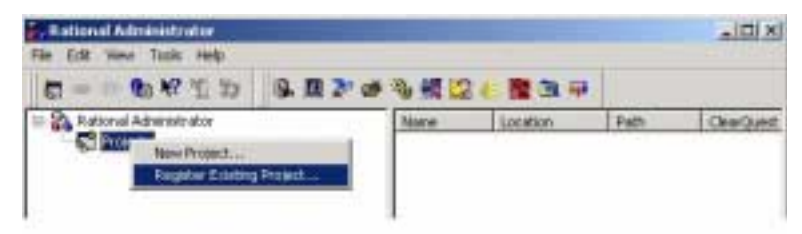

- **3** In the Select Rational Project dialog box, browse to C:\Classics\Projects\Webshop.
- **4** Click Webshop.rsp, then click **Open**.

The Rational Administrator adds **Webshop** under the **Projects** entry in the tree browser. This is the project you will use throughout this tutorial.

**5** In the left pane of the Rational Administrator, right-click **Webshop**, then click **Connect**.

All assets and development information associated with the Webshop project appear under the **Webshop** entry (see [Figure 3](#page-32-1)), indicating that you have successfully connected to the project.

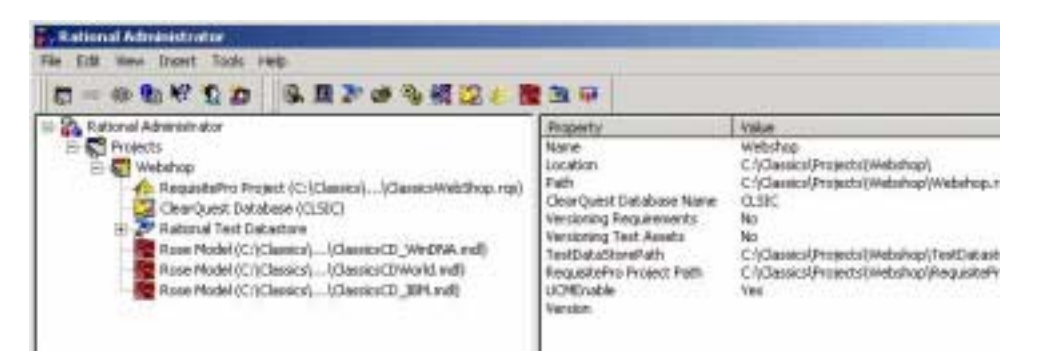

#### <span id="page-32-1"></span>**Figure 3 Connecting to a Project Using Rational Administrator**

Keep the Rational Administrator open for the next task.

#### <span id="page-32-0"></span>**Associating the ClearQuest Database with the Project**

A Rational project associates software development information collected from Rational tools that are installed on your computer. A Rational project points to development information stored in a database or in a *datastore*, which consists of one or more databases. A project administrator creating a Rational project can associate it with various Rational product datastores, databases, and projects.

After the project administrator associates development assets with a Rational project, you can link data from one database or datastore to another by using individual product features.

In this tutorial, you work with:

- A ClearQuest database that contains the project's change requests (defects and enhancement requests).
- A RequisitePro database that contains the project's business and system requirements.
- A Rational Test datastore that contains the project's testing information (test) assets, logs, and reports).
- Rational Rose models that contain the project's visual models.

#### **Exercise: Attach the ClearQuest database to your project.**

- **1** Check whether Rational ClearQuest is installed on your computer by referring to [Table 1 on page 29](#page-28-4). If it *is* installed, then you can proceed with this section's instructions. If it is *not* installed, you cannot use ClearQuest during this tutorial.
- **2** From the Rational Administrator menu bar, click **Tools > Rational ClearQuest Maintenance Tool**.
- **3** From the ClearQuest Maintenance Tool menu bar, click **Connection > New.**

**Note:** The next few steps show you how to connect to a schema repository supplied with this tutorial. If you have been using ClearQuest and a connection to another schema repository, you must reconnect to it after you finish with the tutorial. If you have any questions, contact your project administrator.

- **4** Under Schema Repository Properties for "2002.05.00:"
	- **a** Make sure the value in the **Vendor** box is **MS\_ACCESS**.
	- **b** In the **Physical Database Name** box, click ... (the Browse button) and go to C:\Classics\Projects\ChangeRequests.
	- **c** Click CQMaster.mdb, then click **Open**.

You have now entered the properties of the ClearQuest database to be used in this tutorial (see [Figure 4\)](#page-33-0).

#### <span id="page-33-0"></span>**Figure 4 Attaching a ClearQuest Database Using Rational Administrator**

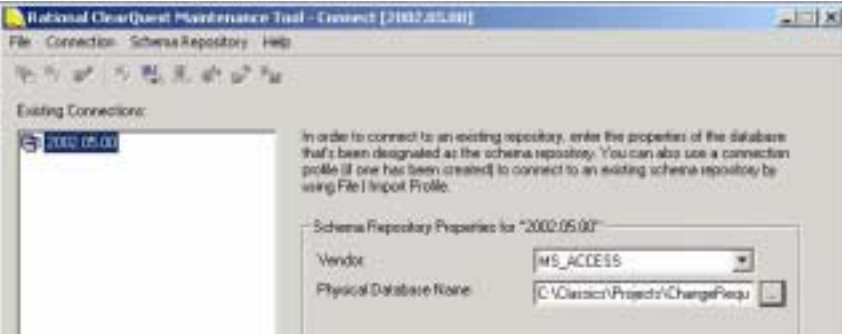

**d** Click **Finish**.

- **5** Review Status messages to confirm that you have connected the ClearQuest database to the project, then click **Done**.
- **6** Close the ClearQuest Maintenance Tool.
- **7** Quit the Rational Administrator.

**Note:** Typically, these tasks are completed by your project administrator. To work with this tutorial, though, it is necessary that you complete these tasks.

#### <span id="page-34-0"></span>**A Note About the Application**

In a real-world online store, Web pages would load dynamically, based on information stored in databases, and in reaction to user input. The application you work with during the tutorial, ClassicsCD.com, contains static Web pages. These pages do not change in response to user input. In a typical project, you would create a prototype using static pages and later change to using dynamic pages.

#### <span id="page-34-1"></span>**Ordering Compact Discs**

Start by becoming familiar with ClassicsCD.com.

**Note:** In the following exercise, please follow the instructions exactly. If you diverge from the prescribed path, the application may appear to malfunction. Because the Web pages are static, they do not actually respond to your input.

#### **Exercise: Start ClassicsCD.com and order two CDs.**

**1** To start the application, use Windows Explorer and go to C:\Classics\ClassicsCD\_com\_sites\v1, then open index.html.

Your Web browser displays the first page of ClassicsCD.com.

- **2** On the home page, click **Explore our storefront**.
- **3** On the storefront page, click **Catalog**.
- **4** In the Beethoven section (composers are listed alphabetically), click **Beethoven: Symphonie Nr. 5** to view details of that album.
- **5** On the album's page, click (the Shopping Cart button) to add the album to your order.

The CD Catalog page reappears.

**6** At the top of the page, click the Shopping Cart button next to **Bach: Brandenburg Concertos 1 + 3**.

#### <span id="page-35-0"></span>**Finishing the Purchase**

#### **Exercise: Complete the purchase.**

Now complete the purchase and provide feedback to *ClassicsCD, Inc*.

- **1** In the left column of the page, click **Shopping Cart**.
- **2** On the Shopping Cart page in the left column, click **Cashier**.

Before you can complete the order, you must log on.

**3** In both the **CustomerID** and **Password** boxes, type **jmoore**, then click **Submit**. If Windows prompts you to remember this password, click **No**.

Notice that the Checkout page summarizes your order but does not tell you when the order will ship.

- **4** Scroll to the bottom of the page, then click **Place Order**.
- **5** Provide feedback to the company by clicking **Your Feedback** at the bottom of the page.
- **6** On the feedback form, in the **Dear ClassicsCD.com** box:
	- **a** Type: **When I place an order, I want to know when my order will ship.**
	- **b** In the **My e-mail box**, type: **jmoore@clicker.com**.
	- **c** Click **Send!**.
- **7** Quit ClassicsCD.com, and if necessary, quit Windows Explorer.
## **Discovering What to Build**

At the *ClassicsCD, Inc.* headquarters, someone in marketing received your feedback and entered it into ClearQuest, the tool that manages change requests (see [Figure 5](#page-36-0)).

<span id="page-36-0"></span>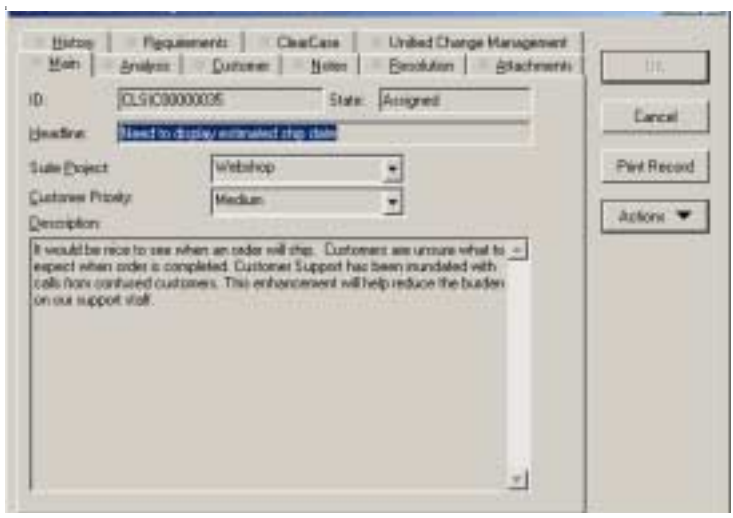

**Figure 5 Viewing Your Enhancement Request Using ClearQuest**

In this tutorial, you learn how to implement this enhancement request using Rational Suite. You develop a new requirement, work with a visual model, and perform application testing.

In Chapter [11,](#page-136-0) *[Planning the Next Iteration](#page-136-1)*, you work with ClearQuest.

# **How to Use This Tutorial**

To understand how Rational Suite fits into your development environment, you can work through the entire tutorial, or read only those chapters most appropriate to your role. If you choose to complete the exercises in the tutorial, it is important that you complete all exercises in each chapter before attempting to perform the exercises in subsequent chapters, because each series of exercises builds upon the information and skills you learned in previous chapters. If you choose only to read this tutorial, we recommend that you start with Chapter [1](#page-16-0), *[Welcome to Rational Suite](#page-16-1)*, and this chapter.

[Table 2](#page-37-0) presents our recommendations if you choose only to read this tutorial.

| Role                            | <b>Your Main Tasks</b>                                                                                | <b>Recommended Tutorial Chapters</b>                                                                                                    |
|---------------------------------|----------------------------------------------------------------------------------------------------|----------------------------------------------------------------------------------------------------|
| Analyst                         | Determine <i>what</i> the system<br>does<br>Represent the user<br>Specify and manage<br>requirements  | 3<br>Learning About the Rational Unified Process<br>4<br>Managing Change to Project Artifacts<br>5<br><b>Creating Requirements</b><br>8<br><b>Communicating Project Status</b><br>11<br>Planning the Next Iteration                                                                                                    |
| Developer                       | Determine how the system<br>works<br>Define architecture<br>Create, modify, manage, and<br>test code  | 3<br>Learning About the Rational Unified Process<br>Managing Change to Project Artifacts<br>4<br>5<br><b>Creating Requirements</b><br>7<br>Modeling the Enhancement<br>8<br><b>Communicating Project Status</b><br>9<br><b>Reliability Testing</b><br><b>Planning the Next Iteration</b><br>11                                                                 |
| Tester                          | Ensure requirements are met<br>Create, manage, and run<br>tests<br>Report results and verify<br>fixes | 3<br>Learning About the Rational Unified Process<br>Managing Change to Project Artifacts<br>4<br><b>Test Planning</b><br>6<br>8<br><b>Communicating Project Status</b><br><b>Reliability Testing</b><br>9<br>10 Functional Testing<br>Planning the Next Iteration<br>11                                                                                        |
| Manager<br>or Project<br>Leader | Identify and manage project<br>risks<br>Monitor team progress<br>Plan each iteration                  | 3<br>Learning About the Rational Unified Process<br>Managing Change to Project Artifacts<br>4<br>5<br><b>Creating Requirements</b><br>6<br><b>Test Planning</b><br>7<br>Modeling the Enhancement<br>8<br><b>Communicating Project Status</b><br>9<br><b>Reliability Testing</b><br><b>Functional Testing</b><br>10<br><b>Planning the Next Iteration</b><br>11 |

<span id="page-37-0"></span>**Table 2 How to Use This Tutorial**

### **What You Learned in This Chapter**

In this chapter, you learned how:

- To determine which Rational Suite tools are installed on your computer.
- To install and set up the files you will use in the tutorial.
- A Rational project associates software development information collected from Rational Suite tools that are installed on your computer.

#### **What's Next**

In this tutorial, you will use the Classics CD Webshop project to implement an enhancement request. The next chapter introduces you to the Rational Unified Process. You use this process to learn about work you will do in subsequent chapters.

Let's get started!

# <span id="page-40-1"></span>Learning About the **3**<br>Rational Unified Process **3**

<span id="page-40-0"></span>This chapter introduces you to the Rational Unified Process (RUP). In this chapter, you familiarize yourself with RUP and read guidelines for the work you will perform in the next chapter.

# **Audience**

This chapter applies to all members of a software development team.

# **Getting Your Bearings**

In this chapter, you use the Rational Unified Process. To determine whether RUP is installed on your computer, refer to the tool chart you filled out in [Table 1, Rational](#page-28-0)  [Suite Tools, on page 29.](#page-28-0)

If RUP *is not* installed, you can still benefit from reading this chapter, but you will not be able to perform the exercises.

If RUP *is* installed, start it now by clicking **Start > Programs > <RationalSuiteProductName> Rational Unified Process**.

The RUP Overview page appears in your Web browser. A second page, Getting Started, may also appear. If the Getting Started page does not appear, open it now by clicking **Getting Started** at the top of the RUP Overview page.

# **What Is the Rational Unified Process (RUP)?**

RUP is a process framework for developing software that helps you:

- Coordinate the developmental responsibilities of the entire development team.
- Produce high-quality software.
- Meet the needs of your users.
- Work within a set schedule and budget.
- Leverage new technologies.

RUP serves as a personal and team-centered guide, leading you through best practices for controlled, iterative software development. Many organizations worldwide have successfully used it for both small- and large-scale development efforts.

RUP is implemented as an online guide and knowledge base that you view with a Web browser.

#### **The Rational Unified Process and Rational Suite**

The Rational Unified Process can help you and your team work more effectively. RUP is a customizable framework providing development teams with a common vision of software development best practices. You can use Rational Process Workbench to adapt RUP to the specific needs of your projects and your team.

If your company has decided to use Rational Suite without adopting any of RUP, your projects can still be successful. (You can also use RUP with projects that do not use Rational Suite or its component tools.)

Even if you do not follow RUP, you can use it as a source of information about software engineering. For example, it contains topics to help you better understand UML concepts.

This tutorial follows the Rational Unified Process.

# **Learning the Mechanics**

The Rational Unified Process guides you through the full software development lifecycle: business modeling, requirements management, analysis and design, implementation, testing, deployment, configuration and change management, project management, and environment management.

#### **Exercise: Learn the elements of RUP.**

From the Getting Started page, you can go to other pages containing tips about the mechanics of using RUP. You can also find pages that provide starting points for learning about the process itself.

**1** From the Getting Started page, click **Navigating the Process**.

Your Web browser displays the Navigating the Process page, which contains elements of the RUP browser environment. Click this page to make it the active window. If necessary, maximize the window.

**2** Familiarize yourself with the user interface by moving the pointer over the graphic elements, and reading the tool tips that are displayed (see [Figure 6](#page-42-0)).

<span id="page-42-0"></span>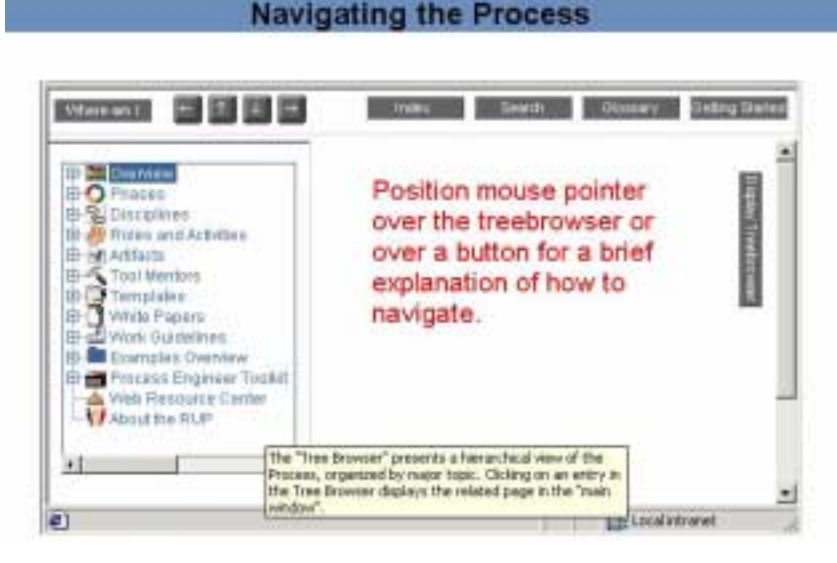

**Figure 6 Elements of the Rational Unified Process Browser Environment**

**3** Minimize the Getting Started page and leave your Web browser open.

# **The Process at a Glance**

The overview of the Rational Unified Process presents a rich visual representation that can help you better understand RUP.

#### **Exercise: Get an overview of the Rational Unified Process.**

**1** On the RUP Overview page, click **Overview** in the upper left corner of the tree browser.

An overview diagram of the Rational Unified Process appears (see [Figure 7](#page-43-0)).

<span id="page-43-0"></span>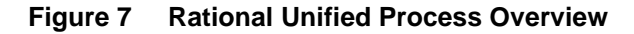

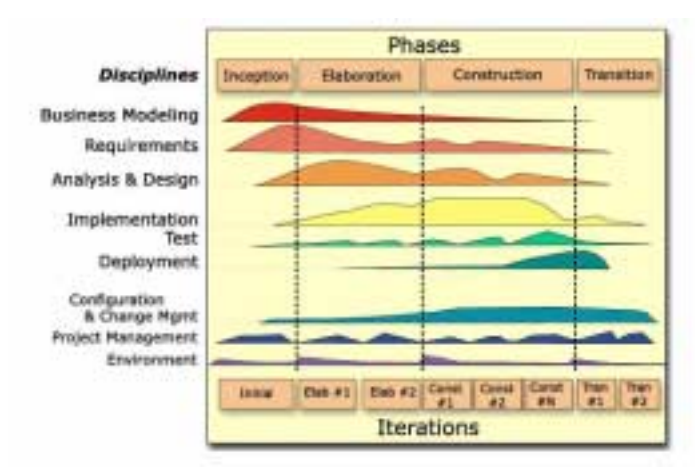

The diagram in [Figure 7](#page-43-0) illustrates that software development is best organized into *phases*, each of which is performed in a series of *iterations*. Throughout each phase, project team members from each of the primary software development *roles* (analysts, developers, testers, project leaders) perform activities in one or more *disciplines*. The diagram shows how emphasis on different disciplines varies with each iteration.

Notice, for example, that most of the work associated with requirements happens early in the development cycle, but continues throughout a project. Testing, however, can start early in the project, but typically intensifies at the end of construction.

The RUP Overview outlines the following important concepts:

- ❑ The software lifecycle of the Rational Unified Process is decomposed over time into four sequential phases, each concluded by a major milestone. Each phase is, essentially, a span of time between two major milestones.
- ❑ A development iteration is one complete pass through all the disciplines, leading to a product release.
- **2** Optionally, click the terms **Phases** and **Iterations** in the Overview diagram to learn more.

When you finish reading about these concepts, click **Back** in your Web browser to return to the RUP Overview page.

- **3** Return to the Getting Started page and read about other aspects of RUP.
- **4** Leave your Web browser open.

# **Key Concepts**

The Rational Unified Process provides a quick summary of its most important components.

#### **Exercise: Learn about key concepts.**

**1** In the tree browser, expand **Overview** by clicking the **+** to its left, then click **Key Concepts**. (From now on, we'll abbreviate steps like these as follows: "Go to **Overview > Key Concepts**.")

A new Web page appears. The diagram at the top of the page shows the relationships among key concepts of RUP (see [Figure 8\)](#page-44-0).

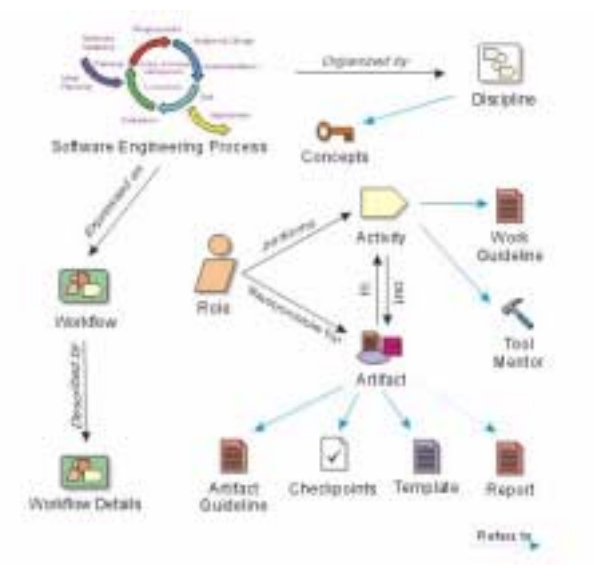

<span id="page-44-0"></span>**Figure 8 Key Concepts in the Rational Unified Process**

- **2** Click a symbol in the graphic to learn more about that concept (key excerpts follow).
	- ❑ A *discipline* shows all activities that produce a particular set of software assets. RUP describes development disciplines at an overview level—including a summary of all roles, workflows, activities, and artifacts that are involved.
- ❑ A *role* is defined as the behavior and responsibilities of an individual or a group of individuals on a project team. One person can act in the capacity of several roles over the course of a project. Conversely, many people can act in the capacity of a single role in a project. Roles are responsible for creating artifacts.
- ❑ A *workflow* is the sequence of activities that workers perform toward a common goal. A *workflow diagram* serves as a high-level map for a set of related activities. The arrows between activities represent the typical, though not required, flow of work between activities.
- ❑ An *activity* is a unit of work that is performed by a particular role. It is a set of ordered steps, like a recipe, for creating an artifact.
- ❑ An *artifact* is something a role produces as the result of performing an activity. In RUP, the artifacts produced in one activity are often used as input into other activities. An artifact can be small or large, simple or complex, formal or informal. Examples of artifacts are: a test plan, a vision document, a model of a system's architecture, a script that automates builds, or application code.
- **3** Below the diagram, scroll to the first section, *Software Engineering Process*, and read it for a quick summary of the Rational Unified Process.

# **Exploring a Workflow**

#### **Exercise: Explore the Requirements discipline.**

RUP provides guidance on how to enhance existing systems. During this tutorial, you use RUP guidelines to work on refining the online store application, ClassicsCD.com.

Display the workflow diagram for Requirements:

**1** In the tree browser, go to **Disciplines > Requirements** to display the Requirements workflow diagram, as shown in [Figure 9.](#page-46-0)

Workflow detail diagrams show the roles involved, the artifacts used as input, the resulting artifacts, and the activities that make up this part of the overall workflow. For more information about any of these elements, click that area of the diagram.

**2** On the diagram, scroll to the bottom of the diagram, then click **Refine the System Definition** to display workflow details (see [Figure 9\)](#page-46-0).

<span id="page-46-0"></span>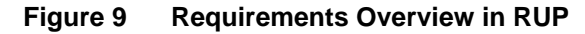

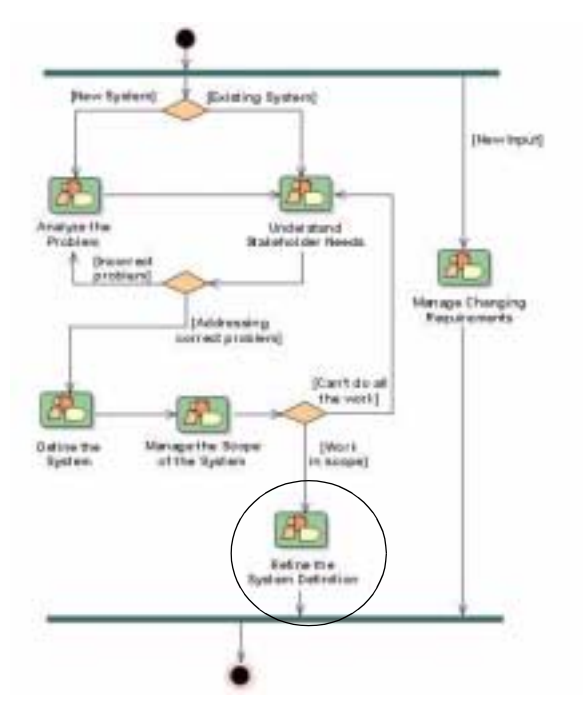

# **Starting with Actors and Use Cases**

When you design or enhance a system, the Rational Unified Process recommends that members of your team start by agreeing on the system's high-level behavior. To do so, you identify actors and use cases.

- *Actors* are the entities that interact with your system. An actor is often a person (for example, a sales clerk or administrator). An actor can also be an external hardware or software system (for example, a cash register or credit card verification system provided by a financial institution).
- *Use cases* describe how an actor uses and interacts with the system. More formally, a use case describes what services or features a system provides to a certain actor. You define a use case by describing a complete sequence of actions that yields observable results of value to an actor.

Use cases are a key concept in RUP and in the UML. They enhance communication across development teams so that you can solve the right problem and define the right system for your users.

#### **Exercise: Learn about use cases.**

**1** Within the Workflow Detail: Refine the System Definition diagram, click **Detail a Use Case** (see [Figure 10](#page-47-0)).

<span id="page-47-0"></span>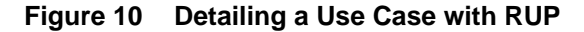

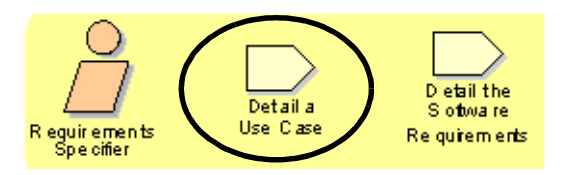

The Rational Unified Process displays a page describing how to write a use case. It includes details about the artifacts that you will need to get started and the artifacts that result from the activity. It then provides a step-by-step description of the activity.

**2** To learn more about use cases, including how to write them, in the Resulting Artifacts section, click **Use Case**.

This new page provides a good overview of use cases as artifacts, including a description of how they're used, an outline of a typical use case, and responsible parties.

Near the top of the page, there's a link to a use case template. When you create use cases, we recommend that you use this template, or another template that your group has designed, to ensure consistency and completeness in use case development. This makes it easy for all stakeholders to locate and understand important project information.

- **3** Click **Back** in your Web browser to return to the Activity: Detail a Use Case page.
- **4** At this point, you might want to understand where you are in the Rational Unified Process hierarchy. Do one of the following:
	- ❑ In the main window, click **Where am I**. The tree browser updates itself to show your location – **Roles and Activities > Analyst Role Set > Requirements Specifier > Detail a Use Case**.

❑ Or, look at the top of the displayed page to see a RUP visual that shows where you are (see [Figure 11\)](#page-48-0). Use these features of RUP anytime you want to know the location of the page displayed.

#### <span id="page-48-0"></span>**Figure 11 Knowing Where You Are in RUP**

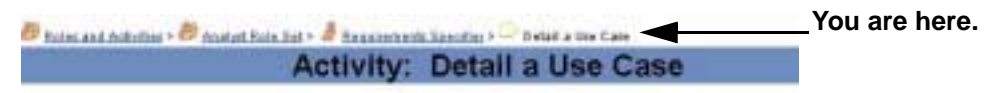

For more information on use cases, see [Chapter 5,](#page-62-0) *[Creating Requirements](#page-62-1)*[.](#page-62-1)

# **Tool Mentors: Implementing the Process Using Rational Tools**

The Rational Unified Process provides guidelines for all phases of software development. It uses Tool Mentors to provide guidance on using Rational tools. Tool Mentors give detailed descriptions of how to perform steps in the process, or produce a particular artifact or report, using one or more tools.

In the next exercise, you use a Tool Mentor to get instructions for the work you will do first: defining use cases.

#### **Exercise: Work with a Tool Mentor.**

Read a Tool Mentor to see how RUP integrates with Rational tools.

- **1** On the Activity: Detail a Use Case page, scroll down and find the Tool Mentors section in the table.
- **2** Click **Detailing a Use Case Using Rational RequisitePro**.

RUP displays the Tool Mentor, showing a statement of Purpose and an Overview, followed by a series of detailed Tool Steps.

**3** Under Tool Steps, scroll to and then click Step 3, **Create requirements in the detailed Use-Case Specification**.

Review the instructions; you will perform a subset of these steps in this tutorial.

# **Learning About Web Applications**

The Rational Unified Process provides guidance for performing certain kinds of work, including the work you will do in this tutorial with ClassicsCD.com.

#### **Exercise: Learn about developing applications for the Web.**

- **1** In the Rational Unified Process tree browser, go to **Overview > Roadmaps > e-business Solutions**.
- **2** Scan the topics to learn more about developing Web applications.

# **Summary**

#### **For More Information**

To learn more about the Rational Unified Process, click **Getting Started** at the top of any RUP page. Then select and read the topics of interest.

#### **Cleaning Up**

After you finish using the Rational Unified Process, you may quit the application and close the Getting Started page. Or, minimize the Rational Unified Process and use it as a supplement to learn more about topics covered in this tutorial.

#### **What You Learned in This Chapter**

In this chapter, you learned that:

- The Rational Unified Process provides customizable guidelines for best practices for software development. In Rational Suite, RUP is recommended, but optional.
- A workflow describes a set of related activities focused on meeting a goal. For each activity, a role uses artifacts created in previous activities and produces other artifacts.
- Early in the requirements phase, you define actors (users and external systems that interact with your system) and use cases (services that the system provides to actors).
- Tool Mentors provide explicit instructions for performing a RUP activity using the appropriate Rational tool.

#### **What's Next**

In the next chapter, you learn how Rational ClearCase LT helps you effectively manage change throughout the software development lifecycle. You also learn how using Rational Suite ContentStudio can help your Web team reliably manage and deliver code and content.

# <span id="page-52-1"></span>4 **Managing Change to Project Artifacts**

<span id="page-52-0"></span>In this chapter, you learn about the Rational approach to managing change during software development using Rational ClearCase LT and Unified Change Management (UCM). When used together, ClearCase LT and UCM help you successfully manage changing project artifacts from requirements to release, through multiple iterations.

# **Audience**

This chapter applies to all team members.

# **What Is Unified Change Management?**

Rational Software offers *Unified Change Management (UCM)* as the best approach for managing change during software system development from requirements to release. UCM focuses on these guiding concepts:

- A UCM *activity* represents the work required to complete a development task. UCM activities can be derived from a variety of sources, including a defect or an enhancement request.
- An *artifact* is an item that is produced, modified, or used in the software development lifecycle as the result of performing an activity. In the Rational Unified Process (RUP), the artifacts produced in one activity are often used as input into other activities. Conceptually, artifacts can be requirements, visual models, test cases, source code, documentation, or project plans. Artifacts are items that are critical to the success of your project and should be placed under *configuration management*, or version control. Usually, an artifact is represented by a file or a set of files.

The key strength of UCM is that it unifies the activities used to plan and track software development progress with the artifacts used to create, design, and build software applications. [Figure 12](#page-53-0) shows a typical way to manage change using UCM.

<span id="page-53-0"></span>**Figure 12 Typical UCM Workflow**

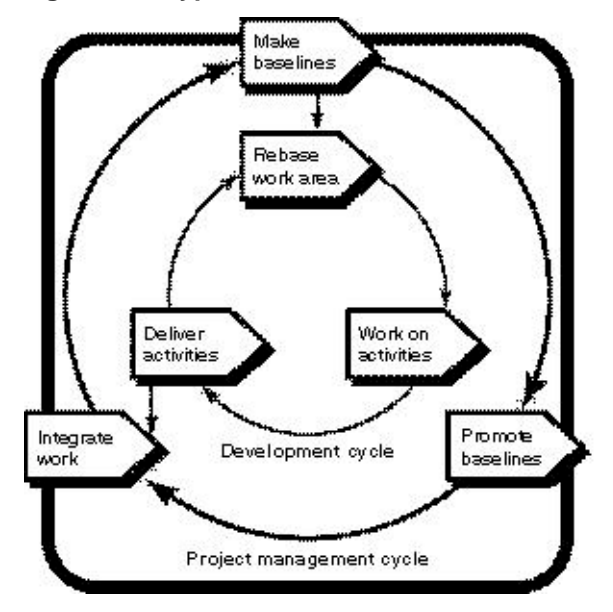

#### **UCM Tools**

A key aspect of the UCM model is that it unifies the activities used to plan and track project progress and the artifacts undergoing change. The UCM model is realized by both process and tools. Rational ClearQuest and Rational ClearCase LT provide tool support for UCM. For example, ClearQuest manages the project's tasks, defects, and requests for enhancements (referred to generically as *activities*), and ClearCase LT manages the artifacts produced by a software project. When used together, these tools help your software team better manage changing requirements and development complexity throughout the software development lifecycle.

**Rational ClearQuest.** Manages change activity associated with software development, including enhancement requests, defect reports, and documentation modifications. ClearQuest also offers charting and reporting features to track and communicate project progress to all stakeholders.

**Rational ClearCase LT.** Uses the built-in UCM development process to track and manage changes to all software project files, including requirements, visual models, and source code.

# **Using the Tools with UCM – ClearQuest and ClearCase LT**

As described in RUP, you typically use UCM with ClearQuest and ClearCase LT as follows:

- **1** [one time] A project manager or administrator installs Rational software. This individual sets up the ClearQuest and ClearCase LT environments, and creates a Rational project. (A *Rational project* associates the data created and maintained by Rational tools and enables integrations among them.) A project manager also creates a UCM project to associate with the Rational project.
- **2** [one time] You identify yourself to the project by *joining the project*. As a result, a private workspace (consisting of a *development stream* and a *development view*) is created for you. You also gain access to a workspace available to your entire team. This public workspace includes an *integration stream*; you can create a companion *integration view* for your own use.

You use a *view* to select one version of each element in your workspace. In UCM, your *stream* provides these configuration instructions to the view and tracks your activities. When you join a project, UCM automatically configures your stream so that you see the right version for your workspace (see [Figure 13\)](#page-54-0).

#### **Exploring ClearCase Projects**  $L$   $|C|$   $\times$ File View Tools Help  $L$  (1880)  $V<sup>2</sup>$  $\overline{a}$ 重 矿 空 宗 窗上 e-<mark>Si</mark> Classics Activity Greated On **Clumer** Display shipping date for each new order e-ED Classics\_V2\_Projects rsdemo 12/26/2000 Dipdate logo image on home page 12/30/2000 d- \*\* v2 rsdemo W.V2\_Integration Ersclemo\_V2 **Su** Components El Release, 2. Bucfores a El Release 3 Projects 41 For Help, press F1

#### <span id="page-54-0"></span>**Figure 13 Exploring ClearCase LT Projects Using UCM**

- **3** Your project manager uses ClearQuest to assign activities to you.
- <span id="page-54-1"></span>**4** You run a ClearQuest query to find the activities assigned to you. This is your to-do list. From this list, you decide which activity to work on.
- **5** You work with artifacts as usual. You use ClearCase LT in your private workspace to:
	- ❑ Check out artifacts. When you check out an artifact, ClearCase LT asks which activity you want to work on. In the background, ClearCase LT keeps track of the *change set* (the list of changed artifacts) associated with the activity.
	- ❑ Edit and verify the changes.
	- ❑ Check in the artifacts. When you check in an artifact, it is still part of your private workspace. Your change does not become publicly available until you deliver it, as described in [Step 6.](#page-55-0)
- <span id="page-55-0"></span>**6** After you finish work on the activity, you *deliver* changes for the entire activity (see [Figure 14\)](#page-55-1). Because ClearCase LT keeps track of the change set, you don't have to specify the list of artifacts to deliver. Delivering the changes makes the changes publicly available through the integration stream. It can also close the activity, depending on the policies the project manager has established.

#### <span id="page-55-1"></span>**Figure 14 Delivering Changes to the UCM Project Using ClearCase LT**

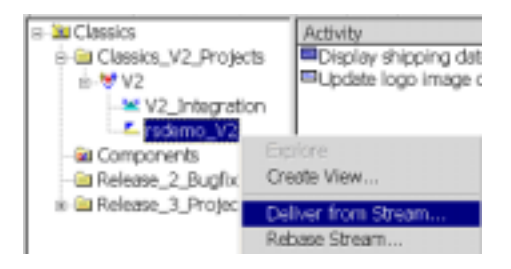

- **7** After developers deliver a set of activities, the project manager makes a *baseline*, a new common starting place for all developers that includes the new activities or modified artifacts. On your project, a new baseline can be created regularly, perhaps even daily.
- **8** If the changes in the baseline are approved (through testing or through another review process), the project manager *promotes* it, making it the recommended baseline.
- **9** You *rebase* your development stream (work area) so that when you work on your next activity, you start from the most recent recommended baseline. Restart with [Step 4](#page-54-1) to select the next activity to work on.

Depending on the structure of your organization, your team may identify these roles using different names, assign the responsibility of different roles to be performed by one individual rather than several, or share the responsibility of a single role among several team members, as defined by the Unified Process for UCM. No matter how your team is structured, you can use UCM successfully because the model follows a basic process for configuration and change management, and ClearCase LT helps to automate much of the artifact and activity auditing.

# **Unifying Code and Content for Web Development**

Although most of this tutorial discusses development concepts for traditional software projects, many of the ideas, tools, and processes presented can also be applied to Web applications. For example, as software applications and Web sites grow in size, complexity, and strategic value, so does the need to control changes to them.

Beyond these common characteristics, there are important distinctions to make between Web-based and traditional software development. In Web applications:

- Change happens at a considerably faster pace.
- Many stakeholders in both technical and non-technical roles contribute to Web sites.
- The frequency of change and the broader spectrum of stakeholders increases the likelihood of error.

# **Learning About Rational Suite ContentStudio**

Rational Suite ContentStudio is optimized for Web development teams, particularly content managers and developers. Rational Suite ContentStudio provides an integrated set of tools to unify code and content management for complex Web applications.

#### **Using Distributed Authoring to Accelerate Web Site Changes**

ContentStudio offers Web development teams *distributed authoring* and flexible workflows to accelerate Web site changes. Using distributed authoring and workflows helps to ensure site integrity and reduce the need for the Web team to be involved in every site change.

Distributed authoring helps content contributors add and update Web content while maintaining a consistent look and feel for the site. Authorized content owners can make changes to their material using pre-formatted templates that they access through a standard Web browser. Web development teams use these templates to separate the text and editable portions of a site from the design elements.

Web teams can also create *workflows* for site updates. Web development workflows automate the circulation of proposed Web site changes to authorized reviewers for approval or edits. These workflows are customizable, so Web teams can design them to best reflect the way their organization operates. After a workflow cycle is complete, content changes can be automatically posted to the Web site.

ContentStudio supports common authoring tools including Microsoft Office, Allaire HomeSite, and Macromedia Dreamweaver. ContentStudio also supports common IDEs including Microsoft Visual Studio, and IBM VisualAge for Java.

# **Deploying Quickly and Confidently**

**Rational NetDeploy**, an integrated tool designed to automate deployment tasks, helps Web teams automatically deploy related code and content. Rational NetDeploy eliminates the manual process of file selection and deployment by recognizing tasks associated with a particular change request, and deploying all associated artifacts together. This ensures that all related code and content files are deployed simultaneously. Rational NetDeploy also helps Web teams schedule automatic deployments, and integrates with ClearCase LT to version and archive all Web site artifacts— facilitating simple rollbacks to previous site versions.

**Rational SiteLoad**, a Web-based load testing tool, simulates Internet traffic to provide precise real-time information on site performance. SiteLoad helps avoid costly — and highly visible — Web site failures, and provides meaningful test results in minutes.

# **Using Rational Suite ContentStudio**

Web teams typically use ContentStudio to manage the cycle for updating a Web site, from request and implementation, to review, testing, and finally deployment. This process is illustrated in [Figure 15](#page-58-0).

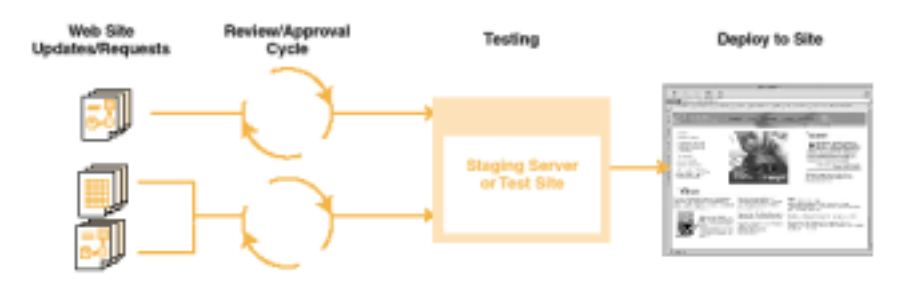

<span id="page-58-0"></span>**Figure 15 Managing Web Development Using Rational Suite ContentStudio**

ContentStudio supports all members of your team:

- Analysts use RequisitePro and ClearQuest to define and track Web site objectives.
- *Managers* use ClearQuest to assign and track Web site activities.
- *Content contributors* use templates to add or change Web content.
- *Developers* use their preferred IDE to add or change code.
- *Editors* use workflows to review and approve changes before publishing to the Web.
- *Testers* use TestManager to manage all test activities and artifacts, and SiteLoad to identify where heavy visitor traffic problems can cause the application to stop responding.
- *Project leaders* use Rational NetDeploy to automate and schedule deployment of artifacts to testing and production Web sites.
- *All team members* use ProjectConsole and SoDA to gather project metrics and create project reports.
- *All team members* use ClearCase LT to control changes to content and code as the application evolves.
- *All team members* use the Rational Unified Process (RUP) as a guide for software development best practices, and as a source of information about software engineering.

Your team may identify these roles using different names, assign the responsibility of different roles to be performed by one individual rather than several, or share the responsibility of a single role among several team members. No matter how your Web team is structured, you can use ContentStudio successfully because the tools help you:

- Automate many of the steps involved in Web site changes.
- Develop a process to manage, integrate, and deploy code and content.

# **Summary**

#### **For More Information**

To get started with ClearCase LT, complete the ClearCase LT tutorial. To start the tutorial, click **Start > Programs > <RationalSuiteProductName> > Rational ClearCase LT Client > Tutorial**. In the Help Topics window, double click **Tutorial**, then double click **Rational ClearCase Tutorial**. Read this tutorial to learn how to use ClearCase LT.

For more information about using Rational ClearCase LT and UCM with Rational Suite, read *Using Unified Change Management with Rational Suite*.

For general information about Rational ClearCase LT with or without UCM, read the *Rational ClearCase LT Introduction*.

To learn more about ContentStudio, go to: <http://www.rational.com/products/contman.jsp>.

#### **What You Learned in This Chapter**

In this chapter, you learned:

- UCM helps software teams manage change in software development, from requirements to release.
- ClearCase LT and ClearQuest are the foundations for UCM. ClearCase LT manages the artifacts associated with a software development project. ClearQuest manages the project activities. It offers charting and reporting features to track and communicate project progress to all stakeholders.
- Under UCM, team members use ClearCase LT to manage artifacts under source control, they work on activities in their personal development workspaces, and deliver modified artifacts to the integration stream after they complete an activity.
- Rational Suite ContentStudio supports the work of everyone who contributes to your Web site – including project managers, analysts, software developers, content managers, Web designers, and other business specialists – enabling fast and reliable deployment of site updates and changes.

#### **What's Next**

Now you understand how ClearCase LT and UCM help you manage changing artifacts throughout the development lifecycle. In the next chapter, you will work on the Arrange Shipment use case for the enhancement request to ClassicsCD.com.

# <span id="page-62-1"></span>**Creating Requirements**

<span id="page-62-0"></span>In this chapter, you use Rational RequisitePro and Rational Rose to create a use case for the enhancement you are implementing.

# **Audience**

This chapter applies most directly to analysts, but is relevant for all team members.

# **Getting Your Bearings**

In this chapter, you use RequisitePro and Rose. To determine whether these tools are installed on your computer, refer to the tool chart you filled out in [Table 1, Rational](#page-28-0)  [Suite Tools, on page 29.](#page-28-0)

If they are *not* installed, you can still benefit from reading this chapter, but you will not be able to perform some of the exercises.

If they *are* installed, start RequisitePro now as follows (you open Rose later in this chapter):

Click **Start > Programs > <RationalSuiteProductName> > Rational RequisitePro**. RequisitePro starts and the Open Project window appears. If the Let's Go RequisitePro window also appears, click **Close**.

**Note:** If this is your first time starting RequisitePro, the Enhanced RequisitePro Environment page appears. Read this page to learn about the RequisitePro user interface. You may want to print this page to keep as quick reference. Then close the window prompting you to select a RequisitePro project to work with.

#### **Exercise: Open the ClassicsCD.com Webshop Project.**

- **1** In the Open Project window, click **Add**.
- **2** From the Add Project window, go to C:\Classics\Projects\Webshop\RequisitePro.
- **3** Click ClassicsWebShop.rqs, then click **Open**.

The RequisitePro database associated with the ClassicsCD Web Shop project appear in the list of Existing projects (see [Figure 16](#page-63-0)).

<span id="page-63-0"></span>**Figure 16 Opening the ClassicsCD Web Shop Project Using RequisitePro**

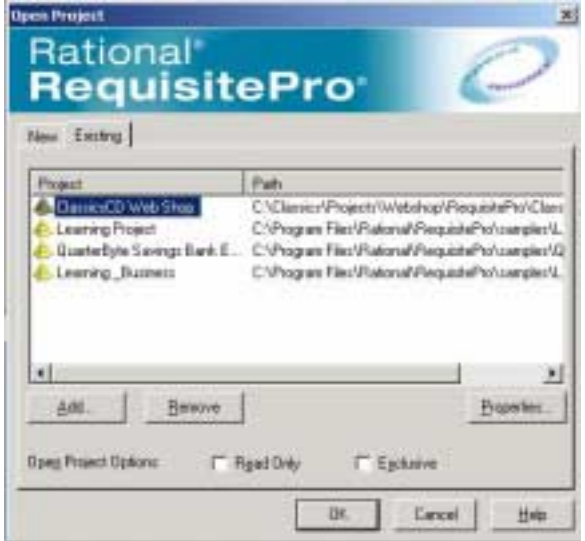

- **4** Click **OK**. The Project Logon dialog box appears.
- **5** In the **Username** box, type **terry**, then click **OK**. It is not necessary to enter a password for this exercise.

RequisitePro opens the project and displays project artifacts in a hierarchical tree browser in the left pane (the Explorer window). A description of the artifact selected in the Explorer window appears at the bottom. In the right pane, RequisitePro displays the view of a selected artifact. (see [Figure 17\)](#page-64-0).

You can adjust these windows to better view your selection.

<span id="page-64-0"></span>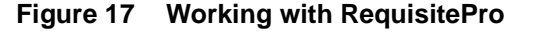

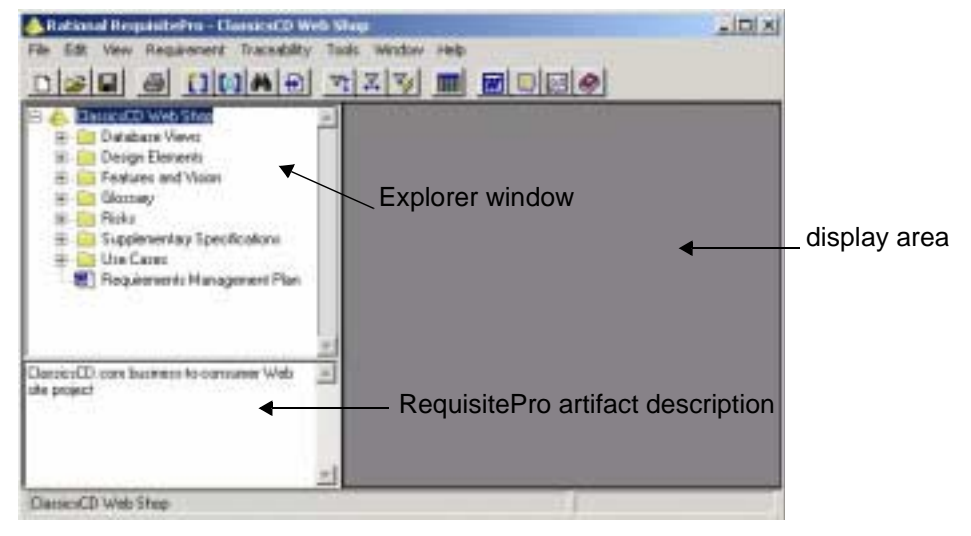

# **Why Worry About Requirements?**

One definition of project success is that the product you deliver meets its requirements. The formal definition of a requirement is a condition or capability to which the system must conform. More informally, a requirement describes a feature or behavior that a system must have.

## **Where Do Requirements Come From?**

As an analyst, your job starts with gathering the needs of your stakeholders everyone who has an interest in your project. To determine those needs, you interview users and other stakeholders, analyze enhancement requests, and work with project team members. You then decide which of those needs will become project requirements.

#### **Managing Requirements**

*Managing requirements* is a systematic approach to:

- Finding, documenting, organizing, and tracking requirements.
- Establishing and maintaining agreement between the customer and the project team on the system's requirements.

Requirements management is challenging because requirements change throughout a project. For example, users can change their minds about essential features, or they may not have articulated their wishes clearly in the first place. Competitors can release new versions of their software and you must respond by changing project plans midstream. Changing laws can affect your software. When you don't manage requirements, feature creep can slow down and complicate your project.

#### **Using RequisitePro**

RequisitePro makes it easy to write and manage requirements. It is integrated with Microsoft Word and is packaged with Word templates to help you get started quickly. RequisitePro is designed to work for your entire team:

- *Analysts* use RequisitePro to document and maintain requirements.
- *Developers* use requirements to design architecture and write more detailed specifications.
- *Testers* use requirements to design tests and check test coverage.
- *Project leaders* and *managers* use RequisitePro to plan project work based on available resources (for example, time, budget, and personnel).

# **Starting with a Use Case**

In [Chapter 2](#page-28-1), *[About This Tutorial](#page-28-2)*, you saw the enhancement request that was entered in response to your feedback. One of your team members has started work on the use case corresponding to the enhancement request.

#### **Why Work with Use Cases?**

Use cases describe system behavior in a common language that everyone on the team can understand. Working with use cases is a key unifying mechanism in the Rational Unified Process (RUP).

Use cases are important to everyone on the project:

- *Analysts* use them to express how the system should behave and to verify planned changes with stakeholders.
- *Developers* and designers can start with human-language and graphical use cases. They elaborate them first into architectural specifications and then into classes.
- *Testers* develop test designs based on use cases.
- *System testers* use them to validate system behavior starting as early as the design phase.
- *Project leaders* and *managers* use them to formally verify that the results of requirements conform to the customer's view of the system.

#### **Exercise: Open the use case document.**

**1** In the Explorer window, go to **ClassicsCD Web Shop > Use Cases > Arrange Shipment > Arrange Shipment**, then double-click this Word document entry (see [Figure 18](#page-66-0)).

#### **Figure 18 Opening a Use Case Document with RequisitePro**

<span id="page-66-0"></span>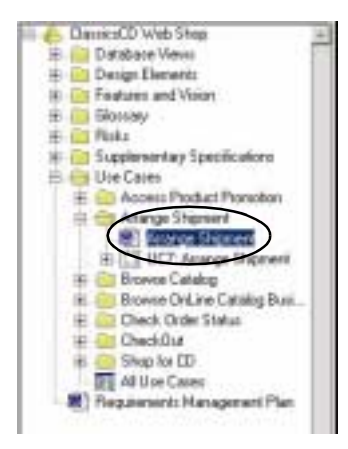

The RequisitePro Word document appears and displays the Arrange Shipment use case. This document is based on a template provided with RUP. (In [Chapter 3,](#page-40-0) you saw, and may have clicked on, a link to this template.)

The RequisitePro toolbar also appears (see [Figure 19\)](#page-67-0). This is a standard Microsoft Word toolbar that can float or be anchored. The default setting for this toolbar is floating.

<span id="page-67-0"></span>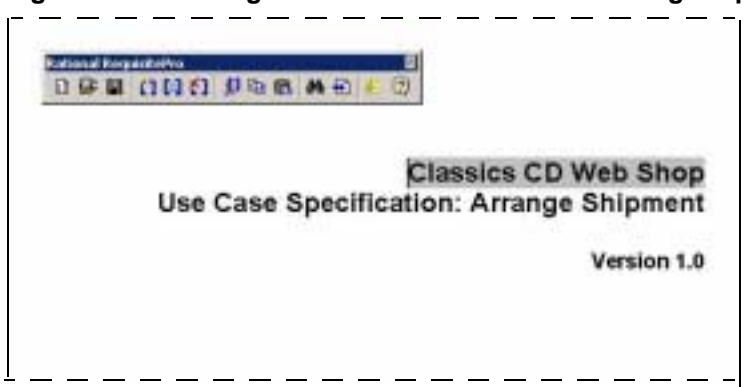

**Figure 19 Working with Use Case Documents Using RequisitePro**

**2** In the document, scroll to page 4, Use Case Specification: Arrange Shipment.

Text with double-underlining identifies *use case requirements*. Identified by the prefix *UC*, use case requirements are high-level requirements that describe the system's behavior.

**3** Read the Brief Description and Flow of Events. Notice that the shipping date feature was part of the original use case (it's at the bottom of the page and it starts with "The warehouse...") but it has not yet been identified as a requirement.

This is a typical way of starting requirements work. You use the familiar environment of Word to document your requirements. You use RequisitePro to identify and elaborate on your project requirements. You also indicate which requirements are related. RequisitePro then tracks how changes to the system affect your requirements and how changes to requirements affect your system.

**4** If Rose *is not* installed on your computer, minimize Word and RequisitePro. If Rose *is* installed, quit Word, then click **No** if prompted to save your changes. Also quit RequisitePro. When prompted to close the project, click **Yes**.

#### **How Does RequisitePro Handle Requirements?**

RequisitePro is both document-centric and database-centric and relies on the strengths of the following:

- The *document* features provide a familiar environment (Word) for creating descriptions and communicating your work to project stakeholders. You can start a requirements document either by importing existing Word files into RequisitePro or by working in a RequisitePro Word document.
- The *database* features help you organize your requirements, prioritize your work, track requirements changes, and share information with other Rational tools. To work with database features, you use RequisitePro Views.

In the use case document, the requirements text (with double-underlined characters by default) exists in the document. The database also stores the requirements text, along with attributes (such as *priority* and *assigned-to*) that help track the requirement. Later in this chapter, you will work with RequisitePro database features.

#### **Learning More About Use Cases**

You frequently start requirements work by developing use cases. When working with use cases, you work in Rose to incorporate the use case in your visual model, then work in RequisitePro to add textual descriptions, attributes, and links.

RUP describes how to write a use case. It includes details about the artifacts that you need to get started and the artifacts that result from the activity. It then provides a step-by-step description of the activity, and offers a template for creating use cases.

This template provides guidelines about how to structure a use case. You can use it as a starting point for defining use case requirements. We recommend that you use this template, or another template designed by your group, to ensure consistency and completeness in use case development. This makes it easy for all stakeholders to locate and understand important project information.

# **Continuing Use Case Work Using Rose**

Rational Rose helps analysts visualize the behavior of a system through *use case diagrams*. These diagrams help you manage complexity because they allow you to see the "big picture." A use case diagram shows:

- The behaviors of a system. The use cases describe what the system does.
- The boundaries of a system. The actors represent external entities that interact with the system.
- The relationships between use cases and actors.

By using Rose to create use case diagrams, you provide a centralized, graphic representation of the system's use cases. This helps all stakeholders share a common understanding of the project goals and expected deliverables.

Using Rose is also an effective way to continuously communicate the impact of change throughout the development lifecycle. All team members can easily share and revise use case diagrams because they are written in UML, an easily understood, industry-standard language for designing software. For example, analysts use Rose to create use case diagrams that describe a system at a high-level. Later on, you will see how architects continue this work by using Rose to design the system in more detail. As a result, your system diagram, architecture, and data are managed by one tool, Rational Rose, and with one language, UML.

# **Working with a Use Case Diagram**

In this section, you continue work on the Arrange Shipment use case for ClassicsCD.com as the first step in implementing the enhancement.

#### **Exercise: Start Rose.**

**1** From the **Start** menu, click **Programs > <RationalSuiteProductName> > Rational Rose**.

Rose starts and the Create New Model dialog box appears. Make sure that the check box **Don't show this dialog in the future** is cleared so you can easily open the Rose model later in this tutorial.

**2** Click **Cancel** to close the Create New Model dialog box.

- **3** Rational Rose lets you work with models moved or copied among workspaces. To do this, you need to configure Rose:
	- **a** From the Rose menu bar, click **File > Edit Path Map**.

The Virtual Path Map window appears.

- **b** In the **Virtual Symbol to Actual Path Mapping** list, look for \$CURDIR. If you see this symbol, close the Virtual Path Map window and proceed to [Step 4.](#page-70-0)
- **c** In the **Symbol** box, type **CURDIR**.
- **d** In the **Actual Path** box, type **&**.
- **e** Click **Add**.
- **f** Click **Close**.
- <span id="page-70-0"></span>**4** From the Rose menu bar, click **File > Open** and go to C:\Classics\Projects\Webshop\Rose.
- **5** Click ClassicsCD\_WinDNA.mdl, then click **Open**.
- **6** Rose prompts you to load subunits. Click **Yes**.

Rose displays a hierarchical tree browser in the upper-left pane (the Rose browser). In the right pane (the diagram window*)*, it displays the logical view of the architecture showing how the top-level packages in the system interact. If necessary, maximize the diagram window.

#### **Exercise: View the use case diagram.**

**1** In the Rose browser, go to **Use Case View > cdshop > Main**, and double-click **Main** to display the use case diagram (see [Figure 20](#page-71-0)). If necessary, maximize the diagram window within Rose.

#### **Figure 20 Viewing the ClassicsCD.com Use Case Diagram Using Rose**

<span id="page-71-0"></span>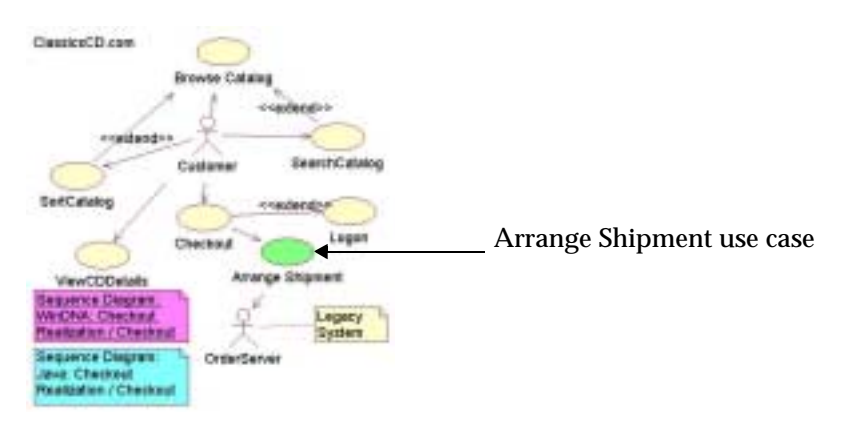

#### **Associating the Rose Model with the RequisitePro Project**

Earlier in this chapter, you opened the ClassicsCD.com Webshop project in RequisitePro. In this section, you learn how to view the association between the ClassicsCD.com Rose model with that project in RequisitePro. You also create the requirement and link the use case with a requirement.

#### **Exercise: View the association between the Rose model and the RequisitePro project.**

**1** On the use case diagram, right-click the **Arrange Shipment** use case object. From the shortcut menu, click **View RequisitePro Association**.

The RequisitePro Association dialog box appears and displays information about the Arrange Shipment use-case document and the Arrange Shipment requirement you saw earlier in this chapter.

**2** After you finish reviewing the use case's RequisitePro association, click **OK**.

The Arrange Shipment use case is represented both in text and by a visual model. The use case is a single element because of the integration between Rose and RequisitePro.
## **Creating a New Requirement**

Arrange Shipment is an established use case, but you still need to identify a requirement corresponding to the enhancement request to display an estimated ship date for a customer's order.

#### <span id="page-72-0"></span>**Exercise: Create the requirement.**

**1** If Rose *is not* installed on your computer, maximize Word and continue with Step 2. If Rose *is* installed, continue working with this Rose model: right-click the **Arrange Shipment** use case. From the shortcut menu, click **Use Case Document > Open**.

The RequisitePro Word document appears and you can work with the use case.

- **2** On page 4 of the use case document, go to the end of section 2.1, Basic Flow. Select the entire sentence beginning with "The warehouse system responds..."
- **3** From the Word menu bar, click **RequisitePro > Requirement > New**. The Requirement Properties dialog box appears.
- **4** To indicate that this new requirement is part of the basic flow of a use case, on the Attributes tab, from the Property list, click **Basic Flow**.
- **5** On the Hierarchy tab:
	- **a** From the Parent list, click **<choose parent>**.
	- **b** From the Parent Requirement Browser, click **UC7: Arrange Shipment**, then click **OK**.
- **6** On the Requirement Properties dialog box, click **OK**.

RequisitePro underlines the new requirement and labels it as a *pending* use case requirement.

**7** From the Word menu bar, click **RequisitePro > Document > Save**.

RequisitePro saves the document and finishes creating the requirement.

**8** Go to page 4 to see the new requirement and verify that it has been assigned the number UC7.2 (see [Figure 21\)](#page-73-0).

**Figure 21 Updated Use Case Specification: Arrange Shipment (Excerpt)** 

<span id="page-73-0"></span>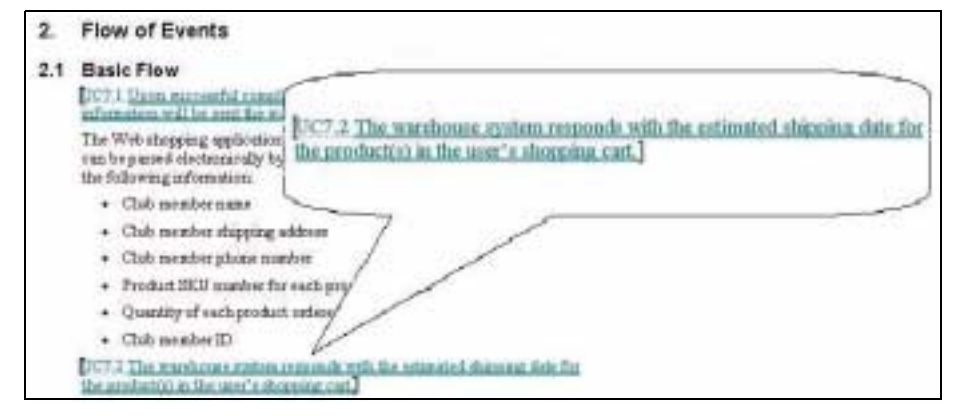

# **Looking at Requirements in the Database**

In this section, you use the RequisitePro database to view requirements related to the enhancement you are working on. Whenever you work in a database, you use a view, which filters data in a specific format. RequisitePro works the same way.

#### **Exercise: View requirements using the RequisitePro database.**

- **1** In the Word document, click **RequisitePro > Show RequisitePro Explorer**. RequisitePro appears.
- **2** In the Explorer window, expand **ClassicsCD Web Shop > Use Cases**, then double-click the attribute matrix, **All Use Cases**.

The use cases are organized hierarchically and each describes functional areas of ClassicsCD.com. Child requirement use cases are listed under their respective parent. Parent requirements are general, while child requirements describe specific areas. To see children of a use case, you may need to expand the parent requirement by clicking the **+** next to the use case's name.

**3** Scroll down to see UC7: Arrange Shipment. Verify that the requirement you created [on page 73](#page-72-0) was added as a child requirement. If necessary, expand the parent requirement (see [Figure 22](#page-74-0)).

| Педавлеев:                                         | <b>Property</b>      | Page          | (the adjoin) | Aissigned To | <b>Elaton</b>       |
|----------------------------------------------------|----------------------|---------------|--------------|--------------|---------------------|
| UC4.2: Choose Gubos Option.                        | Ratio Flow           | Medium        |              | Terr         | <i>incoposited</i>  |
| UC4.3: Membership Prompts                          | Basic Flow           | Medium        | и            | Teas         | <b>Incorporated</b> |
| UC4.4: All Customer Orders Displayed               | Basic Flow.          | Medium        |              | Terr         | <b>Incorporated</b> |
| UC4.5: Specific Order detail.                      | Basic Flow           | Median        |              | Terr         | Incoposted          |
| UC4 G: Hoop Debails                                | Basic Flow           | <b>Medium</b> | ٠            | Temp         | incogonited.        |
| UC4.7: End of Surgion                              | Basic Flow           | Medium        | a            | leny         | <b>Incognotated</b> |
| UC4.8 Invoid Custopes Information                  | Altemate Flour.      | Medium        |              |              | Incoporated         |
| <b>UC4.0.1: Invalid Dasteren Message</b>           | Basic Flow           | Medium        | ٠            |              | Incorporated        |
| UC4.8.2: Back Navigation                           | Alternate Flow       | Mushaw        | ٠            |              | Incorporated        |
| UC4.9: Valid Membership Requirement                | <b>Pre-Canditorn</b> | Medium        | á            | Texp         | Approved            |
| UEZ: Arrange Shipment<br>≕                         | Nasse                | Medium        | ٠            | Texa         | Appeaved            |
| UC7.1: Order zent to warehouse system              | Barrie Flow          | Medium        | 5            | Texp         | Approved            |
| UCZ 2: The warehouse system mapords with the<br>١. | Basic Flow           | Médium        |              |              | Proposed            |
| UES: Access Product Proportion                     |                      | Medium        |              |              | Proposed            |
| (Click here to create a requirement)               |                      | Medium        |              |              | Proposed            |

<span id="page-74-0"></span>**Figure 22 Viewing Requirements Using RequisitePro**

**4** To see each requirement's attributes and properties, scroll to the right.

# **Linking to Another Requirement**

So far, you have:

- Decided to implement a new enhancement.
- In Rose, reviewed the use case diagram.
- Linked the model to the RequisitePro project.
- Created a new use case requirement.
- Added values to the requirement's attributes.

You now want to link the use case requirement to another type of requirement, a *feature* requirement. A system's feature requirements are written at a very high-level and form a foundation for the entire system.

#### **Exercise: Link the use case requirement to a feature requirement.**

**1** In the RequisitePro Explorer window, go to **ClassicsCD Web Shop > Database Views > Traceability Matrix Views**, then double-click **Use Cases to Features relationships**.

RequisitePro displays this view, showing the entire hierarchy of requirements. To see more details, you may need to move the horizontal and vertical dividers of the matrix.

- **2** Scroll to UC7 and, if necessary, expand it to see the child requirements.
- **3** Right-click the cell at the intersection of FEAT1 and UC7. From the shortcut menu, click **Trace To**.

An arrow symbol appears in the cell, showing the relationship. The Arrange Shipment use-case requirement and its child requirements, including the requirement you just added, are now linked to this feature.

**4** Browse this view of the requirements using the scroll bars to learn more about the relationships between use cases and features.

#### **Traceability Links and Suspect Links**

The matrix in the RequisitePro View shows some of the links between requirements. These links describe dependencies between requirements.

An arrow with a line through it  $(\triangle)$  indicates that the link is *suspect*. A link becomes suspect after a requirement in the link relationship changes. An analyst must examine the changes, and decide whether to modify one or both requirements before clearing the suspect link.

# **Other Requirement Types**

So far, we've discussed high-level feature requirements and more detailed use case requirements. Some requirements do not lend themselves to use cases, so RequisitePro supports other types of requirements. For example, you can define supplemental requirements for performance targets and platform support. Additional requirement types include: design requirements, business needs, and glossary requirements.

You can also define new requirement types. RequisitePro can manage any type of requirement that you need on your project.

# **When Have You Finished Gathering Requirements?**

Requirements emerge from a series of communications between analysts and project stakeholders (application users, members of the marketing team, and so on). As you capture requirements, you check your work with the appropriate stakeholders. When the stakeholders and your team come to agreement, your initial job of gathering requirements is finished.

Of course, as the project progresses, you will continue to manage the requirements, adding some, possibly removing others, and responding to changes.

# **Extended Help**

Extended Help is a powerful feature of Rational Suite that provides links to RUP and to other information. You use Extended Help directly from the tools you use to accomplish your work.

#### **Exercise: View Extended Help.**

**1** From the RequisitePro menu bar, click **Help > Extended Help**.

After a pause, the Rational Extended Help window appears. The window has two panes. The left pane contains a tree browser and the right pane is blank.

**2** In the left pane, click **Tool Mentors > Detailing a Use Case**.

Extended Help displays the same Tool Mentor that you viewed in [Chapter 3,](#page-40-1) *[Learning About the Rational Unified Process](#page-40-0)*[, on page 49.](#page-48-0) Read this Tool Mentor to review the work you did in this chapter.

Extended Help provides information about the higher-level tasks you may want to accomplish. It gives you direct access to RUP from the Rational Suite tools. In addition, you can add your own organizational guidelines or standards to Extended Help.

You can learn more about Extended Help from any Rational tool. From the tool's menu bar, click **Help > Extended Help**. The Extended Help window appears and lists topics from the Rational Unified Process that are related to the Suite tool you are using.

To learn more about working with Extended Help, in Extended Help click **Help > Help**, then choose your topic of interest.

#### **For More Information**

For more information on using RequisitePro, start with the tutorial. To start the RequisitePro tutorial, from the RequisitePro menu bar, click **Help > Tutorial**.

For more information about Rose, see *[Modeling the Enhancement](#page-92-0)* on page 93.

## **Cleaning Up**

Quit Extended Help.

Quit RequisitePro by clicking **File > Exit** from the RequisitePro menu bar. RequisitePro asks if you're sure you want to close the project. Click **Yes**. If RequisitePro prompts you to save changes, click **Yes**.

If necessary, quit Rose by choosing **File > Exit** from the Rose menu bar. If Rose prompts you to save changes, click **No**.

## **What You Learned in This Chapter**

In this chapter, you learned:

- A requirement is a condition or capability to which the system must conform.
- Managing requirements is a systematic approach to finding, documenting, organizing, and tracking system features and attributes.
- RequisitePro helps you manage your requirements and supports multiple requirement types.
- RequisitePro is both document-centric and database-centric, allowing your team to benefit from the strengths of both.
- When working with use cases, you work in Rose to incorporate the use case into your visual model, then work in RequisitePro to add textual descriptions, attributes, and links.
- You have finished writing the first set of requirements when project stakeholders and your team agree that you're finished.
- Extended Help gives you immediate access to process and task information. You can add your own information to Extended Help.

## **What's Next**

In the next chapter, you use the requirements identified in this chapter to get started on test planning.

# **Test Planning**

So far, you have defined requirements for the ClassicsCD.com enhancement. You have not yet modeled or implemented code. However, you are ready to start test planning with Rational TestManager.

# **Audience**

This chapter applies to testers, quality assurance managers, and other team members responsible for system testing.

# **Getting Your Bearings**

In this chapter, you use Rational TestManager. To determine whether TestManager is installed on your computer, refer to the tool chart you filled out in [Table 1, Rational](#page-28-0)  [Suite Tools, on page 29.](#page-28-0)

If TestManager is *not* installed, you can still benefit from reading this chapter, but you will not be able to perform the exercises.

If TestManager *is* installed, start it now by clicking **Start > Programs > <RationalSuiteProductName> > Rational TestManager**. The Rational Test Login dialog box appears.

#### **Exercise: Open the ClassicsCD.com Webshop Project**

In the Rational Test Login dialog box, use the following values:

- **1** In the **User Name** and **Password** boxes, type **pat**.
- **2** Make sure the **Project** box displays Webshop.
- **3** Make sure the **Location** box displays C:\Classics\Projects\Webshop\Webshop.rsp.
- **4** Click **OK**.

TestManager opens the Webshop project. Make sure the Planning tab is selected to see a tree browser in the left pane (the *Test Asset Workspace*). You can now work with the project.

# **What Is Test Planning?**

Test planning allows your team to effectively measure and manage test efforts over the course of the project. During test planning, you identify the types of tests to perform, the strategies for implementing and running those tests, and the resources you will need during testing.

Test planning starts early in the development cycle, as soon as you understand the initial set of requirements. Artifacts such as use case requirements, project schedules, and visual models can be used as *test inputs* to help you determine what must be tested. You create *test cases* with information contained within these inputs, and use these throughout the test planning process as a "checklist" against which you determine the acceptance criteria of your tests. You can also use test inputs to help you define *test configurations*, attributes referring to a computer's hardware and software. These attributes can apply to your test cases.

As with development, test planning is an iterative process. You continue to plan testing throughout a project lifecycle, as analysts change or elaborate on requirements, and as developers design and implement code.

#### **Managing Risk**

The recommended strategy for test planning is to focus on the riskiest areas of the project first. For example, you can identify risks by considering:

- The consequences of not testing a specific part of an application.
- The consequences if a particular part of the application does not work correctly.
- The likelihood that an error will be discovered after the product ships.
- The ramifications if a user, rather than a project member, discovers an error in the application.

#### **Making a Plan and Measuring Progress**

You can use all types of project artifacts to plan, design, and run tests with Rational TestManager. You can use requirements, visual models, and source code to create a test plan so that you can test all aspects of your system, including product features, system architecture, and code.

The integration between Rational tools enables sharing of project assets to help you start testing for quality early in the development lifecycle.

Rational TestManager also:

- Provides access to all test-related information and artifacts so your team can easily assess project status.
- Helps team members share information about the testing progress.
- Helps you track how many tests have been planned, scripted, and carried out.
- Shows which requirements have been covered by tests, and the number of tests that have passed and failed.

Because TestManager is part of each Suite edition, team members can use it to evaluate how well they are meeting project requirements, to monitor the project's overall status, and to more effectively share and discuss information about testing activities with other project stakeholders.

# **Developing a Test Plan**

In TestManager, a *test plan* can contain information about the purpose and goals of testing within a Rational project, and the strategies to implement and run testing. You can have one or more test plans in a project. A test plan can include properties such as the test plan name, configurations associated with the test plan, and a time frame for when a test plan must pass.

You can generate reports based on a test plan's properties. For example, you can create reports to determine which test cases are part of a test plan. Reports like this can give you valuable information about the state of your testing project.

## **Organizing Your Test Plan**

A project can contain one or more test plans. A test plan contains *test case folders*, which in turn contain test cases. A *test case* is a testable and verifiable behavior in a system. You can organize the test plan and test case folders in the way that makes sense for your organization. For example, you can have a test case folder for each tester in your department, for each phase of testing, or for each use case. Alternatively, you can create a test plan for each testing type (see [Figure 23](#page-81-0)).

#### <span id="page-81-0"></span>**Figure 23 Sample Test Plan Organization in TestManager**

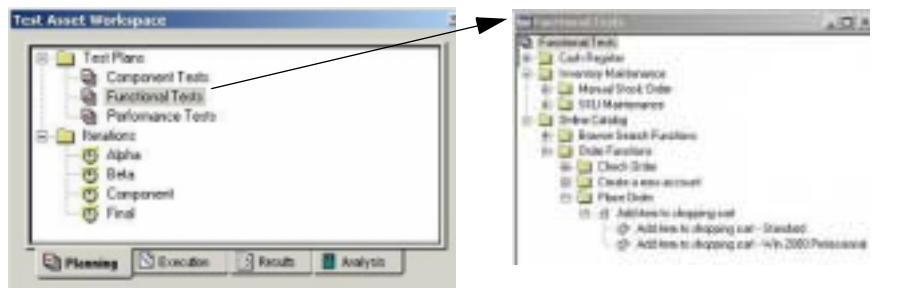

Test case folders have properties such as the name of the test case folder, and the configurations and iterations associated with the test case folder.

#### **Exercise: Understand the structure of the ClassicsCD.com test plan.**

**1** From the Planning tab in the Test Asset Workspace, expand **Test Plans,** then double-click **ClassicsCD**.

The right pane displays the test case folders for ClassicsCD. In the ClassicsCD.com Webshop project, test case folders are organized by use cases.

**2** Notice that a test case folder does not exist for the Arrange Shipment use case.

You must create the test case folder so that you can develop a test case for the enhancement requirement.

#### **Exercise: Create a test case folder for the Arrange Shipment use case.**

**1** In the right pane of TestManager, right-click **ClassicsCD** and choose **Insert Test Case Folder**.

The New Test Case Folder dialog box appears.

- **2** On the General tab:
	- **a** In the **Name** box, type **Test for Arrange Shipment UC**.
	- **b** In the **Description** box, type:

#### **This use case generates the information needed to place and ship orders.**

This description is paraphrased from the use case document describing the Arrange Shipment Use Case.

**c** In the **Owner** box, make sure that pat is selected.

**3** Click **OK**.

Test case folder **Test for Arrange Shipment UC** appears in the test plan hierarchy (see [Figure 24\)](#page-82-0).

<span id="page-82-0"></span>**Figure 24 ClassicsCD.com Test Plan Hierarchy in TestManager**

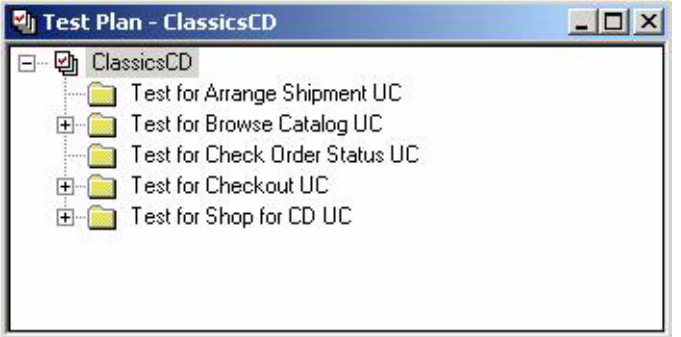

## **Determining What to Test**

You continue test planning by identifying test cases for your application*.* Each test case describes a specific area of the application to test. Each area can encompass a broad class of situations that you must test. For example, in testing a cash sales transaction, you would probably test:

- Valid input (the customer pays the exact price; the customer pays more and needs change).
- Invalid input (the customer pays less than the sales price; the sales clerk enters an invalid part number).

So how do you determine what to test? This part of test planning – test analysis and design – often requires you to rely on your own intelligence and experience, using existing project assets as a reference.

When you design tests, the first step is to understand how the system is supposed to behave. During analysis, you identify the conditions you must test to verify that:

- The application does what *is* intended.
- The application does *not* do what is *not* intended.

## **Working with Test Cases**

A test case describes the testable and verifiable behavior in a system. A test case can also describe the extent to which you will test an area of the application. Existing project artifacts, such as requirements, provide information about the application and can be used as test inputs for your test cases. TestManager provides built-in test input types, but almost any artifact can be used as a test input.

For example, here's what the following artifacts offer as test inputs:

- Requirements describe a condition or capability to which a system must conform.
- *Visual models* provide a graphic representation of a system's structure and interrelationships.

You can also define custom test input types, such as source code, software builds, and functional specifications.

After you identify your test inputs, you can create test cases and associate them with test inputs. These associations allow you to respond if test inputs change. These changes might require you to change the test cases or their *implementations*.

#### **Exercise: Create a test case for the Arrange Shipment use case.**

**1** In the right pane of TestManager, right-click the **Test for Arrange Shipment UC** folder, and from the shortcut menu click **Insert Test Case**.

The New Test Case dialog box appears. Information you include in these boxes helps to define the test case which will be inserted under the test case folder.

- **2** On the General tab:
	- **a** In the **Name** box, type **Display Estimated Ship Date**.
	- **b** In the **Description** box, type:

**Warehouse system gets order and responds with estimated ship date.**

- **c** In the **Owner** box, make sure that pat is selected.
- **3** Click **OK**.

The test case **Display Estimated Ship Date** appears in the test plan hierarchy (see [Figure 25\)](#page-84-0).

#### <span id="page-84-0"></span>**Figure 25 ClassicsCD.com Test Plan with New Test Case in TestManager**

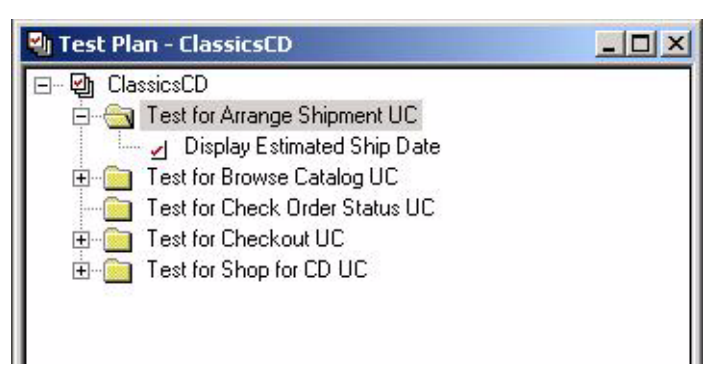

#### **Test Inputs from Rational Rose**

If you have Rational Rose installed and licensed, then you can register Rose models with TestManager and use Rose model elements as test inputs. You can view each individual model element in the TestManager Test Input window, and create an association between a model element and a test case.

#### **Test Inputs from Rational RequisitePro**

You can use RequisitePro requirements as test inputs. You or an administrator can use the Rational Administrator to associate a RequisitePro project with a Rational project. This association causes requirements to appear in the TestManager Test Input window after you log on to that project. You can then create an association between a requirement and a test case. The requirements, themselves, are created and managed in RequisitePro, but you can modify the properties of the requirements in TestManager.

#### **Exercise: Associate a test input with a test case.**

**1** In the right pane of TestManager, right-click the test case **Display Estimated Ship Date**, and from the shortcut menu click **Associate Test Input**.

While TestManager accesses artifacts associated with the Webshop project, you may temporarily see Rational splash screens. If not, be patient. Soon, the Test Input Selection dialog box appears (see [Figure 26\)](#page-85-0). You use this feature to associate project artifacts to test cases.

<span id="page-85-0"></span>**Figure 26 ClassicsCD.com Test Plan Input Selection in TestManager**

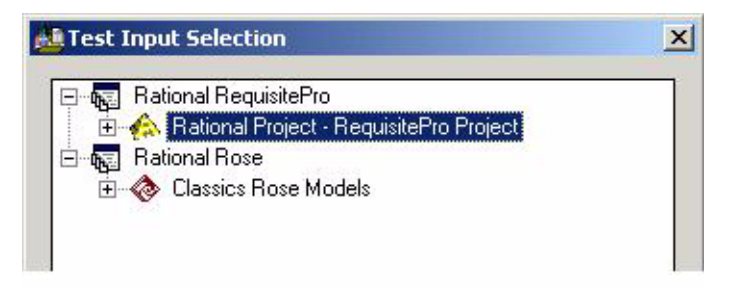

**2** Go to **Rational RequisitePro > Rational Project - RequisitePro Project**.

TestManager displays a progress indicator as it retrieves information from RequisitePro. After a pause, TestManager displays the associated RequisitePro assets in the Test Input Selection hierarchy.

**3** Scroll through the list and go to **UC7 Arrange Shipment > UC7.2**. Select this entry and click **OK**.

The use case requirement you created earlier in this tutorial is now associated with this test case.

**4** From the TestManager menu bar, click **File > Save All**.

## **Elaborating on Test Cases**

As part of developing your test plan, you must design your tests. Test designs are elaborations of test cases. They provide the detail needed for understanding how the test case will be implemented. You can perform design work in conjunction with, or after, you plan your test cases, depending on the needs of your project.

You design tests using the Design Editor. During this step, you capture the most basic and probable flows in a test case and add validation criteria or verification points.

## **Understanding the Impact of Test Planning**

So far, you have learned how to structure and organize a test plan. In [Chapter 7,](#page-92-1)  *[Modeling the Enhancement](#page-92-0)*, you add the Arrange Shipment enhancement into your system's structure for the Checkout user interface. After implementation is complete, testing can begin. In [Chapter 10,](#page-120-0) *[Functional Testing](#page-120-1)*, you use the test case you created in this chapter to perform functional tests on the enhancement.

Test planning helps you identify strategies for testing early and to communicate the intent of testing activities to all stakeholders. Test planning in TestManager is designed to work for your entire team:

- *Analysts* use test plans to configure test inputs, define project iterations, and run test coverage reports.
- *Developers* can use test plans to perform *unit tests* and to verify that the test cases are consistent with the implementation and development plans.
- *Testers* use test plans to organize test cases (which are created from test inputs), develop and run tests, and analyze test results.
- *Project leaders* and *managers* use test plans to define project iterations, create custom reports, and run test coverage reports.

# **Continuing with Test Planning**

Building a test plan is an iterative process that starts early in the project. It continues as analysts change requirements and elaborate on use cases, as developers design and write code, and as testers revisit requirements and use cases, discovering more areas or conditions to test. Test planning occurs in parallel with other development efforts, including testing.

As you work on your own test plan, we suggest you consider at least the following topics, described in the remainder of this section:

- Risks and resources
- Types of tests to perform
- Stages of testing
- Scheduling

#### <span id="page-86-0"></span>**Risks and Resources**

Identifying risk is an important part of test planning. After you identify the available testing resources, you must balance inevitable resource constraints with the project and testing risks. As a result, you can refine the testing strategy.

We recommend that you prioritize tests as follows:

- **Must test (high)**  You must run this test to avoid severe risk or to identify weak project areas early in the development cycle. You cannot complete project testing without completing this test.
- **Should test (medium)**  You should schedule this test, but in a resource crunch, might consider not running it.
- **Might test (low)**  This test might be useful to run, but is not essential to the project. Run this test if you cannot make further progress on other, more important, tests.
- **Won't test (low)**  This test is not part of the testing project. A test with this priority defines the boundaries of the test plan and helps focus attention on what will be tested.

## **Types of Tests to Perform**

There are many types of tests to consider as you create a test plan, including, but not limited to:

- **Reliability tests –** Can the application function without errors? Use Rational TestFactory, Purify, Quantify, and PureCoverage for reliability testing.
- **Functional tests –** Does the application meet its functional requirements? Use Rational Robot for functional testing.
- **Performance tests** Is the system's performance acceptable under varying workloads? Use Robot to record performance tests. Use TestManager to run these test scripts with different workloads, and to analyze the results of a test.

#### **Stages of Testing**

There are several stages of testing to consider as you create a test plan. These stages progress from testing small components to testing completed systems and usually apply to different stages of the system's development cycle:

- **Unit testing –** Verifies individual components, the smallest testable elements of the software.
- **Integration testing –** Ensures that the components in the implementation model operate correctly when combined to run a test for a use case.
- **System testing** Ensures that the software is functioning as a whole.
- **Acceptance testing** Verifies that the software is ready for delivery and that it meets its requirements.

Unit testing is typically performed by software developers. As a tester, your focus is primarily on integration, system, and acceptance testing.

## **Project Scheduling**

Part of creating a test plan involves developing a schedule. You work with team leaders from other areas of the project to understand when their contributions will be ready for testing. You then must balance your original schedule against the risks and resources you identified in order to arrive at the most effective schedule for testing. Each testing iteration presents an opportunity to validate one or more of your test cases. Developing a testing schedule based on iterations helps you filter your test cases so that you can more effectively design, implement, and run your tests for each stage of software development.

If you prioritize your tests as described in *[Risks and Resources](#page-86-0)* on page 87, make sure you schedule at least the "must" (high priority) and "should" (medium priority) tests. If resources become constrained over the course of the project, you can sacrifice tests of lower priority without compromising the absolute quality objectives expressed by the "must" tests.

TestManager comes with built-in iterations as defined in RUP, or you can create your own. You can associate iterations with test cases, then run these test cases based on iterations.

RequisitePro is integrated with Microsoft Project so that you can link requirements and tasks on your project schedule. For more information, start RequisitePro as follows:

**1** Click **Start > Programs > <RationalSuiteProductName> > Rational RequisitePro**. RequisitePro opens and the Open Project dialog box appears.

If, after starting RequisitePro, the Let's Go RequisitePro window appears, click **Close**.

- **1** In the Open Project window, click **Cancel**.
- **2** On the RequisitePro menu bar, click **Help > Contents and Index**.
- **3** In the RequisitePro Help Browser, on the Contents tab, go to (by double-clicking) **Wizards, Integrations and Components > RequisitePro Wizards > MS Project Integration Wizard**.

A Help topic appears, describing how to work with RequisitePro and Microsoft Project.

#### **More on Test Artifacts**

While working with every aspect of test planning is beyond the scope of this tutorial, this section provides pointers to help you learn more about the artifacts involved.

#### **Exercise: Learn more about test artifacts.**

- **1** If RUP is still open, make it the active window. If RUP is not already started, click **Start > Programs > <RationalSuiteProductName> > Rational Unified Process**. If necessary, minimize the Getting Started page.
- **2** In your Web browser, go to **Disciplines > Test** to display the Test: Overview page.

The Test workflow diagram shows the typical activities that make up this part of the overall test discipline. For more information about any of these activities, click that area of the diagram.

**3** Above the diagram at the top of that page, click **Artifacts** to display the Test: Artifact Overview page.

This overview further details the roles involved in testing, the artifacts used as test input, resulting artifacts, and activities that make up this part of the overall test workflow. For more information about any of these elements, click that area of the diagram.

**4** When you have finished using RUP, you may quit the application and, if necessary, close the Getting Started page. Or, if you would like to use RUP as you work through this tutorial, learning more about the topics as you cover them, minimize the Rational Unified Process so you can easily use it when you like.

# **Summary**

#### **For More Information**

For more information about test planning:

- Read about test plans in the *Rational TestManager User's Guide*.
- For a more in-depth treatment of test planning, read *Testing Computer Software* (Vnr Computer Library) by Cem Kaner and others (ISBN: 1850328471).

#### **Cleaning Up**

Quit TestManager by choosing **File > Exit** from the TestManager menu bar.

If necessary, close the RequisitePro Help window and quit RequisitePro. If you are prompted to quit, click **Yes**.

#### **What You Learned in This Chapter**

In this chapter, you learned:

- You can start test planning early in the project, after initial requirements are identified.
- Test planning is an iterative process, encompassing project and testing risks, evolving product requirements, available resources, and project schedule.
- Part of test planning involves creating test cases and relating them to test inputs.
- Analysis and design are important components of writing effective tests.
- Prioritizing tests helps you focus your testing effort on the riskiest and most important areas of the application to test.

#### **What's Next**

In the next chapter, you include the Arrange Shipment enhancement request in the visual model for ClassicsCD.com.

# <span id="page-92-0"></span>**Modeling the Enhancement**

<span id="page-92-1"></span>So far, you have defined a use case requirement for the ClassicsCD.com enhancement. The test organization has started test planning. In this chapter, you continue to incorporate designs for the use case requirement into a ClassicsCD.com visual model using Rational Rose.

## **Audience**

This chapter applies to software designers and developers.

# **Getting Your Bearings**

In this chapter, you use Rational Rose. To determine whether Rose is installed on your computer, refer to the tool chart you filled out in [Table 1, Rational Suite Tools, on page](#page-28-0)  [29](#page-28-0).

If Rose *is not* installed, you can still benefit from reading this chapter, but you will not be able to perform the exercises.

If Rose *is* installed, start it now:

- **1** Click **Start > Programs > <RationalSuiteProductName> > Rational Rose**.
- **2** If you did not perform the exercises in *[Creating Requirements](#page-62-1)* on page 63, perform the steps to start Rose [on page 70](#page-69-0)[.](#page-62-0) Then skip to the following steps of this exercise.
- **3** In the Create New Model dialog box, click the Recent tab.
- **4** Click the ClassicsCD\_WinDNA Rose model, then click **Open**. If Rose asks whether to load subunits, click **Yes**.

Rose displays a hierarchical tree browser in the upper-left pane (the *Rose browser*). In the right pane (the diagram window*)*, it displays the logical view of the architecture showing how the top-level packages in the system interact.

# **What Is Visual Modeling?**

Visual modeling is the creation of graphical representations of your system's structure and interrelationships. The result is a blueprint of your system's architecture. This visual model:

- Is graphical, rather than text-based, making it easier to understand complex systems at a glance.
- Allows you to see relationships between design components, so that you can create cleaner designs and therefore write code that's easier to maintain.
- Helps you meet customer needs because you base the visual model on project requirements.
- Improves communication across your team because you use the Unified Modeling Language, a standard graphical language, to convey the system's architecture.

## **Using Rational Rose**

You can create visual models of architectures, components, and data using the industry-standard UML with Rational Rose. This helps you visualize, understand, and refine your requirements and architecture before committing them to code. Using Rose to develop visual models throughout the development life cycle helps ensure that you're building the right system. The architecture model can be traced back to both the business process model and the system requirements.

## **Visual Modeling and the Tutorial**

In [Chapter 5,](#page-62-2) *[Creating Requirements](#page-62-1)*, you used Rose and RequisitePro to create a use case requirement. In this chapter, you continue working on the design for the requirement using Rational Rose.

# **Working with a Sequence Diagram**

A *sequence diagram* is a visual representation of the steps through one path in a use case. Project members and other stakeholders can use a sequence diagram (graphical representation), use case requirements (text description), or both to evaluate the project direction and as a basis for their work.

A use case often contains more than one path. It always contains a basic flow which describes the most common path through the use case. It may contain alternative flows which describe other paths, including error conditions.

A sequence diagram shows how actors interact with the system, and in what order. When you first work on a sequence diagram, you tend to use human-language labels. As you refine the system design, you change the diagram so that it identifies:

- **Classes** Sets of objects that share a common structure and common behaviors.
- **Messages** Interactions between objects.

#### **Opening a Sequence Diagram**

Start by looking at an existing sequence diagram.

#### **Exercise: Open the sequence diagram.**

**1** In the Rose browser, go to **ClassicsCD\_WinDNA > Logical View > WinDNA Realizations > WinDNA: Checkout Realizations > Checkout**. Double-click the sequence diagram **Checkout** to open it (see [Figure 27](#page-94-0)).

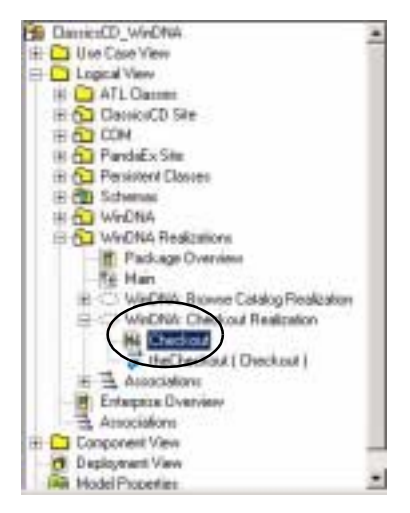

#### <span id="page-94-0"></span>**Figure 27 Opening the Sequence Diagram Using Rose**

Rose displays the Checkout sequence diagram (see [Figure 28](#page-95-0)).

<span id="page-95-0"></span>**Figure 28 Checkout Sequence Diagram in Rose**

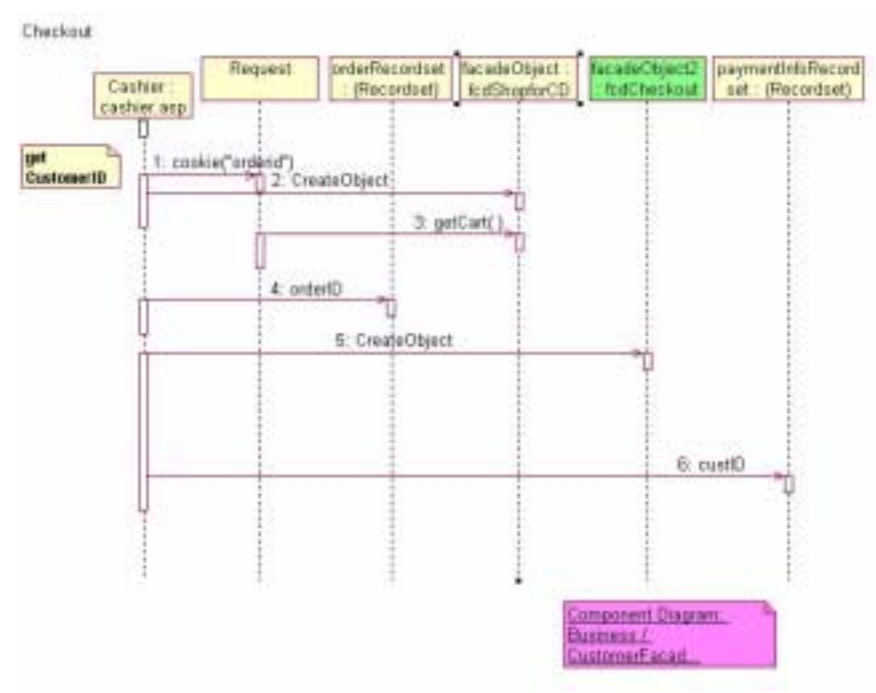

**2** Maximize the diagram, then resize it so you can see the entire diagram. If you cannot see the entire diagram, click **View > Fit in Window**.

This sequence diagram shows how the *actors* and other *objects* in the application communicate. A *message symbol*, a horizontal, solid arrow between two vertical, dashed *lifelines*, illustrates how objects in a sequence diagram communicate with each other. Items in a sequence diagram are arranged in chronological order.

The tutorial follows this naming convention for objects:

- ❑ Names begin with a lowercase letter.
- ❑ Names do not contain spaces.
- ❑ Within a name, the first letter of each word is capitalized.

The diagram also details how the ClassicsCD.com server handles the checkout process after a customer places an order. It shows that the Cashier Active Server Page calls upon the Checkout façade to verify member logins, get payment information, and confirm orders. Specifically, the first few messages mean that:

- **1** The Cashier Active Server requests a cookie to obtain the member's ID.
- **2** The Cashier Active Server creates a façade object.
- **3** The Cashier Active Server sends the façade object a message to get the contents of the member's shopping cart.

#### **Adding Messages for the Enhancement**

In this section, you add messages to the sequence diagram. Your messages show how objects in the system will communicate to implement the enhancement you are working on.

#### **Exercise: Add to the sequence diagram.**

Starting on the sequence diagram:

- **1** On the diagram toolbox (between the Rose browser and the diagram window), click  $\left\vert \right\vert$  (the Message to Self button).
- **2** To place the message, click the diagram on the façadeObject2:fcdCheckout lifeline (the vertical line associated with the green Rose Object), just under Message 5, CreateObject.

Notice that Rose renumbers the subsequent message.

- **3** While the newly inserted **Message to Self** object is still selected, type **getShipDate**, then click anywhere in the background of the diagram (see [Figure 29](#page-97-0)).
- **4** Click **File > Save**. If Rose prompts you to save subunits of the model, click **Yes**.

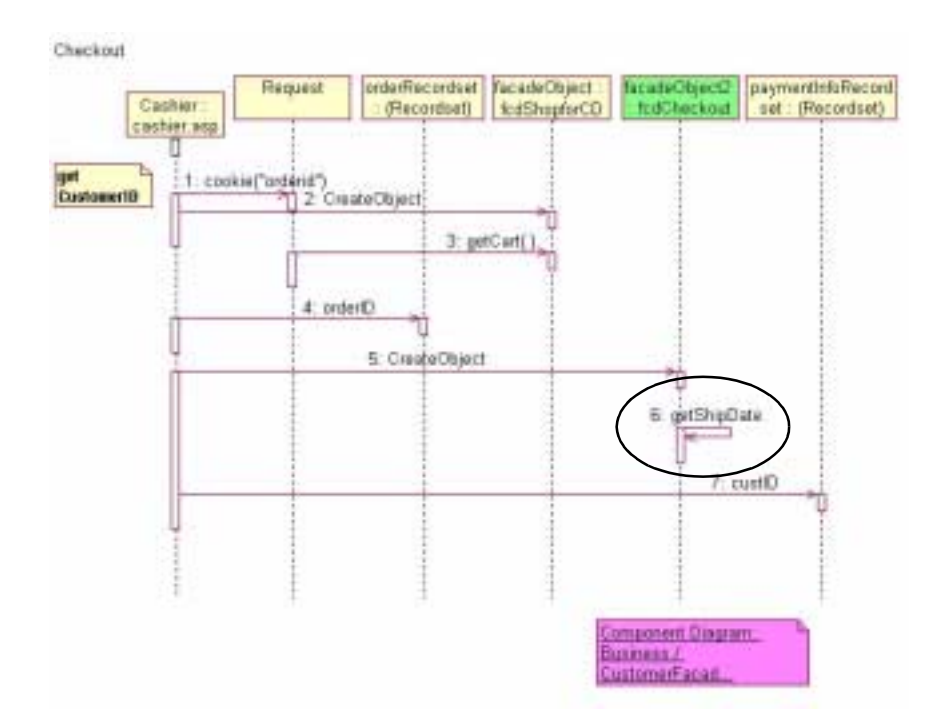

<span id="page-97-0"></span>**Figure 29 The Finished Sequence Diagram in Rose**

# **Publishing Part of the Model to the Web**

Now that you have finished working on this part of the model, we recommend that you create a Web version of it so that people on your team who have not installed Rose can review the model and give you feedback.

With Rose Web Publisher, you can create a Web-based (HTML) version of a Rose model that others can view using a standard Web browser. Rose Web Publisher recreates Rose model elements, including diagrams, classes, packages, relationships, attributes, and operations. After the version is published, you can use hypertext links to explore the model as you would in Rose.

#### **Exercise: Publish the model to the Web.**

- **1** From the Rose menu bar, click **Tools > Web Publisher** to open the Rose Web Publisher dialog box.
- **2** In the **Selections** list, double-click the check boxes next to **Use Case View** and **Component View** to completely clear them. Click the check box next to **Deployment View** to clear it. Of the selections available, only **Logical View** should be selected (see [Figure 30\)](#page-98-0).

<span id="page-98-0"></span>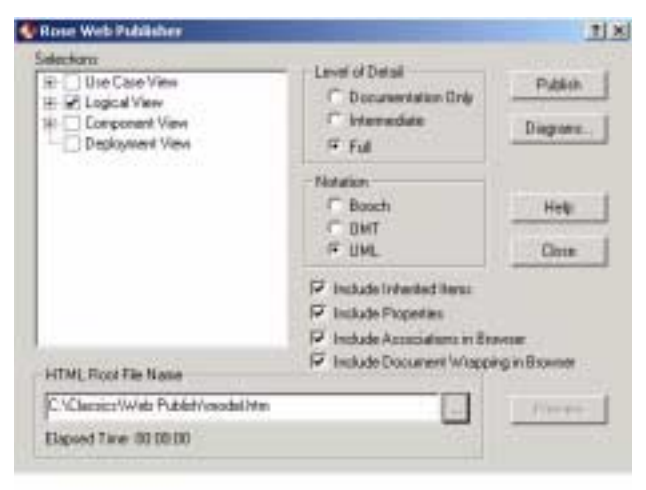

**Figure 30 Publishing Models to the Web Using Rose**

**3** Next to the HTML Root File Name box, click ... and go to C:\Classics\Web Publish. Then type **model** in the **File name** box, and click **Save**.

The **HTML Root File Name** box displays this path (see [Figure 30](#page-98-0)).

**4** On the Rose Web Publisher dialog box, click **Publish**.

Rose displays a progress indicator as it accesses and converts the models to HTML. This process may take a few minutes. When the progress indicator disappears, the Web files are ready.

**5** Click **Preview**.

Your Web browser displays a hierarchical tree browser in the upper-left pane (the Rose browser). The Rose models are displayed in the right pane (the diagram window*)*.

- **6** In the Rose Web Publisher browser go to **Logical View > WinDNA Realizations > <<use case realization>> WinDNA: Checkout Realizations > Checkout**. Double-click this entry to explore the sequence diagram you worked with in this chapter.
- **7** Finish reviewing the diagram, then do one of the following:
	- ❑ If the Rational Unified Process (RUP) was open before you started this exercise, click **Back** until you return to RUP. In Rose, on the Rose Web Publisher dialog box, click **Close**.
	- ❑ If RUP was *not* open before you started this exercise, close your Web browser. Then on the Rose Web Publisher dialog box, click **Close**.

# **Continuing Work with the Sequence Diagram**

Now that you have finished this part of the model, there are a few additional tasks to perform. In this tutorial, we summarize the tasks, but do not expect you to perform them.

## **Refining the Objects**

In the sequence diagram, you identify the objects involved with the use case. You next identify the classes to which the objects belong. You use Rose class diagrams to group related classes and to elaborate on them.

For example, to see a class diagram, use the Rose browser to explore to **Logical View > ClassicsCD Site > Client Composition Diagrams.** Double-click **cashier\_Client Diagrams**. Each representation of a class shows you the class attributes and operations. (Double-click a class representation to see details about the class.)

After you identify classes, you revise the sequence diagram to use class and operation names instead of the human-language names you originally assigned.

## **Implementing Code**

You are now ready to implement code. From the diagrams you've created, Rose Enterprise Edition can create a code skeleton that is consistent with the models you've developed. This is called *forward engineering*. Starting from the generated code, you as a developer fill in the details of the algorithm.

To generate new code or to update existing code, choose a command from the Rose **Tools** menu. For example, to implement Java code for the enhancement you've been working on, you would click **Tools > Java / J2EE > Generate EJB JAR File**, or **Generate WAR File**.

When you start changing code, your model may become out of date. It is tedious to manually update the model whenever the code changes. It is also undesirable to create a model that immediately becomes obsolete. Rose helps you keep the code and the model consistent through a process called *reverse engineering,* where Rose automatically updates the model from changes in the code. To reverse engineer after updating source code, you would click **Tools > Java / J2EE > Reverse Engineer**.

As you can see from the **Tools** menu, Rose supports several languages in addition to Java. These languages include ANSI C++ and Visual Basic.

**Note:** Rose Enterprise Edition and Rose Professional Data Modeler Edition can generate code, update code, and update models. For database schemas, both editions can generate code from a Rose visual model and update a Rose model from source code through a process called *round-trip engineering*. However, Rose Professional Data Modeler Edition only supports round-trip engineering to and from DDL scripts and database schemas – not for other languages such as Java and Visual C++.

#### **Modeling Data**

You can use Rose to model relational databases. Rose Professional Data Modeler Edition is a database modeling and design tool that uses UML. It helps you:

- Support most specific database functions such as creating tables, columns, indexes, relationships, keys (primary and foreign), stored procedures, and views.
- Create column constraints, and both DRI (Declarative Referential Integrity) and RI triggers.
- Create custom triggers and their generated trigger code.

#### **Benefits**

The benefits of using Rose Professional Data Modeler are:

- All your business, application, and data models are written in UML, the same industry-standard language promoting consistency, traceability, and ease of communication.
- Both forward and reverse engineering of relational databases are supported, facilitating the process of keeping database implementations and models consistent.

#### **For More Information**

For more information about Rational Rose, see the *Rational Rose Tutorial*, available on the *Rational Solutions for Windows – Online Documentation* CD-ROM.

For information about Rational Rose RealTime, see the online tutorials available from Rose RealTime Help. These tutorials address the needs of Rose RealTime users at all levels.

For more information about object-oriented analysis and design, use Extended Help. You can open Help by choosing **Help > Extended Help**. In the left pane of the Extended Help browser, explore to a topic under **Guidelines**, for example, **Guidelines > Design Subsystem**. Click the topic to open it.

## **Cleaning Up**

If necessary, quit Extended Help.

Quit Rose. If you are prompted to save your changes, click **Yes**. If you are prompted to save subunits, click **Yes**.

### **What You Learned in This Chapter**

In this chapter, you learned:

- Visual modeling means creating graphical representations of your system's structure and interrelationships.
- In Rose, you use sequence diagrams to elaborate on paths through use cases.
- Rational Rose helps you: create visual models for code and data, generate code from visual models, and keep models synchronized with changed code.
- You can use Rose to publish read-only copies of your models and diagrams to the Web. This feature unifies the team by helping you create high-quality architecture models that can be shared, ensuring that all team members have the same understanding of the project.
- **•** Rose supports many languages, including ANSI  $C_{++}$ , Visual Basic, Visual  $C_{++}$ , and Java.

#### **What's Next**

The visual model for the enhancement is now complete. In the next chapter, you create a report about the use case for the enhancement.

# 8 **Communicating Project Status**

Now that you have elaborated the Arrange Shipment use case with the new requirement, you want to communicate changes made to the requirements to all team members and to stakeholders. To do this, you might want to generate a report consolidating all the information about the use case. Such a report might contain the sequence diagram from the visual model in Rational Rose and the corresponding basic flow from the use case in Rational RequisitePro.

You also want to communicate the status of the project. You might want to gather project metrics from Rational Suite tools to determine the progress made in this iteration of the ClassicsCD.com project. Charts might help you determine trends and gauges might help you compare data to predefined threshold values.

In this chapter, you use Rational SoDA to produce a use case report and Rational ProjectConsole to view project artifacts, analyze metrics, and determine project status.

## **Audience**

This chapter applies most directly to project leaders and managers, but is relevant for all members of a software development team.

# **Getting Your Bearings**

In this chapter, you use SoDA and ProjectConsole. Rose and RequisitePro must also be installed on your computer. To determine whether these tools are installed on your computer, refer to the tool chart you filled out in [Table 1, Rational Suite Tools, on page](#page-28-0)  [29](#page-28-0).

If any of these tools *are not* installed, you can still benefit from reading this chapter, but you will not be able to perform the exercises.

If these tools *are* installed, start SoDA now by clicking **Start > Programs > <RationalSuiteProductName> > Rational SoDA for Word**.

Microsoft Word starts and automatically opens two blank documents, the second of which contains an additional SoDA menu. But first:

- If you see a warning about enabling macros, make sure that you click **Enable Macros**. Otherwise, you cannot use SoDA.
- If you do not see this warning, go to **Tools > Macro > Security**. The Security dialog box opens. On the Security Level tab, make sure that your macro security level is set to either **Medium** or **Low**. Otherwise, you cannot use SoDA. After you finish the exercises in this chapter, you can reset your macro security level to a higher setting.

# **Managing Project Status**

Rational ProjectConsole and Rational SoDA provide tool support for managing project status.

## **What Is SoDA?**

SoDA automates software documentation, like status reports. It is tightly integrated with many Rational tools so you can easily extract information to report on requirements, designs, tests, and defect status. For example, you can use SoDA to report on:

- Versioning information with ClearCase LT
- Reported defects with ClearQuest
- Requirements with RequisitePro
- Visual models and designs with Rose
- Test scripts with TestManager
- Information extracted from other documents created in the Windows environment
- Information extracted from multiple Rational tools and other information sources into a single, integrated document.

## **Using SoDA Templates**

To generate reports and other documents, SoDA relies on a predefined template for Word. The template gathers information and formats it into a report.

To add information manually to SoDA reports and documents, you simply use the Microsoft Word or FrameMaker interface and add your text before you generate the report or document. SoDA preserves your text through subsequent cycles of generating the report or document.

You can choose from the many templates provided with SoDA, or you can create your own templates with the easy-to-use template creation tool in SoDA.

### **Why Generate a Use Case Report?**

A use case report gathers into one document both text descriptions of expected system behavior (as described in use case requirements) and diagrams that show how the system interacts with actors. Use case reports are helpful to your entire team:

- A*nalysts* show the report to customers and other stakeholders. Together, they can verify that the project is on the right track. These discussions can be held early in the project, so that the analyst can address problems or gaps before, rather than after, the project ships.
- *Developers* use the report's description of expected system behavior to start writing engineering specifications and designing the system architecture.
- *Testers* use the report to design tests for the use case. From the report, a tester can identify the steps to test and determine which conditions to test.
- *Technical writers* start planning documentation based on the report's descriptions of how users interact with the system.
- *Usability engineers* use the report to design usability tests, possibly starting with paper prototypes.

## **Creating the Use Case Report**

To create the use case report, SoDA relies on a predefined template that gathers information and formats it into a report. The report you create in this chapter includes information from RequisitePro and Rose. Therefore, if you have not performed the exercises in [Chapter 5,](#page-62-2) *[Creating Requirements](#page-62-1)*, and [Chapter 7,](#page-92-1) *[Modeling the](#page-92-0)  [Enhancement](#page-92-0)*, you cannot create the use case report.

#### **Exercise: Create the use case report by starting with the template.**

**1** In Word, open C:\Classics\Projects\Webshop\SoDA\RUP Use Case Report.doc.

If you reset your macro security levels at the beginning of this chapter, you may see a warning about enabling macros. Make sure that you click **Enable Macros**. Otherwise, you cannot use SoDA.

Word displays the SoDA template containing text, macro commands, and annotations.

- **2** View the entire template by doing one of the following from the Word toolbar:
	- □ Click  $\P$ . If your tool bar does not contain a Show/Hide button ( $\P$ ), add it in Word.
	- ❑ Or, click **Tools > Options**. On the View tab, under **Formatting marks** (Word 2000 or later) or **Nonprinting Characters** (Word 97), select the **All** check box. Click **OK**.

Pink and yellow Word annotations used by SoDA appear in the document to store the SoDA commands (see [Figure 31](#page-105-0)). It is important to see this hidden text when working with SoDA for Word.

<span id="page-105-0"></span>**Figure 31 Viewing the Use Case Report Template Using SoDA (Excerpt)**

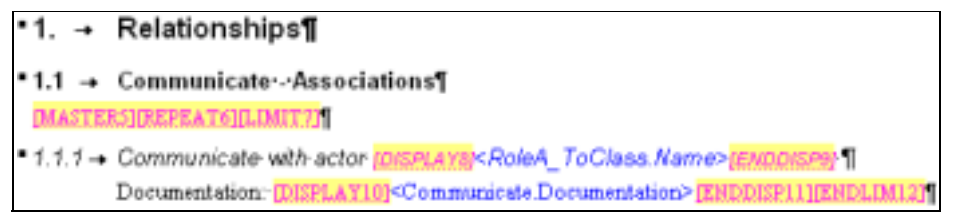

**Note:** When working with SoDA, you should always have the Show/Hide function turned on to display all hidden text. If you prefer not to see all formatting marks when you work with Word outside of SoDA, remember to reset this option later.

**3** Click **SoDA > Generate Report**.

Word closes and SoDA displays the Progress Indicator while retrieving the use case document related information from the Rose model you worked with earlier. This process may take a few moments. Then, SoDA for Word displays the report.

**4** Browse through the report and go to page 4 to see the requirements you worked on in [Chapter 5,](#page-62-2) *[Creating Requirements](#page-62-1)*. Go to page 6 of the report to see the visual model you worked with in [Chapter 7,](#page-92-1) *[Modeling the Enhancement](#page-92-0)*.

## **Working with SoDA Templates**

Although working with SoDA templates is beyond the scope of this tutorial, this section provides pointers to help you get started.

#### **Optional Exercise: View the template tool for this SoDA template.**

- **1** In Word, display the use case template, RUP Use Case Report.doc by clicking **Window > RUP Use Case Report**.
- **2** Click **SoDA > Template View** to display the SoDA Template View tool.
- **3** Study how each line translates into the template's macros.
- **4** Close the Template View, then quit SoDA for Word by choosing **File > Exit**. If you are prompted to save your changes, click **No**.

## **What Is ProjectConsole?**

ProjectConsole simplifies access to project information and helps you measure progress and quality. It automatically collects project artifacts from all Rational Suite tools and structures them into a project Web site that all Web-enabled team members can use. In addition, ProjectConsole collects metrics about requirements, designs, tests, and defect status so that you can easily understand the *true* status of your project.

## **Using the Project Web Site**

ProjectConsole improves team communication by providing one project Web site that hosts project artifacts such as use case reports, defects, and metric reports. ProjectConsole automatically extracts artifacts like these from Rational Suite or select third-party tools. ProjectConsole displays the artifacts in a project Web site according to the structure you have defined (see [Figure 32](#page-107-0)).

This flexibility allows project leaders to easily adapt the Web site's information structure to best fit the needs of their team or organization. Project leaders decide what information should be displayed and how it should be organized so that all team members can easily find and access project artifacts. The project Web site can be refreshed on demand and on a schedule, making sure that all team members are always viewing the most current artifacts.

| <b>AR Classroot CD some Present</b>                               |                                           |                                                            |                  |                              |  |  |
|-------------------------------------------------------------------|-------------------------------------------|------------------------------------------------------------|------------------|------------------------------|--|--|
|                                                                   | Query Results: Public Queries/All Defects |                                                            |                  |                              |  |  |
|                                                                   | JD <sub>1</sub>                           | <b>New Bine</b>                                            | <b>Nington</b>   | Priority                     |  |  |
| <b>TO Cessary / Careed Mercy</b>                                  | CLERODOURIETZ                             | revilling retor to logal terrent                           | <b>Tanaberal</b> | 3-Homai Owner                |  |  |
| <b>Re Myth: Reports in Phase</b><br><b>B</b> Haroute Freight Plan | CL/200000438                              | rains tax parameter of term deleted from<br>particular     | Resolved         | 2-Dee High Attenton          |  |  |
| <b>Ma</b> CCG - Change Control Roard                              | CLEICOOOD839                              | toned sale doesn't correctly repaint.<br><b>Local Hara</b> | <b>Beindwed</b>  | 3. Normal Owner:             |  |  |
| El Colombi Request Guerres                                        | CLSECOOL0540                              | robmiss out of alignment                                   | <b>Resulted</b>  | 1-See High Attention         |  |  |
| a Palific Garmisold Charge Nice and L<br>Person Garmen Milleton   | <b>CERTIFICATE</b>                        | delete item not working correctly                          | Optized          | 2-Cleve High Attention.      |  |  |
| Picki: GusticsiAl Entercoment Ring                                | CLISICODOBIAZ                             | evendo prios does not work.                                | Repolend         | 2-One High Attention         |  |  |
|                                                                   | CLEDC00000843                             | ab-C does not probe cancel operators                       | Kendmid          | 3-Horasi Oastal              |  |  |
|                                                                   | 01.020000844                              | deck allowed to change too much on<br>made card.           | <b>Easylond</b>  | <b>3-Homad Owner</b>         |  |  |
|                                                                   | CT.ITU/T0700645                           | sail-of-full report fails if after awhight                 | <b>Tauchud</b>   | <b>3-Honed Queen</b>         |  |  |
|                                                                   | CLIDC00000046                             | too many spaces in 'change due' Seld                       | Assigned &       | <b>I-Honed Outer</b>         |  |  |
|                                                                   | CLIDOOGRAP                                | delete operation leaves klask from a<br><b>Social</b> y    | <b>Temberi</b>   | <b>J.Homai Quese</b>         |  |  |
|                                                                   | CLIDEXIODERS                              | addites batton not astay after adding<br>2 offeri degra    | Teached          | 1-Resulter Jeanse-Autoby     |  |  |
|                                                                   | CLIDCOVORES49                             | raise has an oceast for 1016.                              | Arrested         | <b>Liberalie Some Lately</b> |  |  |
|                                                                   | CLSIC00000150                             | centil card refused percoge is unclear.                    | Resident         | J. Hennal Owner              |  |  |
|                                                                   | CLS120000031                              | president interest in not manual a center for              | Arranged         | 1-Kenthe Statut Ratch        |  |  |
|                                                                   | CLEANWOOD \$12                            | daily're does button deletes two depart-                   | Randbed          | 1-3m High America            |  |  |
|                                                                   | CLED/COODMED                              | entertaing pairs operation allows:<br>supplye much er      | Arrigant &       | 2-This Blah Attention        |  |  |
|                                                                   | CLS1200000854                             | brocking of application looker too-<br>protected.          | <b>Bandwed</b>   | 2-Grw High America           |  |  |
|                                                                   | CLIDENCOR6005                             | part mandor column not wide storagh                        | Operati          | 3-Hernal Qurue               |  |  |
|                                                                   | CL:DC00008056                             | additional highest in out of late total. East              | Arriage L        | 3-Honad Queue                |  |  |

<span id="page-107-0"></span>**Figure 32 Example of ProjectConsole Web Site**

#### **Exercise: Explore the project Web site.**

In this exercise, we introduce you to some features of ProjectConsole and teach you to explore the project Web site for ClassicsCD.com. In a real online store, Web pages would load dynamically, based on information stored in databases. The project Web site you work with during this part of the tutorial is static. The pages do not change in response to user input. On a typical project, you would use ProjectConsole to create a prototype project Web site using static pages, and later change and use dynamic pages.

**1** Use Windows Explorer to start the project Web site. Go to C:\Classics\Projects\Webshop\ProjectConsole\Static\_Sample, then open index.html.

You may be prompted to install a version of the Java Plug-in, even if you already have a version installed on your computer. This occurs because the version on your computer differs from the version required by ProjectConsole. If you do not install this particular version of the plug-in, you can still benefit from reading this section, but you will not be able to perform the exercises.
After the correct Java plug-in for this project Web site is installed, your Web browser displays the first page of the ClassicsCD.com project site.

ProjectConsole displays a hierarchical tree browser in the upper-left pane. In the right pane, it displays the selected contents of the Web site (see [Figure 33\)](#page-108-0).

<span id="page-108-0"></span>**Figure 33 Viewing Project Artifacts Hierarchy Using ProjectConsole**

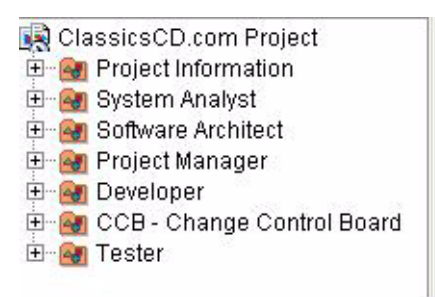

**2** In the tree browser, go to **Project Information > Vision**.

Read the Vision Statement overview to learn more about how Vision Statements are used on project Web sites. Optionally, you can use the Rational Unified Process to learn more about writing vision statements.

**3** Go to **Developer > Design - Current View > Logical View**.

A package of the Logical View referencing the Arrange Shipment use case model that was originally created in Rose appears. Familiarize yourself with the contents to understand the intended environment and functions of ClassicsCD.com. Models like this are often used throughout development lifecycles to guide software teams. ProjectConsole allows all team members to access models like these even if Rose is not installed on their computer.

**4** In the tree browser, go to **CCB - Change Control Board > Change Request Queries > Public Queries/All Enhancement Requests**.

A table containing the results of this predefined ClearQuest query appears. Review the contents of the table to find the enhancement request you are working on in this tutorial.

**5** Leave your Web browser open.

#### **Working with Project Metrics**

ProjectConsole extracts information from data produced throughout a software development project and automatically generates graphics, such as charts and gauges, either predefined or ones that you customize. These metrics allow you to automatically collect information about the status of your project and share it with members of your team. With ProjectConsole, you can also analyze data in a single, integrated view collected from several Rational tools.

[Table 3](#page-109-0) shows you how ProjectConsole is used to measure progress and quality.

| <b>Use ProjectConsole to</b>                                            | by gathering data about                            | using              |
|-------------------------------------------------------------------------|----------------------------------------------------|--------------------|
| Determine whether your<br>application or product is<br>stabilizing      | Lines of code being added,<br>modified, or deleted | ClearCase LT       |
|                                                                         | Visual models being added,<br>modified, or deleted | Rose               |
|                                                                         | Reported defects                                   | <b>ClearQuest</b>  |
| See how many additional<br>tasks must be performed in<br>this iteration | Open defects                                       | <b>ClearQuest</b>  |
|                                                                         | Open features, use cases, and<br>requirements      | RequisitePro       |
|                                                                         | Open test cases                                    | <b>TestManager</b> |
| Assess the quality of your<br>application or product                    | Open defects by severity                           | <b>ClearQuest</b>  |
|                                                                         | Trend of test results                              | <b>TestManager</b> |

<span id="page-109-0"></span>**Table 3 Using ProjectConsole Metrics to Understand Project Status**

#### **Exercise: View and analyze project metrics.**

**1** In the tree browser, go to **Project Manager > Metrics Reports by Phase > Development > Construction**.

A page containing information about the Construction phase of ClassicsCD.com Version 2 iteration appears. Read the introductory paragraphs. This information explains what you are working on in this tutorial.

**2** Scroll to Trend Chart 1, Trend of Open Defects During Construction Iterations (see [Figure 34\)](#page-110-0).

This chart shows the trend of open defects over time. From this trend, we determine that the developers are successful at stabilizing the application by the end of each construction iteration.

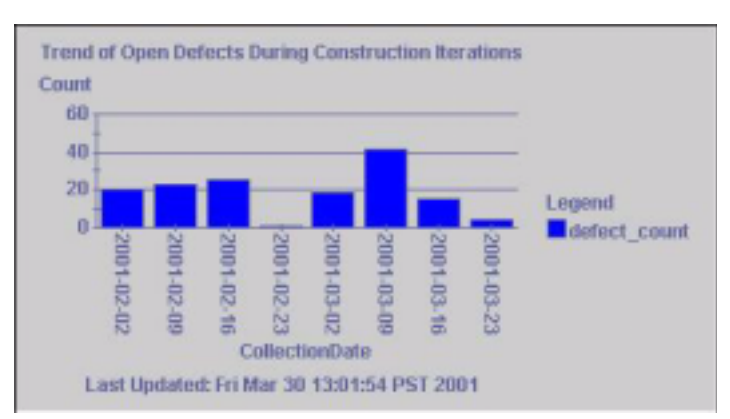

<span id="page-110-0"></span>**Figure 34 Working with Trend Charts Using ProjectConsole**

- **3** Optional: Review the other trends charts on this page.
- **4** Quit the ClassicsCD.com project Web site.

#### **Analyzing Metrics**

ProjectConsole also provides a dynamic metric analysis tool, the Dashboard, which helps you drill-down and perform root-cause analysis. Although working with the Project Console Dashboard is beyond the scope of this tutorial, you can learn more about it by reading *Getting Started: Rational ProjectConsole*.

#### **For More Information**

To learn more about SoDA, in SoDA for Word, click **Help > Help on SoDA**. A window showing a list of SoDA topics opens. Choose your topic of interest.

For more information on using ProjectConsole, start with the tutorial. Click **Start > Program Files > <RationalSuiteProductName> > Rational ProjectConsole > Rational ProjectConsole Tutorial**.

To learn more about building templates with ProjectConsole, start ProjectConsole by clicking **Start > Program Files > <RationalSuiteProductName> > Rational ProjectConsole Template Builder**. Microsoft Word starts and automatically opens a blank document which contains an additional ProjectConsole menu. From the Word menu bar, click **Help > Help on Template Builder**. A window showing a list of topics opens (you may need to maximize this window). Choose your topic of interest.

#### **Cleaning Up**

If necessary, quit Word. If you are prompted to save your changes, click **No**.

If necessary, also close your Web browser and quit Windows Explorer.

#### **What You Learned in This Chapter**

In this chapter, you learned:

- SoDA automates software documentation by creating reports based on templates. It contains an easy-to-use tool that assists you with template creation.
- A use case report is useful to all members of your project.
- ProjectConsole automatically collects project artifacts from all Rational Suite tools and structures them into a project Web site that all Web-enabled team members can use.
- ProjectConsole automatically generates project metrics by extracting information from data produced during software development. This provides you with an accurate and objective assessment of the project status.

#### **What's Next**

In the next chapter, you learn about using Rational TestFactory to perform reliability tests.

# 9 **Reliability Testing**

The ClassicsCD.com enhancement is implemented and testing has been planned. You are now ready to test the enhancement. In this chapter, we discuss testing for reliability.

#### **Audience**

This chapter applies to testers, developers, and other team members responsible for reliability testing.

### **Reliability Testing Tools**

This chapter describes the following automated testing tools:

- **Rational TestFactory.** Assists with testing by combining automatic test generation with source-code coverage analysis. Tests an entire application, including all GUI features and all lines of source code.
- **Rational Purify.** Pinpoints run-time errors and memory leaks in Visual C++ application code, and errors related to garbage-collection in Java application code.
- **Rational PureCoverage.** Identifies the parts of your Java, Visual C++, or Visual Basic program that have and have not been exercised. Exposes testing gaps so you can prevent untested application code from reaching your users.
- **Rational Quantify.** Profiles your Java, Visual C++, or Visual Basic application to help you identify performance bottlenecks in your code.

#### **Learning About Rational TestFactory**

TestFactory optimizes the productivity of developers and testers by reducing the manual effort required to test software. TestFactory is an automated testing tool that generates scripts to perform reliability testing of Visual Basic, C++, and Java applications. These scripts discover defects and provide extensive code coverage.

You can start using TestFactory early in the development cycle, as soon as a user interface is available to test. You use TestFactory throughout development to verify the reliability of each new build.

#### **Overview of Process**

You can use TestFactory to:

- **1** *Instrument the application* to gather information about code coverage.
- **2** *Map the application* to create a hierarchical list of user interface (UI) controls.
- **3** *Run a Pilot* to automatically generate scripts that test the application.

The rest of this section discusses each of these steps and provides pointers for using TestFactory as a complement to Rational Robot.

#### **Instrumenting the Application**

TestFactory helps you *instrument an application* to optimize the scripts it generates to test the code of your application. During instrumentation, TestFactory creates a new version of the application's executable file but does not permanently alter source code.

Anyone can instrument an application. The release engineer can create an instrumented executable file for others to test.

#### **Mapping the Application**

After instrumenting the application, the next step is to create an application map. To create a map, TestFactory thoroughly explores the application and gathers detailed information about the user interface and its navigational pathways. TestFactory builds a comprehensive hierarchical application map that it uses as the foundation for automatic test generation.

You can map the entire application, or you can map it incrementally, as functional areas of the application stabilize.

After the application map is complete, TestFactory displays a Mapping Summary report that helps you identify changes to the user interface.

#### **Running a Pilot**

A TestFactory Pilot uses the instrumented application and the application map to generate a test script, named *best script*, that exercises as much of the application as possible. As it builds the best script, the Pilot automatically uncovers severe program defects and generates *defect scripts*. You can play back a defect script to reproduce an error in the application.

To create these scripts, TestFactory thoroughly explores the application's user interface and source code. After creating these test scripts, TestFactory shows exactly which source code and which objects in a user interface the script tests.

After a Pilot run is completed, TestFactory displays summary results:

- You can examine the best script both to read a human-language outline of the script and also to see code coverage results.
- You can use a defect script to quickly determine the line of code on which the defect occurred and submit a defect report into ClearQuest.

#### **Test Suites: Putting It All Together**

Use a *test suite* to organize scripts and to run them automatically as a group. In a test suite, you can include:

- Scripts generated by TestFactory best scripts and defect scripts.
- Scripts you record or write in Robot.

You can run tests from a test suite locally on your own computer or you can use TestManager Agents to distribute test scripts in a test suite to computers on a network, for example, in a test lab.

#### **Using TestFactory with Rational Robot**

TestFactory complements and builds on Rational Robot features. By using both tools, you can develop and run regression tests that validate specific, critical paths through an application. TestFactory takes advantage of the advanced object recognition and playback features of Robot to automatically generate scripts that test an entire application. TestFactory also provides detailed coverage data on scripts created in Robot.

As described in the next chapter, you use Robot to discover defects based on product requirements. You can use Robot to add verification points to enhance an optimized TestFactory script.

#### **Rational Purify**

Run-time memory-reference errors and memory leaks are some of the most difficult errors to locate and the most important to correct. They often remain undetected until triggered by a random event, so that a program can appear to work correctly when actually it's not.

Rational Purify is a comprehensive run-time error detection tool that works with Visual C++ and Java source code. Purify can find memory errors in every component of your program, even if you don't have the source code. If Purify detects an error in an area of the application for which the source code is available, it identifies and displays the command that caused the invalid memory reference. For Java programs, Purify analyzes and reports memory usage.

Purify can also collect coverage data as you check your code for errors, pinpointing the part of your program that you have not tested. You can use Purify's coverage data to make sure that all your code is free of errors (see [Figure 35\)](#page-115-0).

#### <span id="page-115-0"></span>**Figure 35 Sample Error Detection Results from Rational Purify**

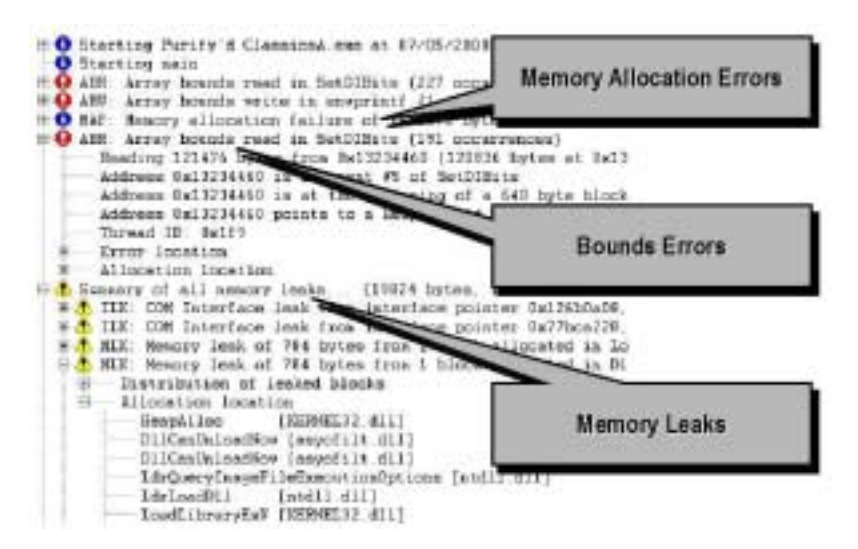

#### **Rational PureCoverage**

To effectively test an application, you need to know which parts of the application were exercised during a test and which ones were missed. Without this information, you can waste valuable time editing, compiling, and debugging your software without actually testing the critical problem areas.

With Rational PureCoverage, you can quickly and easily identify the gaps in your testing of Visual C++, Visual Basic, and Java programs.

PureCoverage is especially useful as a companion to Rational Purify and Rational Robot: it can tell you whether you are exercising your code sufficiently for Purify to find all of your memory errors and for Robot to test all of your application's functionality (see [Figure 36](#page-116-0)). It is essential to an automated testing environment.

#### <span id="page-116-0"></span>**Figure 36 Sample Test Coverage Results from Rational Quantify**

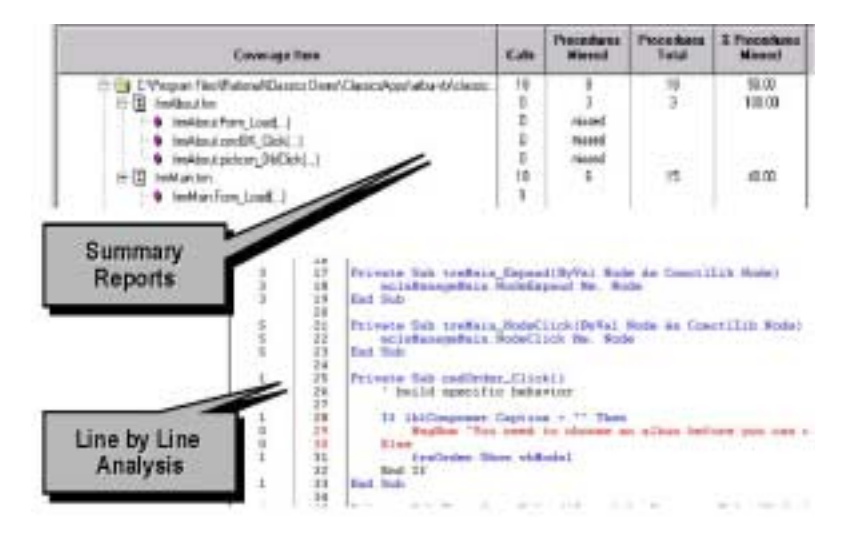

#### **Rational Quantify**

Rational Quantify quickly locates performance bottlenecks in Visual C++, Visual Basic, and Java programs. It takes the difficulty and guesswork out of performance tuning by delivering accurate, repeatable timing data for all the components of your program, even if you don't have the source code.

Quantify gives you the insight you need to write more efficient code and make any program work faster (see [Figure 37\)](#page-117-0). It can turn everyone on your team into a performance engineer.

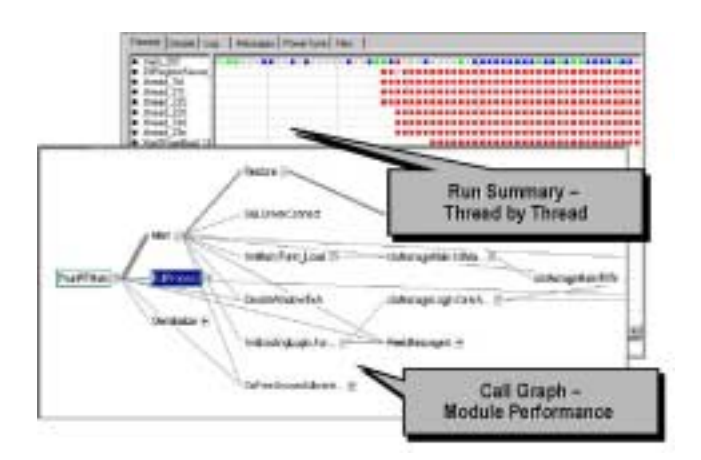

#### <span id="page-117-0"></span>**Figure 37 Sample Source Code Profiling from Rational Quantify**

#### **Summary**

#### **For More Information**

For more information about:

- **TestFactory.** Read *Using Rational TestFactory* and TestFactory Help.
- **Purify**, **PureCoverage**, and **Quantify.** Read *Getting Started: Rational PurifyPlus, Rational Purify, Rational PureCoverage, Rational Quantify*.

Rational books are available on the *Rational Solutions for Windows – Online Documentation* CD-ROM, or online at http://www.rational.com/documentation.

For more information about TestFactory, Purify, PureCoverage, and Quantify, read their respective Help systems.

#### **What You Learned in This Chapter**

In this chapter, you learned:

- TestFactory automatically maps an application and generates best scripts (which cover the most code in the least number of steps) and defect scripts (which reproduce any errors that TestFactory finds).
- Use TestFactory starting early in the development cycle to test for reliability and to discover severe defects in your application.
- Use test suites to organize test scripts and to run them automatically as a group.
- Developer testing tools include Purify (finds run-time memory errors), PureCoverage (detects testing coverage), and Quantify (identifies performance bottlenecks).

#### **What's Next**

In the next chapter, you perform functional testing on the ClassicsCD.com enhancement. You use Robot to create a script, include the script in an existing test suite, run the test suite, and handle errors discovered by the tests.

# <span id="page-120-1"></span>Functional Testing<br>
10

<span id="page-120-0"></span>At this point in the development process, developers have implemented the ClassicsCD.com enhancement, and testers have run initial reliability tests (this work was completed outside of the tutorial). In this chapter, you use Rational Robot to implement the test case you created in [Chapter 6,](#page-78-0) *[Test Planning](#page-78-1)*, for functional testing of the enhancement requirement. You also use Rational TestManager to analyze the results of your implementation.

#### **Audience**

This chapter applies to testers and other team members responsible for functional testing.

### **Getting Your Bearings**

In this chapter, you start by using Rational TestManager. To determine whether TestManager is installed on your computer, refer to the tool chart you filled out in [Table 1, Rational Suite Tools, on page 29](#page-28-0).

If TestManager *is not* installed, you can still benefit from reading this chapter, but you will not be able to perform the exercises.

If Robot *is not* installed, you can still benefit from reading this chapter, but you will not be able to perform the exercises.

If TestManager *is* installed, start it now:

- **1** Click **Start > Programs > <RationalSuiteProductName> > Rational TestManager**.
- **2** If the Rational Test Login dialog box opens, use these values:
	- **a** In the **User Name** and **Password** boxes, type **pat**.
	- **b** Make sure the **Project** box displays Webshop.
	- **c** Make sure the **Location** box displays C:\Classics\Projects\Webshop\Webshop.rsp.
	- **d** Click **OK**.

TestManager opens the Webshop project and displays the Test Asset Workspace in the left window pane. Make sure you can read the tabs at the bottom of the Test Asset Workspace. Move your pointer over the symbol on each tab to see its name, then expand the workspace using the vertical divider until you can clearly see the tab names. You are now ready to work with the project.

#### **What Is Functional Testing?**

Functional testing helps you determine whether a system behaves as intended. The most natural way to test a system's behavior is to use the application's GUI to validate that the system responds appropriately to user input. Testing can focus on both the operation and the appearance of GUI objects. TestManager provides built-in support for implementing and running functional tests created in Robot.

#### **Working with Test Scripts**

During test planning, you write test cases, as described in [Chapter 6,](#page-78-0) *[Test Planning](#page-78-1)*. A test case describes the extent to which you will test an area of the application. It can list the preconditions for performing a test, the input to provide during testing, the variables you will examine, and the expected results of each test.

To implement a test, you start with a test case and create *test scripts*. You then associate the test case with a test script. A test script has the following components:

- A set of properties, such as the name and purpose of the script.
- A file containing scripting language commands. You generate a script file when you record activities with Robot or other scripting languages and tools.

#### **Scripts and Modularity**

You can record a test script that starts an application and proceeds through several steps to achieve a certain end result. If a particular activity must be performed in many test scripts, it makes sense to create a script that performs only this common activity.

Instead, you can create a set of test scripts that all start with the same steps and conclude by testing different parts of the application. Using Robot, you can create short modular test scripts, which you can then combine and sequence into a *suite* in TestManager. With this technique, you can reuse the same script in different tests, or run these suites repeatedly against successive builds of your product. Or, you can reuse a test script that has already been recorded to get an application to an appropriate starting place for recording a subsequent script.

For example, you might create a test script for each of the following:

- Logging onto the system
- Selecting an item to purchase
- Completing a purchase
- Logging off the system

You can then run each test script individually, or run all scripts at once, in succession, by combining them into a suite.

#### **Getting to a Starting Point**

Recall that in [Chapter 6,](#page-78-0) *[Test Planning](#page-78-1)*, you created the **Display Estimated Ship Date** test case for your enhancement requirement. In this chapter, you reuse a test script that was recorded to get the ClassicsCD.com application to an appropriate starting place for recording a new test script for your test case.

#### **Exercise: Prepare to use Robot.**

- **1** Start Robot from TestManager by clicking **Tools > Rational Test > Rational Robot**.
- **2** In Robot, click **Tools > GUI Playback Options**.
- **3** On the GUI Playback Options dialog box, on the Log tab, make sure that the following options are selected:
	- ❑ **Output playback results to log**
	- ❑ **View log after playback**
	- ❑ **Specify log information at playback**
- **4** Click **OK**.
- **5** Quit Robot by choosing **File > Exit**.

#### **Working with Test Scripts**

You can record and playback a test script for this tutorial only if Microsoft Internet Explorer is installed on your computer. (It does not need to be the default browser.) If Microsoft Internet Explorer is not installed on your computer, continue reading this chapter and resume performing the exercises starting with *[Playing Back the Script on a](#page-129-0)  New Build* [on page 130.](#page-129-0)

#### **Exercise: Playback a script that completes a sale.**

**1** From the Execution tab in the Test Asset Workspace in TestManager (the tree browser in the left pane), expand **Suites**, and double-click **ClassicsCD Buy Beethoven Bach v1a**.

Test scripts for this suite of the ClassicsCD.com Webshop project appear in the right window (see [Figure 38\)](#page-123-0).

#### <span id="page-123-0"></span>**Figure 38 Viewing Test Scripts Using TestManager**

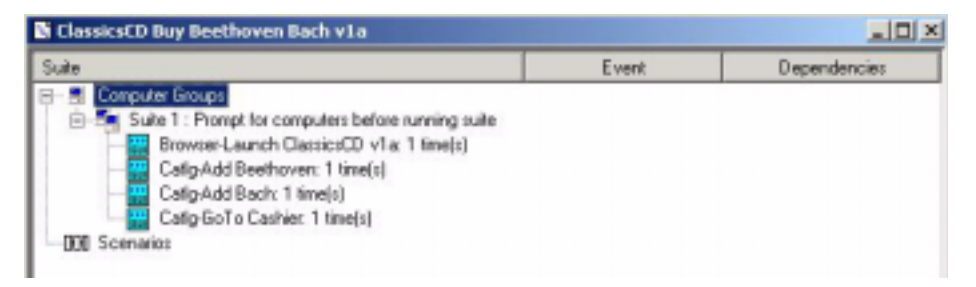

<span id="page-123-1"></span>**2** In the Test Asset Workspace, right-click **ClassicsCD Buy Beethoven Bach v1a**. From the shortcut menu, click **Run**.

The TestManager Run Suite dialog box opens.

In the **Build** list, make sure that **Build 1** is selected. (Use the defaults for the other values.) If **Build 1** is not selected, click **Change**, and from the **Build** list click **Build 1**.

**3** In the TestManager Run Suite dialog box, click **OK**. If TestManager prompts you to overwrite a test log, click **No** and either save or delete any open test logs. Then resume this exercise at [Step 2](#page-123-1).

Do not interact with the ClassicsCD.com application while TestManager processes your request to run the script and Robot plays back the scripts in the suite! If you see a Windows message box that starts Do you want Windows to remember..., *wait***.** *Robot will eventually continue***.** 

The script transacts a sale with two line items and a payment. At certain points, the script compares values in the application to a baseline value. When the script finishes, TestManager displays the results of the test in the Test Log window. (If necessary, minimize ClassicsCD.com to see the test results.) All or almost all the comparisons (the verification points) pass.

In the Test Log window, you can learn more about the results by expanding the scripts in the Event Type hierarchy. In some cases, you may see a warning next to a line that says Unexpected Active Window. This warning means that during the playback, an extra window opened on your screen (for example, the message box that starts Do you want Windows to remember...). Robot noticed the window but the window did not interfere with the test results. If Robot returned the warning, double-click the warning line to see a screenshot of the unexpected displayed in the Image Comparator window. After you finish, close the Image Comparator window.

- **4** Close the Test Log window.
- **5** Leave your Web browser open.

#### **Recording the Script**

You use Robot to record a script while exercising parts of your application's GUI. During recording, Robot translates the activities you perform into scripting language commands. (Robot uses SQABasic for its scripting language. SQABasic resembles Microsoft Visual Basic and contains additional commands tailored for automated testing.) After you record a script, you can reuse it, for example, in regression tests and in suites.

#### **Starting to Record the Script**

You have just run a prerecorded script to get the application to a known, consistent starting place. You are now ready to create and record a new test script for the test case Display Estimated Ship Date that you created in [Chapter 6,](#page-78-1) *[Test Planning](#page-78-1)*.

#### **Exercise: Get ready to record the script.**

Start recording the script from the point where the ClassicsCD Buy Beethoven Bach v1a suite finished.

**1** In TestManager, click  $\frac{1}{\pi}$  (the Record GUI Script button).

Rational Robot starts and the Record GUI dialog box opens.

**2** In the **Name** box, type **Display Estimated Ship Date,** then click **OK**.

The GUI Record toolbar appears (see [Figure 39](#page-125-0)).

<span id="page-125-0"></span>**Figure 39 The GUI Record Toolbar**

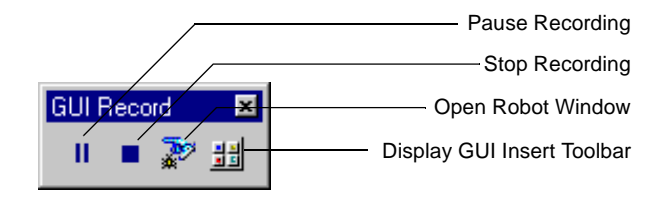

- **3** On the GUI Record toolbar, click  $|| \cdot ||$ , so that Robot does not record the next few steps.
- **4** Click the title bar of Microsoft Internet Explorer to make the Checkout page of ClassicsCD.com the active window.
- **5** Scroll to the bottom of the Checkout page so that you can see **Place Order**. Notice that the estimated ship date is now displayed.

#### **Creating a Verification Point**

For this test script, you must create a *verification point* to establish a baseline value for object properties or data in a specific part of the application. When you play back a test script, Robot compares the value it finds to the baseline value you establish. You can include any number of verification points in a test script.

#### **Exercise: Record the script and create the verification point.**

- **1** On the GUI Record toolbar, start recording by clicking **.**
- 2 Click  $\frac{1}{2}$ .
- **3** On the GUI Insert toolbar, click  $\frac{100}{1000}$  (the Object Data button). The Verification Point Name dialog box appears.
- **4** In the **Name** box, type **Verify Ship Date**, then click **OK**.

The Select Object dialog box appears.

**5** Click the check box command so that this dialog box will automatically close after you choose a verification point.

**6** Move the hand pointer to the line on the Checkout page that starts: We estimate that your order... (see [Figure 40\)](#page-126-0) using a drag-and-drop operation.

#### <span id="page-126-0"></span>**Figure 40 Creating a Test Verification Point Using TestManager and Robot**

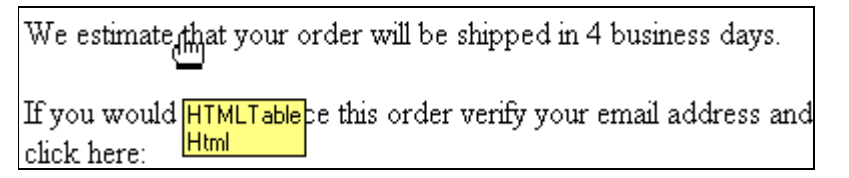

- **7** The Object Data Tests dialog box appears, indicating that you have captured the **Contents** of the HTML table. Click **OK** to view the captured text.
- **8** On the Object Data Verification Point dialog box:
	- **a** From the **Verification method** list, click **Find Sub String Case Sensitive**.
	- **b** Under Select the range to test, scroll to line 26 (We estimate that...), then click it so that it is the only line selected (see [Figure 41](#page-126-1)).
	- **c** Click **OK** to close the dialog box.

#### <span id="page-126-1"></span>**Figure 41 Working with Test Verification Points Using TestManager**

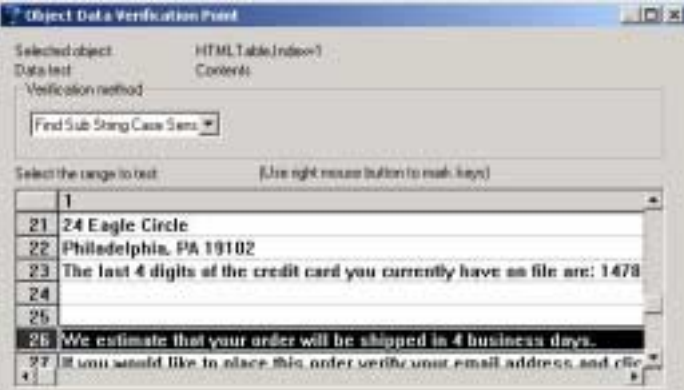

You have now created a verification point and you have almost finished recording this test script. The next time this script runs, it will verify that the text you captured is still displayed. You can include any number of verification points in a script. This script has only one.

#### **Finishing the Recording Session**

You can now finish the recording session.

#### **Exercise: Perform the final steps in the script.**

- **1** On the Checkout page, click **Place Order**.
- **2** On the GUI Record toolbar, click  $\blacksquare$  to stop recording.

Robot shows the Display Estimated Ship Date script you just recorded.

- **3** Read the script and notice how the commands correspond to the actions you performed as you recorded the script.
- **4** Quit Robot and close ClassicsCD.com.

#### **Adding a Test Script to a Suite**

Recall that before you recorded the Display Estimated Ship Date script, you set up the application by running the test suite ClassicsCD Buy Beethoven Bach v1a. In future testing, you need to replay the new Display Ship Date script repeatedly. However, you want to avoid going through manual steps to set up the application each time.

Instead, you can add the Display Ship Date script to an existing test suite that calls other scripts to set up and shut down the application.

#### **Exercise: Add the new script to a test suite.**

**1** From the Execution tab in the Test Asset Workspace in TestManager, go to **Suites > ClassicsCD Shop for CDs v1b**, then double-click this entry.

Test cases and scripts for this suite of your project appear in the right pane (see [Figure 42\)](#page-127-0).

<span id="page-127-0"></span>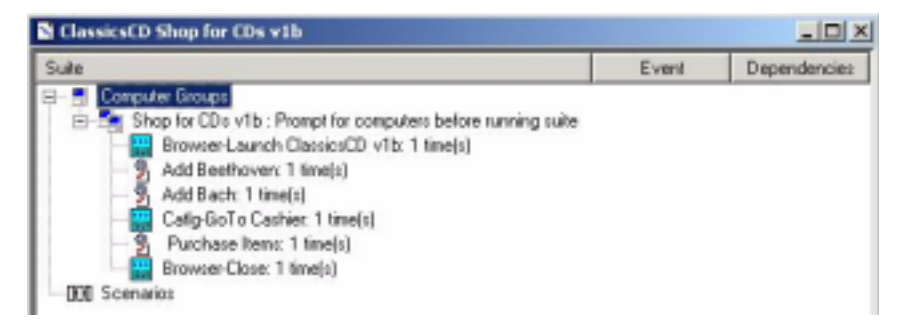

#### **Figure 42 Viewing a Test Suite Hierarchy Using TestManager**

**2** In this view, right-click the **Purchase Items: 1 time(s)** test case. On the shortcut menu, click **Insert > Test Script**.

The Run Properties of Test Script dialog box appears.

- **3** In the **Test script source** box, click GUI-(Rational Test Datastore).
- **4** In the **Select** section of the dialog box, scroll to and click the test script **Display Estimated Ship Date**.
- **5** Click **OK**.

The Display Estimated Ship Date test script appears in the hierarchy.

**6** Choose **File > Save**.

The test script is now associated with this test suite.

The scripts and suites you develop form a set of regression tests that you run after every software build. The outcome of a particular test can change during subsequent iterations as old defects are fixed and new defects and other changes are introduced.

#### **Incorporating a Test Script into Your Test Plan**

After you create and record a test script, and associate it with one or more suites, it is important that you incorporate it into your test plan. Recall that in the ClassicsCD test plan, test case folders are organized by use cases. In [Chapter 6,](#page-78-0) *[Test Planning](#page-78-1)*, you created the test case folder Arrange Shipment and the test case Display Estimated Ship Date. In the next exercise, you will associate the new test script with this test case.

#### **Exercise: Add the new script to a test case.**

**1** On the Planning tab of the Test Asset Workspace in TestManager, go to **Test Plans > ClassicsCD**, then double-click **ClassicsCD**.

The ClassicsCD test plan hierarchy appears.

- **2** In this window, go to **ClassicsCD > Test for Arrange Shipment UC > Display Estimated Ship Date.**
- **3** Right-click **Display Estimated Ship Date**, then click **Properties** on the shortcut menu.

The Properties dialog box for your test case opens.

**4** On the Implementation tab, under **Automated implementation** click **Select,** then click **GUI - (Rational Test Datastore)** from the drop-down menu.

The Select Test Script dialog box appears.

- **5** Scroll to and click **Display Estimated Ship Date**, then click **OK**.
- **6** In the Test Case Properties window, click **OK**.
- **7** Choose **File > Save All**.

The test script is now associated with the test case.

#### <span id="page-129-0"></span>**Playing Back the Script on a New Build**

Testers and developers can work in parallel. So, while testers build test scripts and suites, developers are typically creating new builds of the application. You recorded a script against Build 1, but now the developers have delivered Build 2 with changes to the UI. It is important that you run your suites on the newest build.

Testers or other members of your team may want to run test cases early in the project. Team members can right-click any test case in your test plan and run it from the shortcut menu.

For the purpose of this exercise, and because we are in the testing phase of Version 2 of the ClassicsCD.com development project, we will run the test script from the suite itself.

#### **Exercise: Run the test suite on the newest build.**

**1** From the Execution tab in the Test Asset Workspace of TestManager, right-click **ClassicsCD Shop for CDs v1b**, then click **Run** on the shortcut menu.

The TestManager Run Suite dialog box appears. Notice that Build 1 is selected in the **Log Information** area.

**2** Click **Change**. From the **Build** list, click **Build 2**. (Use the defaults for the other values.) Click **OK**.

**3** Click **OK** in the Run Suite dialog box.

**Note:** Do not interact with the ClassicsCD.com application while TestManager processes your request to run the script and Robot plays back the scripts in the test suite! If you see a Windows message box that starts Do you want Windows to remember..., *wait***.** *Robot will eventually continue***.**

Robot starts the application, interacts with it, captures properties and data at verification points, and quits the application. When it has finished running the script, it displays the results on the Details tab of a new test log.

**4** In the Test Log window, click the Details tab to view the test results.

#### **Analyzing the Results**

TestManager shows which verification points passed and which failed. If a verification point fails, then its script also fails. You can inspect the test log in TestManager and decide how to handle any failures.

The script you recorded, Display Estimated Ship Date, passes despite the UI changes in Build 2. However, notice that other scripts have failed on this new build.

#### **Handling Failures**

The outcome of a particular test can change during subsequent iterations as old defects are fixed and new defects and other changes are introduced. There are two types of script failures:

- An intentional change is one in which the script fails due to planned changes in the application. In this case, you want to change the baseline for the verification point.
- A real error is one in which the script fails with a correct baseline. To report a real error, submit a defect record using Rational ClearQuest, which is integrated with Rational TestManager.

#### **Handling an Intentional Change**

#### **Exercise: Inspect the first failure.**

**1** In the Details tab of the Test Log window, go to **Computer Start (Shop for CDs v1b [1]) > TestCase Start (Purchase Items) > Script Start (Catlg-Purchase Items)** (see [Figure 43\)](#page-131-0).

<span id="page-131-0"></span>**Figure 43 Selecting the First Failure Using TestManager**

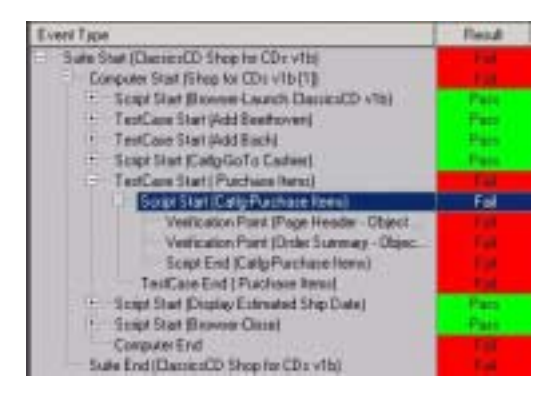

**2** Double-click the failure, **Verification Point (Page Header - Object Data)**.

The Grid Comparator for the page header appears, showing that the page header changed from *Checkout* to *Cashier*. It turns out that this was a planned change and results from UI modifications.

In this case, you want to change the baseline so that the next time the script plays back, it compares the page header to the new value. (You change the baseline if a test fails because of an intentional change in the application.)

**3** Click **File > Replace Baseline with Actual**.

The Grid Comparator displays a box asking if you want to confirm the replacement.

**4** Click **Yes**.

The Grid Comparator updates the baseline and reports that there are no differences.

**5** Close the Grid Comparator.

#### **Handling a Real Error**

#### **Exercise: Inspecting another failure**

**1** In the Test Log window, double-click the next failure, **Verification Point (Order Summary - Object Data)**.

The Grid Comparator appears.

On line 2, the baseline shows that you were expecting to purchase a Beethoven Symphony, but the actual item placed into your shopping cart was a Mozart Symphony. This is a real error. Because these CDs are priced differently, this error generates a different purchase amount.

**2** Close the Grid Comparator.

#### **Reporting the Error**

To report the error, use ClearQuest and its integration with TestManager.

#### **Exercise: Report the error**

**1** Right-click **Verification Point (Order Summary - Object Path)**, then choose **Submit Defect**  on the shortcut menu.

If this menu command appears dimmed, ClearQuest is not installed on your computer and you cannot complete this exercise.

If ClearQuest is installed on your computer, the ClearQuest Login dialog box appears.

**Note:** Before you continue, make sure you completed the exercis[e on page 34](#page-33-0), when you attached the ClearQuest database for the Webshop project.

- **2** In the ClearQuest Login dialog box:
	- **a** In both the **User Name** and **Password** boxes, type **pat**.
	- **b** From the **Database** list, ensure that **CLSIC** is the selected Database. If not, click **CLSIC: Rational Demo** from the list.

**CLSIC is** the name of the database that contains the change requests (defects and enhancement requests) for ClassicsCD.com.

**c** Click **OK**.

ClearQuest opens a Submit Defect dialog box and automatically assigns a number to your defect. Red items indicate boxes where an entry is required: you cannot submit a defect until all required boxes contain valid values.

- **3** In the **Headline** box, type **Wrong item in shopping cart**.
- **4** From the **Severity** list, click **2-Major** (see [Figure 44\)](#page-133-0).

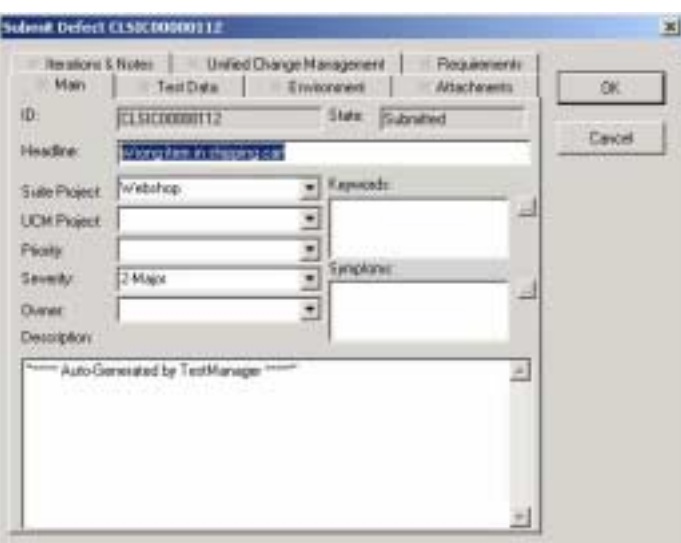

<span id="page-133-0"></span>**Figure 44 Submitting a defect using ClearQuest**

- **5** Go to the Test Data tab. Notice that TestManager has already filled in boxes related to the test script for this defect.
- **6** Click **OK** to close the Submit Defect dialog box.
- **7** In the Test Log window, scroll to the right to see that this defect is associated with the failed test script in TestManager as well.

You have finished testing this iteration of ClassicsCD.com.

#### **Summary**

#### **For More Information**

For more information about testing strategy, click **Help > Extended Help** from any Rational Test tool. In the Extended Help browser, read the articles under **Concepts**.

To get started with Rational Test tools, see the *Rational TestManager User's Guide* and the *Rational Robot User's Guide*, both available on the *Rational Solutions for Windows – Online Documentation* CD-ROM.

#### **Cleaning Up**

Quit TestManager. If prompted to save the test log, click **Yes**.

Quit ClassicsCD.com.

#### **What You Learned in This Chapter**

In this chapter, you learned:

- Functional testing helps you determine whether a system behaves as intended.
- Rational TestManager helps you plan, develop, run, and analyze functional tests.
- You develop test scripts by interacting with the application using Rational Robot and including verification points in your scripts.
- You can develop modular scripts, then use suites to call those scripts. You reuse scripts each time developers deliver a new software build.
- Robot makes it easy to address problems that are discovered during testing.
- The Rational ClearQuest integration with TestManager automates much of the error reporting process.

#### **What's Next**

Now that you have learned how to test an application for an iteration of development, you are nearly finished with the tutorial! In the next chapter, you plan the next iteration of ClassicsCD.com.

## Planning the **11 Next Iteration**

The ClassicsCD.com enhancement is now complete. You have finished work on this iteration. This chapter describes the steps you take to begin planning the next iteration.

#### **Audience**

This chapter applies to all members of a software development team.

#### **Getting Your Bearings**

In this chapter, you use Rational ClearQuest. To determine whether ClearQuest is installed on your computer, refer to the tool chart you filled out in [Table 1, Rational](#page-28-0)  [Suite Tools, on page 29.](#page-28-0)

If ClearQuest *is not* installed, you can still benefit from reading this chapter, but you will not be able to perform the exercises.

If ClearQuest *is* installed, make sure you completed the exercise [on page 34,](#page-33-0) when you attached the ClearQuest database for the Webshop project. Then:

- **1** Click **Start > Programs > <RationalSuiteProductName> > Rational ClearQuest**.
- **2** In the ClearQuest Login dialog box:
	- **a** In both the **User Name** and **Password** boxes, type **pat**.
	- **b** From the **Database** list, ensure that **CLSIC** is the selected Database. If not, click **CLSIC: Rational Demo** from the list.

**CLSIC is** the name of the database that contains the change requests (defects and enhancement requests) for ClassicsCD.com.

**c** Click **OK**.

ClearQuest displays two panes. The left pane lists a hierarchy of charts and reports you can view. The right pane is blank.

#### **Assessing the State of your Project**

In [Chapter 10](#page-120-0), *[Functional Testing](#page-120-1)*, you used ClearQuest to report a defect in the software. In this chapter, you learn how using ClearQuest helps you to assess the state of your project.

ClearQuest is a change request management tool that helps you track and manage all activities (such as defects and enhancement requests) associated with a project.

ClearQuest stores its information in a user database, and comes with a ready-to-use *schema repository.* A schema repository describes the fields in the user database. ClearQuest is easy to change; an administrator can customize and define queries, records, fields, activities, and states specific to your development process.

#### **Showing the Workload**

At the end of an iteration, you want to review each project member's workload so that you can most effectively allocate work for the next iteration. Using ClearQuest, you can display a workload chart. From a workload chart, you can drill down to information about a specific team member's workload. This feature can be helpful if you are interested in learning about the defects and related details assigned to an individual.

#### **Exercise: Display a chart showing workload.**

- **1** In the left pane of ClearQuest, go to **Public Queries > Distribution Charts- All Projects > Defects by Owner**.
- **2** Double-click the **State** entry (see [Figure 45](#page-137-0)).

#### <span id="page-137-0"></span>**Figure 45 Choosing Query Views Using ClearQuest**

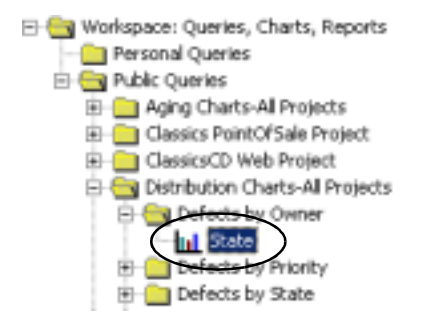

ClearQuest displays the workload chart. If necessary, maximize the chart to see the details more clearly. The turquoise bar on the left represents unassigned defects (see [Figure 46](#page-138-0)).

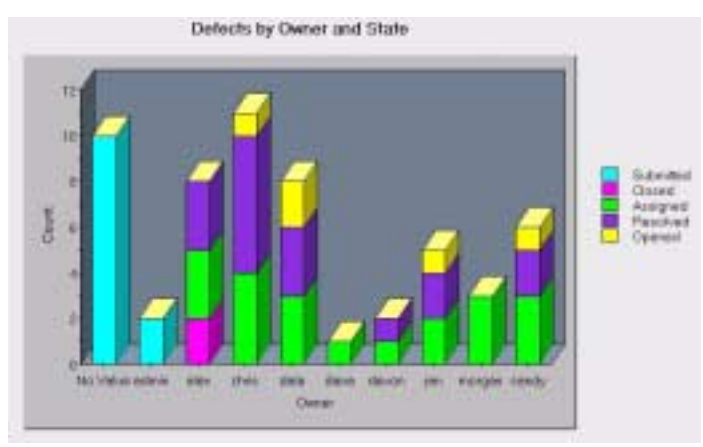

<span id="page-138-0"></span>**Figure 46 Viewing Defects and Workloads Using ClearQuest**

- **3** Click on Dana's bar to learn more about the assigned state and number of defects.
- **4** Double-click the turquoise bar (the leftmost bar) to list the defects summarized in that bar. These are defects that have not yet been assigned to team members.

ClearQuest displays a confirmation asking if you want to create a query.

**5** Click **OK**.

ClearQuest lists the defects on the Result Set tab and displays details about the selected defect, so you can quickly drill down to details about a specific defect, and modify it as needed. This ClearQuest feature helps you plan a new iteration. For example, using this ClearQuest query, you can:

- ❑ View the unassigned defects
- ❑ Assign a defect (from the Main tab)
- ❑ Link them to requirements (from the Requirements tab).

**6** Notice that defect **id** CLSIC00000112, submitted in [Chapter 10](#page-120-0), *[Functional Testing](#page-120-1)*, is included in this list (see [Figure 47\)](#page-139-0).

<span id="page-139-0"></span>**Figure 47 Viewing Defects Using ClearQuest**

| id            | <b>Uwner</b> | State     |
|---------------|--------------|-----------|
| CLSIC00000073 |              | Submitted |
| CLSIC00000074 |              | Submitted |
| CLSIC00000080 |              | Submitted |
| CLSIC00000084 |              | Submitted |
| CLSIC00000087 |              | Submitted |
| CLSIC00000088 |              | Submitted |
| CLSIC00000009 |              | Submitted |
| CLSIC00000091 |              | Submitted |
| CLSIC00000092 |              | Submitted |
| SIC00000112   |              | Submitted |

Result set & Query edfor & Display edfor /

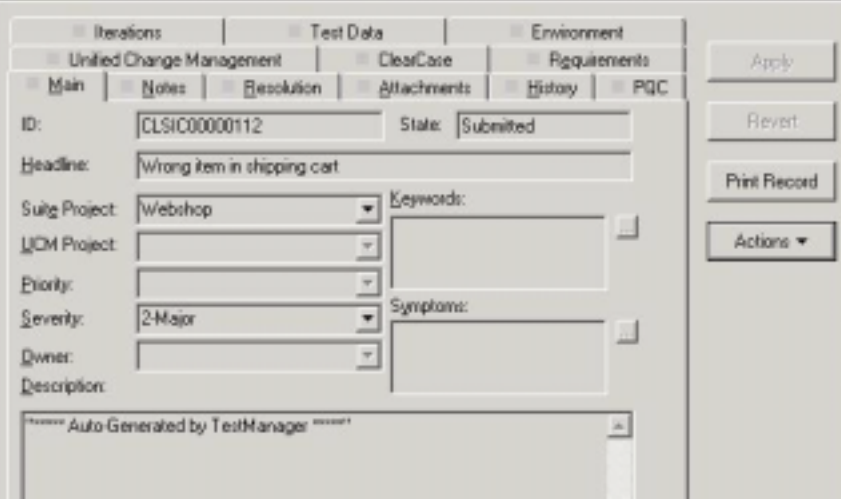

#### **Working with Enhancement Requests**

Recall that you started the tutorial by looking at an enhancement request that you later implemented. In the next exercise, you find more enhancement requests to implement in the next iteration.

#### **Exercise: Examine the enhancement requests.**

- **1** In the left pane of ClearQuest, go to **Public Queries > ClassicsCD Web Project**, then double-click **All Project Enhancement Requests**.
- **2** In the right pane near the top of the list, click *CLSIC00000036, Need to notify customer via email when order ships* to display details about this enhancement request. Notice that the enhancement request is in the **Submitted** state, but it has not yet been assigned. Click the History tab to learn more about the request and its history.
- **3** Now click *CLSIC00000031, Need to notify customer via e-mail when order ships* to display its details. Notice that the enhancement request is in the **Assigned** state. To see who is assigned to this request, click the Analysis tab.

Notice that both ClearQuest entries request the same enhancement for the online store. It is typical for several entries with a very similar, if not identical, enhancement request or defect to be stored in a ClearQuest database. This allows project teams to evaluate, or *triage*, each ClearQuest entry. Team members can determine more than just to whom requests or defects should be assigned, but also identify those entries which are duplicates of existing or new requirements, modify them to detail the duplication, and close them with this resolution description.

#### **Exercise: Modify an enhancement request.**

- **1** Go back to the previous enhancement request you looked at (*CLSIC00000036, Need to notify customer via email when order ships)*. Since we know that a similar request has already been assigned, we'll close this request as a duplicate.
- **2** On the Main tab, click **Actions**, then click **Duplicate**.
- **3** In the Mark as Duplicate dialog box, enter **CLSIC00000031**, then click **Find** to make sure you have identified the correct record to which CLSIC00000036 is a duplicate.
- **4** Click **OK** to return to the defect you are modifying.

On tabs where you must fill in a box, a red square appears.

- **5** Go to the Analysis tab.
	- **a** The **Owner** box is marked red, indicating that a value is mandatory. Recall that you logged in as pat and you are determining the resolution for this entry. So from the **Owner** list, click **pat**.
- **6** Go to the Resolution tab. Notice that TestManager has already filled in boxes related to the duplicate of this record.
- **7** Click **Apply**. You may need to click **Run Query** from the toolbar to refresh the query results.

You will see that enhancement request *CLSIC00000036* is now in the *Duplicate* state.

#### **Other Planning Activities**

During an iteration, you usually work both to correct defects and to implement enhancements. As part of planning, you might also use ClearQuest or RequisitePro to identify the work to do in the next iteration.

During iteration planning, you can produce a Rational SoDA report showing the defects and enhancements planned for the next iteration. You can also use ProjectConsole to automatically generate charts and gauges with metrics gathered from tools like RequisitePro and ClearQuest. This report helps you analyze the status of your next project and share it with members of your team.

#### **What Will Happen in the Next Iteration?**

The next iteration will proceed much as this one has. After it's planned, the following activities will transpire:

- *All team members* use the Rational Unified Process (RUP) throughout the project as a guide for software development best practices, and as a source of information about software engineering.
- *All team members* use Unified Change Management (UCM) throughout the project to manage change in their system's development.
- *All team members* use the Rational Developer Network to access targeted development content, skill-building resources, and an online community of Rational Suite users.
- *Analysts* discuss planned enhancements with stakeholders. Using RequisitePro and Rose, the analyst creates one or more use cases and supplies step-by-step details, including basic flow and alternative flows.
- *Testers* use Rational TestManager to plan the tests for this iteration. The engineers create test plans, develop test requirements, and design tests.
- *Developers* use visual modeling techniques available in Rose to describe how planned enhancements fit within the system architecture.
- *All team members* use Unified Software Project Management (USPM) to compile information so they can assess status, trends, quality, and other aspects critical to project management and reporting.
- *All team members* use ProjectConsole and SoDA to gather project metrics and create project reports. Information presented in charts, gauges, and reports is useful during discussions with stakeholders and in design sessions.
- *Developers* use Rose to initiate implementation of the enhancement.
- *Developers and testers* use TestFactory, Purify, Quantify, and PureCoverage to verify the iteration's reliability.
- *Testers* use TestManager and Robot to verify that the enhancements meet requirements, that defects are fixed, and that no regression failures have occurred.
- *All team members* use ClearCase LT to make changes to project artifacts. Project members each work in private development workspaces. When team members finish their work, they deliver artifacts to the team's public integration workspace.
- *Project leaders* and *managers* use ProjectConsole, ClearQuest, SoDA, and RequisitePro to assess that state of the project from requirements through release. Later, they use these tools to plan subsequent iterations.

#### **Summary**

#### **For More Information**

To learn more about specific topics described in this book, consider taking a Rational University course. In these courses, you can get hands-on experience with a specific Rational tool, or you can learn more about software engineering principles. To learn more about these courses, see [http://www.rational.com/university.](http://www.rational.com/university/)

#### **Cleaning Up**

When you are ready, quit ClearQuest.

If the Rational Unified Process is still open, either close it now or leave it open and use it as a supplement to learn more about Rational Suite on your own.

#### **What You Learned in This Chapter**

In this chapter, you learned:

- ClearQuest is a powerful tool that helps you manage and monitor change requests on your project.
- How the next iteration will proceed, and the activities that will transpire after planning the project.
#### **What You Learned in This Tutorial**

- Rational Suite unifies your team by enhancing team communication.
- Rational Suite optimizes individual team member productivity by providing market-leading development tools for each member of a software development team.
- Rational Suite simplifies adoption by providing a comprehensive set of integrated tools that have simple installation, licensing, and user support.
- Rational Suite supports the entire development lifecycle and the primary roles on a development team – analysts, developers, testers, and managers.

#### **What's Next**

Congratulations! You have finished the Rational Suite tutorial. We hope that by using Rational Suite to plan, design, implement, and test applications, your team will successfully meet the challenges of rapidly developing high-quality software.

Your next job is to learn more about the tools you will use on your next project and get to work!

#### <span id="page-144-0"></span>**Optional Activity: Join the Rational Developer Network**

To access articles, discussion forums, and Web-based training courses on developing software with Rational Suite, we recommend that you join the Rational Developer Network.

- **1** If a current version of Rational Suite is installed on your computer, click **Start > <RationalSuiteProductName> > Logon to the Rational Developer Network** and follow the registration instructions.
- **2** If a current version of Rational Suite is *not* installed on your computer, from your Web browser go to [http://www.rational.net](http://www.rational.net/) and follow the registration instructions.

After you register and log in to the Rational Developer Network, scan the Web site to learn more about the targeted resources, communication, and collaboration resources available. Using the Rational Developer Network will help you get started on your own projects using Rational Suite.

# **Glossary**

<span id="page-146-0"></span>**activity.** A unit of work that a team member performs.

<span id="page-146-1"></span>**actor.** Someone or something, outside the system or business, that interacts with the system or business.

<span id="page-146-2"></span>**analyst.** A person who determines what the system does, specifies and manages requirements, and represents the user's needs to the development organization.

<span id="page-146-3"></span>**artifact.** A piece of information that is produced, modified, or used by a process; defines an area of responsibility; and is subject to version control. There are many types of artifacts, including requirements, models, model elements, documents, and source code.

<span id="page-146-4"></span>**automated testing.** A testing technique wherein you use software tools to replace repetitive and error-prone manual work. Automated testing saves time and enables a reliable, predictable, repeatable, and accurate process.

<span id="page-146-5"></span>**baseline.** A consistent set of artifact versions that represent a stable configuration for a project's components.

<span id="page-146-6"></span>**class.** In object-oriented analysis and design, a set of objects that share the same responsibilities, relationships, operations, attributes, and semantics.

<span id="page-146-7"></span>**component.** A nontrivial, nearly independent, and replaceable part of a system that fulfills a clear function in the context of a well-defined architecture.

<span id="page-146-8"></span>**component-based architecture.** A design technique in which a software system is decomposed into individual components.

<span id="page-146-9"></span>**configuration management.** Helps teams control their day-to-day management of software development activities as software is created, modified, built, and delivered. Comprehensive software configuration management includes version control, workspace management, build management, and process control to provide better project control and predictability.

<span id="page-146-10"></span>**developer.** A person who determines how the system works; defines the architecture; and creates, modifies, tests, and manages the code.

<span id="page-146-11"></span>**discipline.** The summary of all activities you can go through to produce a particular set of artifacts.

<span id="page-146-12"></span>**edition.** Sets of Rational Suite tools that are customized for each functional area of a software development team.

<span id="page-146-13"></span>**element.** An object that encompasses a set of versions for software project artifacts. Elements can be either files or directories.

<span id="page-146-14"></span>**Extended Help.** A powerful feature of Rational Suite that provides links from Rational Suite products to the Rational Unified Process and any customized information you want to add.

<span id="page-146-15"></span>**feature creep.** A term used by software development teams to describe the tendency to add unplanned changes to product features throughout (and often late in) the development process.

<span id="page-146-16"></span>**forward engineering.** The process of generating code from a Rational Rose visual model. See *visual model*.

<span id="page-147-3"></span>**implementation.** The process of testing developed components as units and integrating the results into an executable system.

**instrumentation.** The process that tracks the number of lines of code in the application under test, and which of those lines have been tested. You use TestFactory to start an application by running a test script. Instrumentation allows TestFactory to see the application's lines of code and determine which lines are being run during the script. The process varies depending on the programming language of the application.

<span id="page-147-4"></span>**iterative development.** The process of delivering a distinct sequence of executable files according to a plan and evaluation criteria over the course of a project. Each executable file is more robust or contains more features than the previous executable file; each new iteration moves you closer to the goal of delivering a successful project.

**mapping.** The process of identifying all windows and controls in an application, actions taken against those elements, and the results of those actions, using Rational TestFactory.

<span id="page-147-5"></span>**method.** In object-oriented analysis and design, the implementation of an operation or procedure.

<span id="page-147-6"></span>**metrics.** The measurements of project activity.

<span id="page-147-7"></span>**object.** In object-oriented analysis and design, a software component that contains a collection of data and methods (procedures) for operating on that data.

<span id="page-147-8"></span>**phase.** The time between two major project milestones, during which a well-defined set of objectives is met, artifacts are completed, and decisions are made to move or not move into the next phase.

<span id="page-147-9"></span>**project.** A project is a temporary endeavor undertaken to create a unique product or service. Temporary means that every project has a definite beginning and a definite ending. Unique means that the product or service is different in some distinguishing way from all similar products and services. Projects are often critical components of the performing organizations' business strategy. Projects are performed by people, constrained by limited resources, and planned, executed, and controlled.

<span id="page-147-10"></span>**project leader.** A person who allocates resources, shapes priorities, coordinates interactions with the customers and users, and generally tries to keep the project team focused on the right goal. A project leader also establishes a set of practices that ensures the integrity and quality of project activities and artifacts.

<span id="page-147-11"></span>**Rational Administrator.** Tool that manages Rational projects and associates repositories to define a Rational project. For more information, see *Using the Rational Administrator*.

<span id="page-147-0"></span>**Rational ClearCase LT.** Provides comprehensive configuration management, including version control, workspace management, and process control.

<span id="page-147-1"></span>**Rational ClearQuest.** A highly customizable change request management tool that helps users track any type of change activity − defects and fixes, enhancement requests, documentation changes, and so on − throughout the software development lifecycle. The ClearQuest Web interface allows users to perform all major ClearQuest operations.

<span id="page-147-2"></span>**Rational ClearQuest MultiSite.** A highly customizable Windows and Web-based change request management tool that helps geographically distributed users track any type of change activity − defects and fixes, enhancement requests, documentation changes, and so on − throughout the software development lifecycle by easily replicating a centralized database to each remote site and then synchronizing the changes made at each site with changes made at other sites.

<span id="page-148-7"></span>**Rational Developer Network.** A Web-enabled, searchable knowledge base that aggregates best practices, reusable artifacts and assets, and Web-based training to help software professionals expand their professional skills. The Rational Developer Network is available to Rational customers as a component of Rational Suite.

<span id="page-148-8"></span>**Rational NetDeploy.** Automates Web deployment of code and content with scheduling and expiration features.

<span id="page-148-9"></span>**Rational Process Workbench.** A highly customizable, Web-enabled, searchable knowledge base that enhances team productivity and delivers company-specific best practices using guidelines, templates, and Tool Mentors for critical software development activities.

<span id="page-148-3"></span>**Rational ProjectConsole.** A highly customizable project management tool that helps users select and deploy best practices, plan and carry out iterative projects, and measure progress and quality throughout the software development lifecycle.

<span id="page-148-4"></span>**Rational PureCoverage.** Automatically pinpoints areas of code that have not been tested.

<span id="page-148-5"></span>**Rational Purify.** Automatically pinpoints hard-to-find runtime memory errors in Windows NT applications.

<span id="page-148-6"></span>**Rational Quantify.** Automatically pinpoints performance bottlenecks in Visual Basic, Visual C++, and Java applications.

<span id="page-148-14"></span>**Rational RequisitePro.** Helps teams easily and comprehensively organize, prioritize, track, and control changing requirements of a system or application. Rational RequisitePro does this through a deep integration with Microsoft Word and a secure, multiuser database. The RequisiteWeb interface allows users to perform all major RequisitePro operations.

<span id="page-148-15"></span>**Rational Robot.** Helps with functional testing by automating record and playback of test scripts. Helps you organize, write, and run suites, and capture and analyze the results.

<span id="page-148-16"></span>**Rational Rose.** The world's leading visual component modeling and development tool; helps you model software applications that meet current business needs.

<span id="page-148-17"></span>**Rational SiteLoad.** Enables Web teams to pinpoint the places where heavy visitor traffic problems can cause their Web application to stop responding.

<span id="page-148-18"></span>**Rational SoDA (for Word).** Software Documentation Automation – Overcomes the obstacles of consolidating data from different development tools. Helps you automate the creation of comprehensive software, systems, and project documents from multiple sources.

<span id="page-148-10"></span>**Rational Suite.** An easy-to-adopt-and-support solution that unifies software teams and optimizes the productivity of analysts, developers, testers, and project managers.

<span id="page-148-11"></span><span id="page-148-0"></span>**Rational Suite AnalystStudio.** Edition of Rational Suite optimized for system definition. Contains the *Team Unifying Platform* and Rational Rose (Professional Data Modeler Edition).

<span id="page-148-12"></span><span id="page-148-1"></span>**Rational Suite ContentStudio.** Edition of Rational Suite optimized for companies managing content and code in complex Web applications. Contains the *Team Unifying Platform*, Rational NetDeploy and Rational SiteLoad.

<span id="page-148-13"></span><span id="page-148-2"></span>**Rational Suite DevelopmentStudio.** Edition of Rational Suite optimized for software development. Contains the *Team Unifying Platform* plus Rational Rose (Enterprise Edition), Rational Purify, Rational Quantify, and Rational PureCoverage.

<span id="page-149-2"></span><span id="page-149-0"></span>**Rational Suite DevelopmentStudio – RealTime Edition.** Edition of Rational Suite optimized for system developers and designers of real-time or embedded systems. Contains the *Team Unifying Platform* plus Rational Rose RealTime, Rational Purify, Rational Quantify, and Rational PureCoverage.

<span id="page-149-3"></span><span id="page-149-1"></span>**Rational Suite Enterprise.** Edition of Rational Suite containing all Rational Suite tools.

<span id="page-149-17"></span><span id="page-149-4"></span>**Rational Suite Team Unifying Platform.** Edition of Rational Suite optimized for all members of software development teams to maximize productivity and quality. This Suite edition includes the Rational Unified Process, RequisitePro, ClearCase LT, ClearQuest, SoDA, TestManager, and ProjectConsole.

<span id="page-149-19"></span><span id="page-149-5"></span>**Rational Suite TestStudio.** Edition of Rational Suite optimized for testers. Contains the *Team Unifying Platform* and Rational PureCoverage, Rational Purify, Rational Quantify, Rational Robot, and Rational TestFactory.

<span id="page-149-18"></span><span id="page-149-6"></span>**Rational TestFactory.** Automates reliability testing by combining automatic test generation with source code coverage analysis.

<span id="page-149-7"></span>**Rational TestManager.** Provides management and control of all test activities from a single, central point, including the ability to control and view legacy and proprietary test assets. It improves team productivity by making test results and progress toward goals immediately available to all team members.

<span id="page-149-8"></span>**Rational Unified Process.** A Web-enabled, searchable knowledge base that enhances team productivity and delivers software best practices through guidelines, templates, and Tool Mentors for critical software development activities.

<span id="page-149-9"></span>**real-time application.** An application or system with stringent requirements for latency, throughput, reliability, and availability. Typically understood as representing operations which happen at the same rate as human perceptions of time.

<span id="page-149-10"></span>**requirement.** A condition or capability of a system, either derived directly from user needs or stated in a contract, standard, specification, or other formally imposed document.

<span id="page-149-11"></span>**requirements management.** A systematic approach to eliciting, organizing, and documenting a system's changing requirements, and establishing and maintaining agreement between the customer and the project team.

<span id="page-149-12"></span>**reverse engineering.** The process of creating or updating a Rose visual model from existing code, so that the visual model and code are kept in sync. See *visual model*.

<span id="page-149-13"></span>**risk.** The probability of adverse project impact (for example, schedule, budget, or technical).

**risk management.** Consciously identifying, anticipating, and addressing project risks and devising plans for risk mitigation, as a way of ensuring the project's success.

<span id="page-149-14"></span>**role.** The behavior and responsibilities of an individual, or a set of individuals working together as a team, within the context of a software engineering organization. Traditional roles on a software development team include analysts, developers, testers, and managers or project leaders.

<span id="page-149-15"></span>**round-trip engineering.** The ability to generate code from a Rose visual model (see *forward engineering*), and to update a Rose model file from source code (see *reverse engineering*).

**running a pilot.** The process of generating automated scripts with TestFactory to test a mapped application (see *mapping*), ensuring the maximum amount of code is exercised.

<span id="page-149-16"></span>**stream.** In UCM, this provides configuration instructions for your view (see *view*), and tracks activities and baselines (see *baselines*).

<span id="page-150-0"></span>**test case.** A set of test inputs that describe a testable and verifiable behavior in a system, the extent to which you will test an area of an application, and the results of each test.

<span id="page-150-1"></span>**test configuration.** The sequence of attributes for potential organizational structures of the system that you will apply to your test cases.

<span id="page-150-4"></span>**tester.** A person who creates, manages, and executes tests; ensures that the software meets all its requirements; and reports the results and verifies fixes.

<span id="page-150-2"></span>**test input.** Any artifact used to develop a system, and can be used to influence testing.

<span id="page-150-3"></span>**test plan.** Contains information about the purpose and goals of testing within a project, and the strategies to be used to implement testing.

<span id="page-150-5"></span>**Tool Mentor.** Step-by-step instructions on how to use specific Rational tools to perform activities as described in the Rational Unified Process.

<span id="page-150-6"></span>**traceability.** The ability to trace one project element to other, related project elements.

<span id="page-150-7"></span>**Unified Change Management (UCM).** The Rational approach to managing change in software development, from requirements to release. UCM spans the development lifecycle, defining how to manage changes to requirements, design models, documentation, components, test cases, and source code.

<span id="page-150-8"></span>**Unified Modeling Language (UML).** The industry-standard language for specifying, visualizing, constructing, and documenting software systems. It simplifies software design, and communication about the design.

<span id="page-150-9"></span>**use case.** A sequence of actions a system performs that yields observable results of value to a particular actor. A use case specification contains the main, alternate, and exception flows.

**Unified Software Project Management (USPM).** The Rational approach to managing software projects, from requirements to release. USPM spans the development lifecycle, focusing on compiling information to assess status, trends, quality, and other aspects critical to project management and articulation of progress.

<span id="page-150-10"></span>**version control.** The process of tracking the revision history of files and directories.

**view.** A ClearCase LT object that provides a work area for one or more users to modify source versions.

<span id="page-150-11"></span>**vision document.** A document that contains a high-level view of the user's or customer's understanding of the system to be developed.

<span id="page-150-12"></span>**visual model.** A graphic representation of a system's structure and interrelationships.

<span id="page-150-13"></span>**workflow.** The sequence of activities performed by roles within a discipline to attain an observable value.

# **Index**

## **A**

activity [46](#page-45-0), [53](#page-52-0), [147](#page-146-0) and ClearCase LT [56](#page-55-0) actor [47,](#page-46-0) [147](#page-146-1) analyst [22](#page-21-0), [147](#page-146-2) tools [72](#page-71-0) AnalystStudio [22](#page-21-0), [149](#page-148-0) architecture component-based [19](#page-18-0) visual modeling [94](#page-93-0) artifact [46,](#page-45-1) [53,](#page-52-1) [69](#page-68-0), [80](#page-79-0), [147](#page-146-3) and ClearCase LT [56](#page-55-1) managing change [53](#page-52-2) automated testing [113](#page-112-0), [147](#page-146-4)

#### **B**

baseline [56](#page-55-2), [147](#page-146-5) promoting [56](#page-55-3) best script (TestFactory) [115](#page-114-0) budget and predictability [41](#page-40-0) builds [20](#page-19-0)

## **C**

change control [20](#page-19-1) change set [56](#page-55-4) change, managing [20](#page-19-2) child requirement [74](#page-73-0) class [147](#page-146-6) class diagram [100](#page-99-0) identifying (Rose) [100](#page-99-0) ClassicsCD.com installing [30](#page-29-0) overview [30](#page-29-1) running [35](#page-34-0)

ClearCase LT [21](#page-20-0), [53](#page-52-3), [54,](#page-53-0) [104](#page-103-0), [110](#page-109-0), [148](#page-147-0) and ClearQuest [55](#page-54-0) and UCM [55](#page-54-0) Web interface [21](#page-20-1) ClearQuest [21,](#page-20-2) [37](#page-36-0), [54](#page-53-1)[,](#page-54-0) [104](#page-103-1)[,](#page-54-0) [110,](#page-109-1)[137](#page-136-0)[,](#page-54-0) [148](#page-147-1) and ClearCase LT 55 and Robot [131,](#page-130-0) [133](#page-132-0) assessing project status [138](#page-137-0) attaching database to a Rational project [33](#page-32-0) starting [137](#page-136-1) Web interface [21](#page-20-3) ClearQuest MultiSite [21,](#page-20-4) [148](#page-147-2) code, implementing [100](#page-99-1) component [19,](#page-18-0) [147](#page-146-7) component-based architecture [147](#page-146-8) designing (Rose) [19](#page-18-0) configuration management [21,](#page-20-5) [53,](#page-52-4) [147](#page-146-9) ContentStudio [25,](#page-24-0) [57,](#page-56-0) [149](#page-148-1)

### **D**

database (RequisitePro) [69](#page-68-1) defect reporting [131](#page-130-0), [133](#page-132-0) defect script (TestFactory) [115](#page-114-1) designing tests [86](#page-85-0) designing component-based architecture [19](#page-18-0) developer [23,](#page-22-0) [147](#page-146-10) tools [72](#page-71-0) developing software *[See](#page-16-0)* software development development stream (ClearCase LT) [55](#page-54-1) development view (ClearCase LT) [55](#page-54-2) DevelopmentStudio [23,](#page-22-0) [149](#page-148-2) RealTime Edition [150](#page-149-0) diagram window (Rose) [71](#page-70-0), [93,](#page-92-0) [100](#page-98-0) discipline [45,](#page-44-0) [147](#page-146-11) document (RequisitePro) [69](#page-68-2)

## **E**

edition [147](#page-146-12) element [147](#page-146-13) Enterprise Edition Rational Suite [150](#page-149-1) Rose [23](#page-22-1) error reporting [131,](#page-130-0) [133](#page-132-0) Extended Help [77,](#page-76-0) [147](#page-146-14)

### **F**

feature creep [147](#page-146-15) forward engineering [147](#page-146-16) functional testing [121,](#page-120-0) [122](#page-121-0)

#### **G**

GUI Record toolbar [125](#page-124-0)

#### **H**

Help, Extended [77,](#page-76-0) [147](#page-146-14)

## **I**

implementations, in test [84,](#page-83-0) [148](#page-147-3) implementing code [100](#page-99-1) installing tutorial sample application [30](#page-29-0) instrumentation (TestFactory) [114](#page-113-0) integration stream (ClearCase LT) [55](#page-54-3) integration view (ClearCase LT) [55](#page-54-4) iteration [44](#page-43-0) iterative development [18](#page-17-0), [148](#page-147-4) and Rational Unified Process [43](#page-42-0)

#### **J**

```
Java
   and PureCoverage 117
   and Quantify 118
   and Rose 101
joining a project 55
```
#### **L**

link requirements and defects [139](#page-138-0) suspect, RequisitePro [76](#page-75-0) traceability, RequisitePro [76](#page-75-0)

#### **M**

managing [104](#page-103-2) managing change [20](#page-19-2), [53](#page-52-2) managing requirements *[See](#page-17-1)* requirement, managing managing risk [80](#page-79-1) managing software changes [20](#page-19-1) mapping an application (TestFactory) [114](#page-113-1) measuring project status [104](#page-103-3) memory leaks [116](#page-115-0) method [148](#page-147-5) metrics [148](#page-147-6) Microsoft Project (RequisitePro) [89](#page-88-0) Microsoft Visual Basic and PureCoverage [117](#page-116-0) and Quantify [118](#page-117-0) and Rose [101](#page-100-0) Microsoft Visual C++ and PureCoverage [117](#page-116-0) and Purify [116](#page-115-1) and Quantify [118](#page-117-0) and Rose [101](#page-100-0) Microsoft Word and RequisitePro [68](#page-67-0)

## **O**

object [148](#page-147-7) identifying in Rose [100](#page-99-0)

#### **P**

parent requirement [74](#page-73-1) performance testing [24](#page-23-0) code [23](#page-22-2) system [24](#page-23-1), [88](#page-87-0) performance testing, code [118](#page-117-1) phase [44](#page-43-1), [148](#page-147-8) Pilot, running (TestFactory) [115](#page-114-2) planning a script, TestManager [125](#page-124-1) playing back a script [130](#page-129-0) prerequisites of tutorial [29](#page-28-0) process *[See](#page-20-6)* Rational Unified Process Professional Data Modeler Edition Rose [22](#page-21-1) project [148](#page-147-9) project leader [148](#page-147-10) project metrics (ProjectConsole) [107](#page-106-0) project state, assessing [138](#page-137-0) project status [104](#page-103-2) ProjectConsole [107,](#page-106-0) [149](#page-148-3) Dashboard [111](#page-110-0) PureCoverage [23,](#page-22-3) [88](#page-87-1), [113](#page-112-1), [117,](#page-116-1) [149](#page-148-4) and Java [117](#page-116-0) and Microsoft Visual Basic [117](#page-116-0) and Microsoft Visual C++ [117](#page-116-0) Purify [23,](#page-22-4) [88,](#page-87-2) [113,](#page-112-2) [116](#page-115-2), [149](#page-148-5) and Microsoft Visual C++ [116](#page-115-1)

#### **Q**

quality engineer, role of [24](#page-23-2) quality, verifying *[See](#page-18-1)* testing QualityArchitect [23](#page-22-5)

Quantify [23,](#page-22-2) [88](#page-87-3), [113,](#page-112-3) [118,](#page-117-2) [149](#page-148-6) and Java [118](#page-117-0) and Microsoft Visual Basic [118](#page-117-0) and Microsoft Visual C++ [118](#page-117-0)

#### **R**

Rational Administrator [148](#page-147-11) attaching ClearQuest database to a Rational project [33](#page-32-0) registering a Rational project [32](#page-31-0) Rational ClearCase LT *[See](#page-20-0)* ClearCase LT Rational ClearQuest *[See](#page-20-2)* ClearQuest Rational Developer Network [22,](#page-21-2) [145,](#page-144-0) [149](#page-148-7) Rational NetDeploy [25](#page-24-1), [58](#page-57-0), [149](#page-148-8) Rational Process Workbench [26,](#page-25-0) [149](#page-148-9) Rational project [32,](#page-31-1) [55](#page-54-6) datastore [34](#page-33-0) register [32](#page-31-2) Rational PureCoverage *[See](#page-22-3)* PureCoverage Rational Purify *[See](#page-22-4)* Purify Rational Quantify *See* Quantify [23](#page-22-2) Rational Robot *[See](#page-23-0)* Robot Rational Rose [72](#page-71-0) *[See](#page-21-1)* Rose Rational SiteLoad [26](#page-25-1) Rational SoDA *[See](#page-21-3)* SoDA Rational Software, mission [17](#page-16-1) Rational Suite [149](#page-148-10) AnalystStudio [22](#page-21-0), [149](#page-148-11) benefits [20](#page-19-3) ContentStudio [25](#page-24-0), [149](#page-148-12) DevelopmentStudio [23](#page-22-0), [149](#page-148-13) DevelopmentStudio - RealTime Edition [150](#page-149-2) Rational Suite, cont'd Enterprise Edition [150](#page-149-3) summary table [27](#page-26-0) Team Unifying Platform [21](#page-20-7), [150](#page-149-4) TestStudio [24,](#page-23-2) [150](#page-149-5) tools [20](#page-19-4), [29](#page-28-1) Rational Synchronizer [150](#page-149-6) Rational TestFactory *[See](#page-23-3)* TestFactory Rational TestManager [150](#page-149-7) *[See](#page-21-3)* TestManager Rational Unified Pr[ocess](#page-76-0) [20,](#page-19-5)[21](#page-20-6)[,](#page-76-0) [41](#page-40-1)[,](#page-76-0) [150](#page-149-8) Extended Help 77 overview [41](#page-40-2) phases and iterations [43](#page-42-0) starting [41](#page-40-3) Tool Mentor [49](#page-48-0) real-time application [150](#page-149-9) rebasing a stream (UCM) [56](#page-55-5) registering a Rational project [32](#page-31-0) reports, creating (SoDA) [104](#page-103-4) requirement [65,](#page-64-0) [150](#page-149-10) and change [66](#page-65-0) and vision document [66](#page-65-1) child [74](#page-73-0) managing [18](#page-17-1), [63,](#page-62-0) [66,](#page-65-2) [150](#page-149-11) parent [74](#page-73-1) types [76](#page-75-1) RequisitePro [63](#page-62-0)[,](#page-71-1) [85](#page-84-0)[,](#page-71-1) [104,](#page-103-5)[110](#page-109-2)[,](#page-71-1) [149](#page-148-14) and Rose 72 database features [69](#page-68-1) document features [69](#page-68-2) Explorer [65](#page-64-1) integration with Microsoft Project [89](#page-88-0) starting [63,](#page-62-1) [89](#page-88-1) test planning [79](#page-78-0) Tool Palette [63](#page-62-1) Views [69](#page-68-3) Web interface [21](#page-20-8) Word document [68,](#page-67-0) [69](#page-68-4) resetting tutorial [31](#page-30-0) reverse engineering [150](#page-149-12)

risk management [80,](#page-79-1) [150](#page-149-13) roadmap, Rational Suite Documentation [xiv](#page-13-0) tutorial [38](#page-37-0) Robot [24,](#page-23-0) [88](#page-87-4), [117](#page-116-2), [121,](#page-120-0) [149](#page-148-15) and ClearQuest [131](#page-130-0), [133](#page-132-0) and TestFactory [115](#page-114-3) GUI Record toolbar [125](#page-124-0) playing back a script, Robot [130](#page-129-0) reviewing test results [131](#page-130-1) starting [123](#page-122-0) role [46](#page-45-2), [150](#page-149-14) roles [44](#page-43-2) Rose [72,](#page-71-0) [85,](#page-84-1) [93](#page-92-1), [101,](#page-100-1) [104,](#page-103-6) [110,](#page-109-3) [149](#page-148-16) and RequisitePro [72](#page-71-1) browser [71,](#page-70-1) [93](#page-92-2), [100](#page-98-1) class diagram [100](#page-99-0) diagram window [71](#page-70-0), [93,](#page-92-0) [100](#page-98-0) Enterprise Edition [23](#page-22-1) Java [101](#page-100-0) Microsoft Visual Basic [101](#page-100-0) Microsoft Visual C++ [101](#page-100-0) Professional Data Modeler Edition [22](#page-21-1) RealTime [24](#page-23-4) starting [70,](#page-69-0) [93](#page-92-3) Web publishing [98](#page-97-0) round-trip engineering [150](#page-149-15) run-time errors [116](#page-115-0) RUP *[See](#page-40-1)* Rational Unified Process

### **S**

schedule predictability [41](#page-40-0) test efforts [89](#page-88-2) script and TestFactory [115](#page-114-0) defect script [115](#page-114-1) planning (TestManager) [125](#page-124-1) playing back, Robot [130](#page-129-0) shell [128](#page-127-0)

sequence diagram [95](#page-94-0) and use case [95](#page-94-1) class [95](#page-94-2) message [95,](#page-94-3) [96](#page-95-0) object [96](#page-95-1) shell script [128](#page-127-0) SiteLoad [26,](#page-25-1) [58](#page-57-1), [149](#page-148-17) SoDA [21](#page-20-9), [22](#page-21-3), [103](#page-102-0), [104,](#page-103-4) [149](#page-148-18) starting [103](#page-102-1) template [107](#page-106-1) software [20](#page-19-0) software development common problems [17](#page-16-0) component-based architecture [19](#page-18-0) controlling change [20](#page-19-1) iterative development [18](#page-17-0) managing requirements [18](#page-17-1) verifying quality [19](#page-18-1) software engineer, role of [23](#page-22-0) SQABasic [125](#page-124-2) stream, in ClearCase LT [150](#page-149-16) suspect link (RequisitePro) [76](#page-75-0) system performance [24](#page-23-0) system testing [24](#page-23-0)

## **T**

Team Unifying Platform [21](#page-20-7), [150](#page-149-17) test suite [122](#page-121-1) test case [80,](#page-79-2) [81](#page-80-0), [83](#page-82-0), [84,](#page-83-1) [122](#page-121-2), [151](#page-150-0) designing [86](#page-85-1) folder [81](#page-80-1), [83](#page-82-1) test configuration [80,](#page-79-3) [151](#page-150-1) test input [80,](#page-79-4) [151](#page-150-2) test plan [81,](#page-80-2) [151](#page-150-3) test planning [79](#page-78-0) creating scripts [125](#page-124-1) identifying risks and resources [87](#page-86-0) scheduling [89](#page-88-2) test types [88](#page-87-5) test script [122](#page-121-3) tester [24,](#page-23-2) [151](#page-150-4)

TestFactory [24](#page-23-3), [88](#page-87-6), [113](#page-112-4), [114](#page-113-2), [115,](#page-114-1) [150](#page-149-18) and Robot [115](#page-114-3) instrumentation [114](#page-113-0) mapping an application [114](#page-113-1) running a Pilot [115](#page-114-2) testing code performance [23,](#page-22-2) [118](#page-117-1) coverage [117](#page-116-3) functional [121](#page-120-0), [122](#page-121-0) memory leaks [116](#page-115-0) reliability [113](#page-112-5) run-time errors [116](#page-115-0) system performance [24,](#page-23-1) [88](#page-87-0) verification point [126](#page-125-0) verifying quality [19](#page-18-1) TestManager [22,](#page-21-3) [80,](#page-79-5) [84](#page-83-2), [88](#page-87-7), [104](#page-103-7), [110,](#page-109-4) [121,](#page-120-0) [122](#page-121-4), [150](#page-149-7) and Robot [131](#page-130-1) starting [121](#page-120-1) tests types of [88](#page-87-0) TestStudio [24](#page-23-2), [150](#page-149-19) This [26](#page-25-2) Tool Mentor [49](#page-48-0), [151](#page-150-5) Tool Palette (RequisitePro) [63](#page-62-1) tools (Rational Suite) [20](#page-19-4) tools in Rational Suite [29](#page-28-1) traceability [151](#page-150-6) links [76](#page-75-0) tutorial ClassicsCD.com [30](#page-29-1) prerequisites [29](#page-28-0) resetting [31](#page-30-0) roadmap [38](#page-37-0) sample application [30](#page-29-1) setting up [30](#page-29-0) tool checklist [29](#page-28-1)

#### **U**

UML, *See* Unified Modeling Language [22](#page-21-4) Unified Change Management [21,](#page-20-10) [151,](#page-150-7) [53](#page-52-5) Unified Modeling Language [19,](#page-18-2) [22,](#page-21-4) [28,](#page-27-0) [70](#page-69-1), [94](#page-93-1), [151](#page-150-8)

[Unified Process,](#page-20-6) *See* Rational Unified Process use case [47](#page-46-1), [151](#page-150-9) and sequence diagram [95](#page-94-1) and visual modeling [67](#page-66-0) benefits to team [67](#page-66-0) report [103](#page-102-0), [105](#page-104-0) use case diagram [70](#page-69-2) working with [71](#page-70-2) use case requirement [69](#page-68-5)

### **V**

verification point [126](#page-125-0) [verifying software quality,](#page-18-1) *See* testing version control [151](#page-150-10) view (RequisitePro) [74](#page-73-2)

vision document [151](#page-150-11) visual model [151](#page-150-12) Web version (Rose) [98](#page-97-0) visual modeling [93](#page-92-1), [94](#page-93-2) implementing code [100](#page-99-1) maintaining consistency with code [101](#page-100-2)

#### **W**

Web content manager, role of [25](#page-24-0) Web developer, role of [25](#page-24-2) Web Development [57](#page-56-1) distributed authoring [57](#page-56-2) Word document (RequisitePro) [69](#page-68-4) workflow [46,](#page-45-3) [151](#page-150-13)